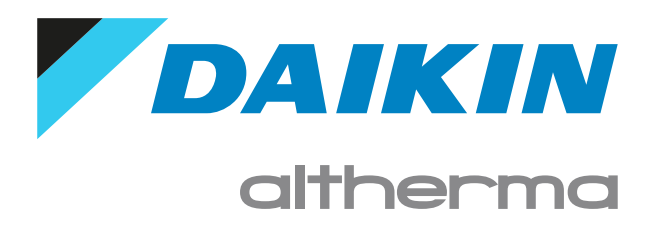

Przewodnik odniesienia dla użytkownika Daikin Altherma 3 M

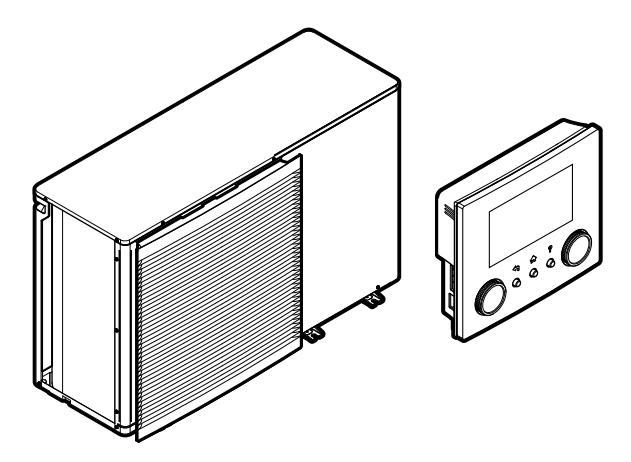

EBLA09~16D▲V3▼ EBLA09~16D▲W1▼ EBLA09~16D▲3V3▼ EBLA09~16D▲3W1▼ EDLA09~16D▲V3▼ EDLA09~16D▲W1▼ EDLA09~16D▲3V3▼ EDLA09~16D▲3W1▼  $\triangle$  = A, B, C, ..., Z  $\nabla = 1, 1, 2, 3, ..., 9$ 

# Spis treści

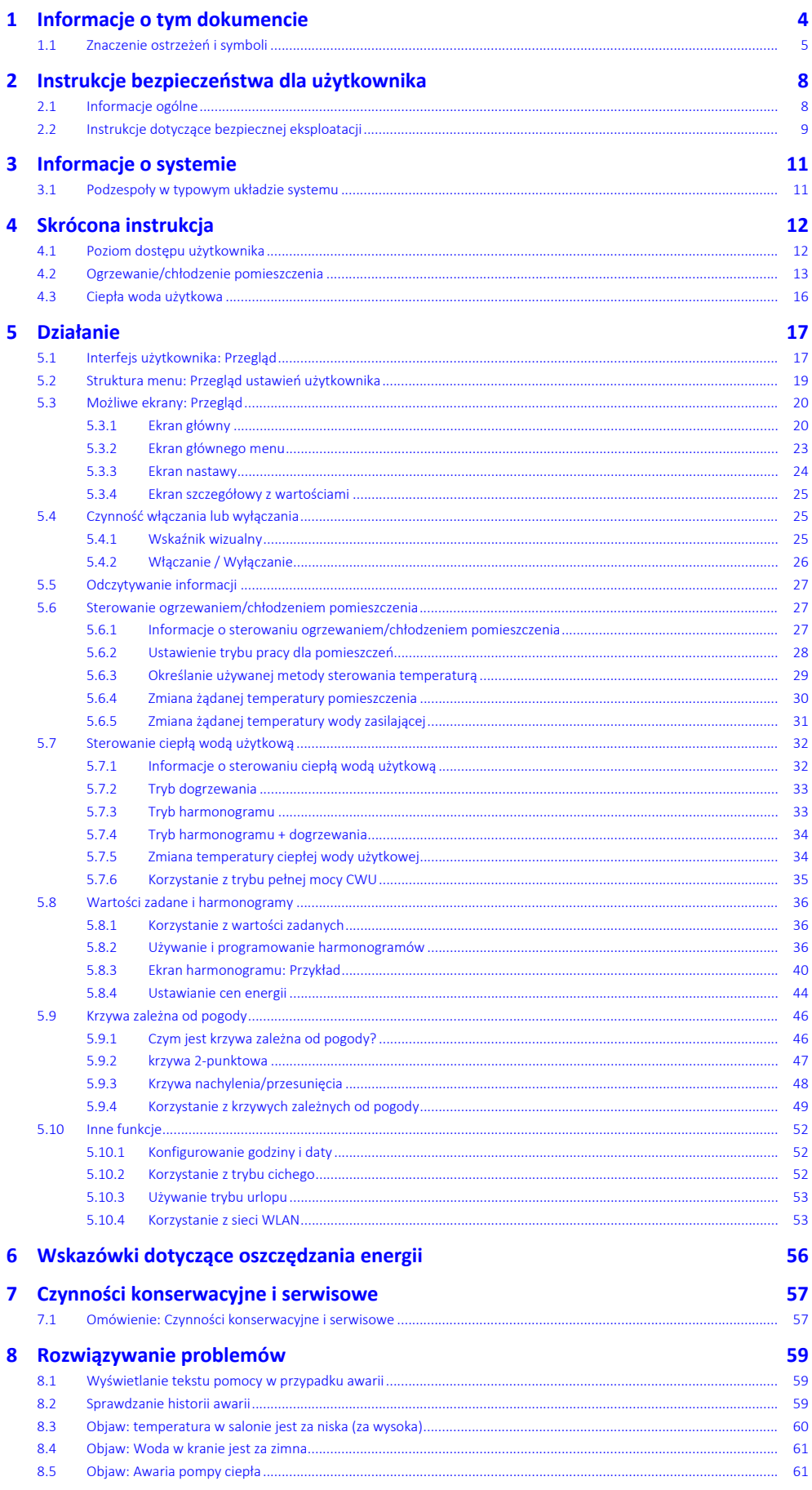

DAIKIN

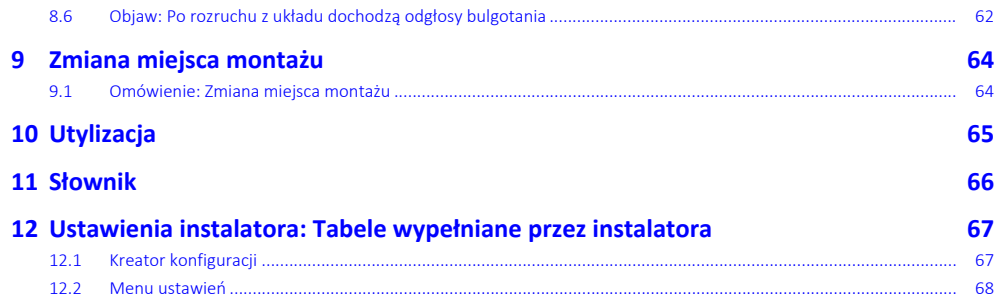

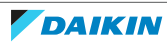

# <span id="page-3-0"></span>1 Informacje o tym dokumencie

Dziękujemy, że zdecydowali się Państwo na zakup tego produktu. Proszę:

- **▪** Przeczytać uważnie dokumentację przed rozpoczęciem obsługi kontrolera zdalnego w celu zapewnienia możliwie najwyższej wydajności.
- **▪** Poproś instalatora o przekazanie informacji na temat ustawień używanych do skonfigurowania systemu. Sprawdź, czy instalator wypełnił tabele ustawień instalatora. Jeśli NIE, poproś go, aby to zrobił.
- **▪** Dokumentację należy zachować na przyszłość.

## **Docelowi czytelnicy dokumentu**

Użytkownik końcowy

## **Zestaw dokumentacji**

Niniejszy dokument jest częścią zestawu dokumentacji. Pełen zestaw składa się z następujących elementów:

- **▪ Ogólne środki ostrożności:**
	- **-** Instrukcje dotyczące bezpieczeństwa, które należy przeczytać przed rozpoczęciem montażu
	- **-** Format: Papierowa (w opakowaniu jednostki zewnętrznej)
- **▪ Instrukcja obsługi:**
	- **-** Szybki przewodnik podstawowej obsługi
	- **-** Format: Papierowa (w opakowaniu jednostki zewnętrznej)
- **▪ Przewodnik odniesienia dla użytkownika:**
	- **-** Szczegółowe instrukcje krok po kroku oraz informacje dotyczące podstawowej i zaawansowanej obsługi
	- **-** Format: Pliki w postaci cyfrowej na stronie <https://www.daikin.eu>. Użyj funkcji wyszukiwania Q aby znaleźć swój model.
- **▪ Instrukcja montażu:**
	- **-** Instrukcja montażu
	- **-** Format: Papierowa (w opakowaniu jednostki zewnętrznej)
- **▪ Przewodnik odniesienia dla instalatora:**
	- **-** Przygotowanie instalacji, dobre praktyki, dane odniesienia, …
	- **-** Format: Pliki w postaci cyfrowej na stronie <https://www.daikin.eu>. Użyj funkcji wyszukiwania Q aby znaleźć swój model.

## **▪ Dodatek dotyczący sprzętu opcjonalnego:**

- **-** Dodatkowe informacje na temat sposobu instalacji sprzętu opcjonalnego
- **-** Format: Papierowa (w opakowaniu jednostki zewnętrznej) + Pliki w postaci cyfrowej na stronie [https://www.daikin.eu.](https://www.daikin.eu) Użyj funkcji wyszukiwania Q aby znaleźć swój model.

Najnowsze wersje dostarczonej dokumentacji mogą być dostępne na regionalnej stronie internetowej firmy Daikin lub u instalatora.

Oryginalna dokumentacja została napisana w języku angielskim. Dokumentacja we wszystkich pozostałych językach jest tłumaczeniem.

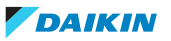

# **Aplikacja ONECTA**

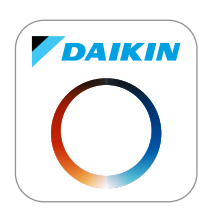

W przypadku skonfigurowania przez instalatora można korzystać z aplikacji ONECTA do kontrolowania i monitorowania stanu systemu. Więcej informacji można znaleźć na stronie:

<http://www.onlinecontroller.daikineurope.com/>

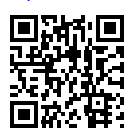

# **Numery pozycji**

Numery pozycji (na przykład: **[4.3]**) pomagają zlokalizować pozycję w strukturze menu interfejsu użytkownika.

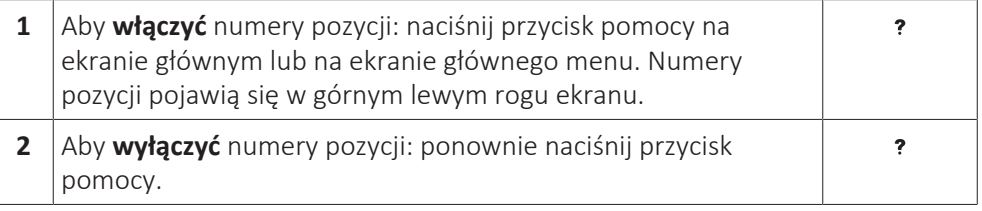

W niniejszym dokumencie znajdują się odwołania do tych numerów pozycji. **Przykład:**

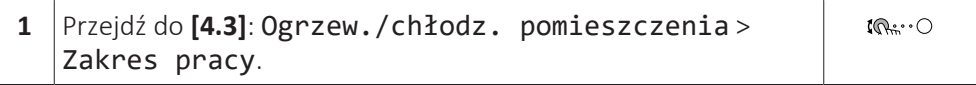

Oznacza to:

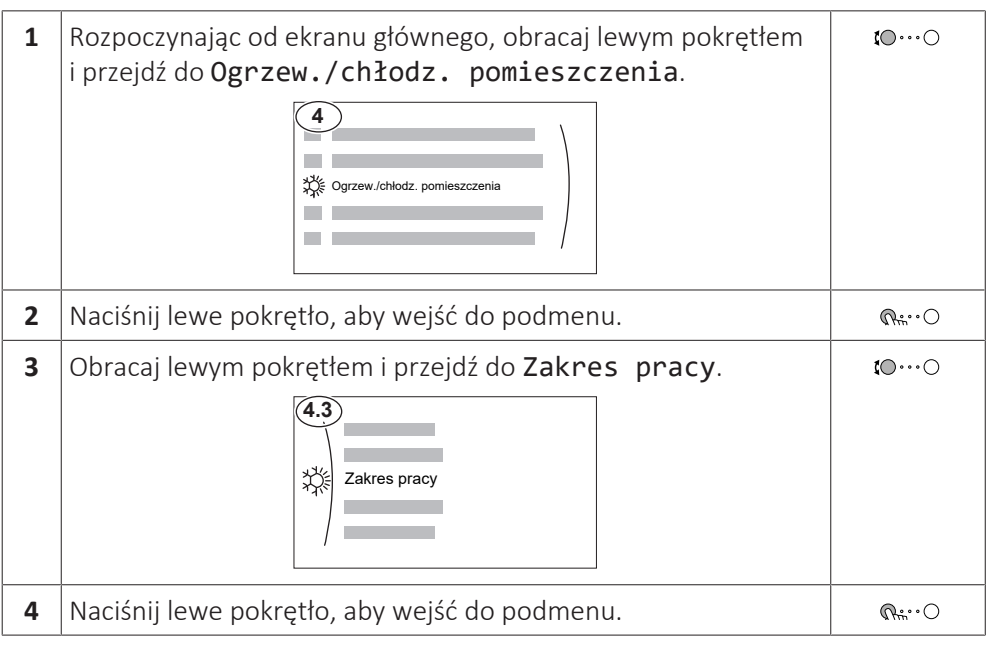

# <span id="page-4-0"></span>1.1 Znaczenie ostrzeżeń i symboli

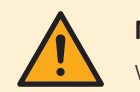

#### **NIEBEZPIECZEŃSTWO**

Wskazuje na sytuację, która powoduje zgon lub poważne obrażenia ciała.

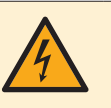

#### **NIEBEZPIECZEŃSTWO: RYZYKO PORAŻENIA PRĄDEM ELEKTRYCZNYM**

Wskazuje na sytuację, która może doprowadzić do porażenia prądem elektrycznym.

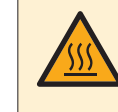

# **NIEBEZPIECZEŃSTWO: RYZYKO POPARZENIA/ODMROŻENIA**

Wskazuje na sytuację, która może doprowadzić do poparzeń w wyniku działania bardzo wysokich lub niskich temperatur.

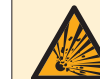

#### **NIEBEZPIECZEŃSTWO: RYZYKO WYBUCHU**

Wskazuje na sytuację, która może doprowadzić do wybuchu.

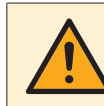

## **OSTRZEŻENIE**

Wskazuje na sytuację, która może doprowadzić do zgonu lub poważnych obrażeń ciała.

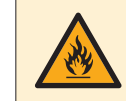

# **OSTRZEŻENIE: MATERIAŁ ŁATWOPALNY**

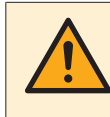

# **PRZESTROGA**

Wskazuje na sytuację, która może doprowadzić do niewielkich lub umiarkowanych obrażeń ciała.

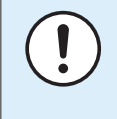

#### **UWAGA**

Wskazuje na sytuację, która może doprowadzić do uszkodzenia sprzętu lub innego mienia.

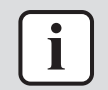

## **INFORMACJA**

Wskazuje na przydatne wskazówki lub informacje dodatkowe.

Symbole stosowane na urządzeniu:

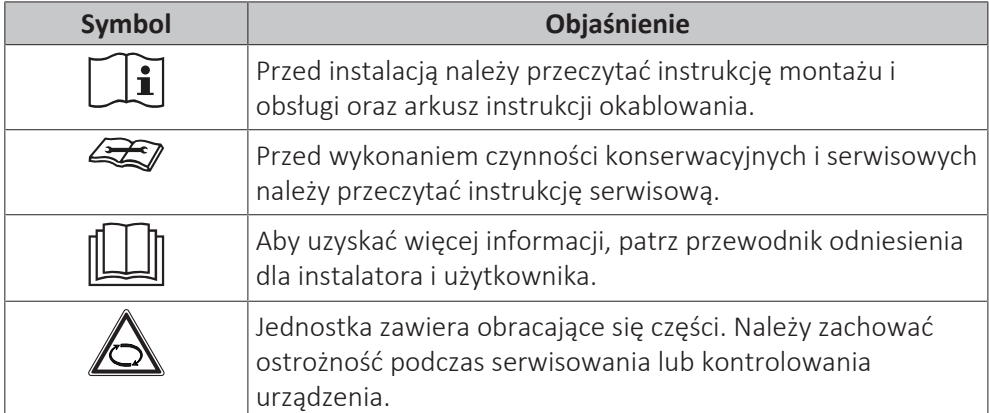

Symbole stosowane w dokumentacji:

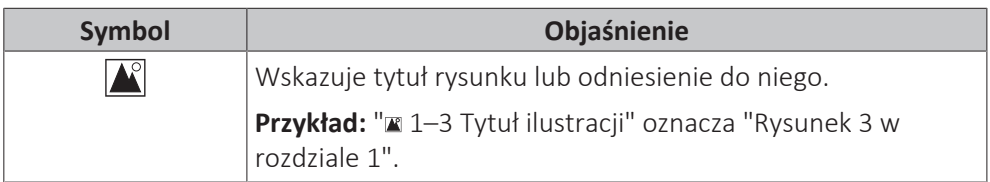

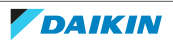

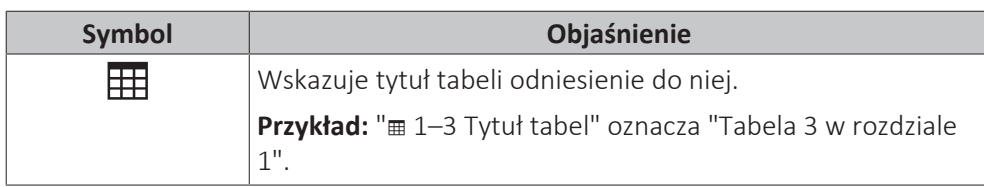

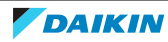

# <span id="page-7-0"></span>2 Instrukcje bezpieczeństwa dla użytkownika

Zawsze należy przestrzegać poniższych instrukcji bezpieczeństwa i przepisów.

# <span id="page-7-1"></span>2.1 Informacje ogólne

# **OSTRZEŻENIE**

W przypadku braku pewności co do sposobu obsługi urządzenia należy skontaktować się z instalatorem.

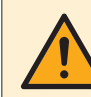

# **OSTRZEŻENIE**

To urządzenie może być obsługiwane przez dzieci w wieku lat 8 i więcej oraz osoby o obniżonej sprawności fizycznej, sensorycznej lub umysłowej, a także przez osoby bez specjalnej wiedzy i doświadczenia, pod warunkiem że nad ich bezpieczeństwem będzie czuwała osoba za nie odpowiedzialna lub zostaną one poinstruowane w zakresie bezpiecznego korzystania z urządzenia i powiadomione o związanych z tym zagrożeniach.

Należy dopilnować, aby dzieci NIE bawiły się urządzeniem.

Dzieci bez nadzoru NIE powinny czyścić urządzenia ani wykonywać przy nim czynności konserwacyjnych.

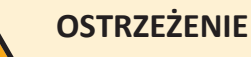

Aby uniknąć porażenia prądem elektrycznym lub pożaru:

- **▪** Urządzenia NIE należy zwilżać.
- **▪** Urządzenia NIE należy obsługiwać mokrymi rękoma.
- **▪** Na urządzeniu NIE należy umieszczać żadnych przedmiotów zawierających wodę.

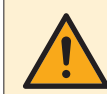

# **PRZESTROGA**

- **▪** Na urządzeniu NIE należy umieszczać żadnych przedmiotów czy innego sprzętu.
- **▪** NIE należy siadać, wspinać się ani stawać na urządzeniu.
- **▪** Urządzenia zostały oznaczone następującym symbolem:

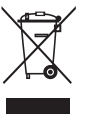

Oznacza to, że urządzenia elektryczne i elektroniczne należy usuwać osobno, NIE zaś z niesegregowanymi odpadami z gospodarstw domowych. NIE NALEŻY podejmować prób samodzielnego demontażu układu: demontaż układu,

utylizacja czynnika chłodniczego, oleju oraz wszelkich innych elementów MUSZĄ przebiegać zgodnie z właściwymi przepisami i MUSZĄ być przeprowadzone przez autoryzowanego instalatora.

Urządzenia MUSZĄ być poddane obróbce przez wyspecjalizowaną stację w celu ponownego wykorzystania, recyklingu i odzysku. Zapewnienie prawidłowej utylizacji produktu pozwala zapobiec ewentualnym ujemnym dla środowiska i zdrowia ludzi skutkom. Aby uzyskać więcej informacji należy skontaktować się z instalatorem lub lokalnym urzędem.

Baterie zostały oznaczone następującym symbolem:

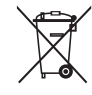

Oznacza to, że baterie muszą być usuwane osobno, NIE zaś z niesegregowanymi odpadami z gospodarstw domowych. Jeśli poniżej tego symbolu umieszczony jest symbol pierwiastka chemicznego, oznacza to, że bateria zawiera metale ciężkie w stężeniu przekraczającym pewien próg.

Możliwe symbole substancji chemicznych to: Pb: ołów (>0,004%).

Zużyte baterie MUSZĄ być przetwarzane w wyspecjalizowanych placówkach w celu ich ponownego wykorzystania. Zapewnienie prawidłowej utylizacji zużytych baterii pozwala zapobiec ewentualnym negatywnym dla środowiska i zdrowia ludzi skutkom.

# <span id="page-8-0"></span>2.2 Instrukcje dotyczące bezpiecznej eksploatacji

**OSTRZEŻENIE: MATERIAŁ UMIARKOWANIE ŁATWOPALNY** Czynnik chłodniczy używany w urządzeniu jest umiarkowanie palny.

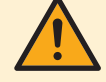

# **OSTRZEŻENIE**

Urządzenie należy przechowywać w taki sposób, aby zapobiec uszkodzeniom mechanicznym, w pomieszczeniu o dobrej wentylacji, w którym nie występują stale działające źródła zapłonu (na przykład: otwarty płomień, działające urządzenie gazowe lub działający grzejnik elektryczny).

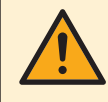

# **OSTRZEŻENIE**

- **▪** NIE należy dziurawić ani podpalać elementów obwodu czynnika chłodniczego.
- **▪** NIE należy przyspieszać procesu odszraniania ani czyścić urządzenia w sposób inny niż przewidziany przez jego producenta.
- **▪** Czynnik chłodniczy wewnątrz układu jest bezwonny.

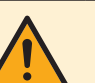

# **OSTRZEŻENIE**

- **▪** Czynnik chłodniczy używany w układzie jest umiarkowanie palny, ale w normalnych warunkach NIE wydostaje się z układu. W przypadku wycieku czynnika chłodniczego do pomieszczenia jego kontakt z ogniem, palnikiem, grzejnikiem lub kuchenką może spowodować powstanie szkodliwego gazu.
- **▪** WYŁĄCZYĆ wszystkie urządzenia grzewcze działające na zasadzie spalania, przewietrzyć pomieszczenie i skontaktować się z dealerem, u którego dokonano zakupu.
- **▪** NIE należy korzystać z urządzenia do momentu potwierdzenia przez serwisanta zakończenia naprawy elementów, z których nastąpił wyciek.

# **OSTRZEŻENIE**

**Odpowietrzanie emiterów ciepła lub kolektorów.** Przed dokonaniem odpowietrzania przez emitery ciepła lub kolektory należy sprawdzić, czy na ekranie głównym interfejsu użytkownika nie jest wyświetlany symbol  $\triangle$  lub  $\bigwedge$ .

- **▪** Jeśli tak nie jest, można od razu dokonać odpowietrzenia.
- **▪** Jeśli tak jest, należy się upewnić, czy w pomieszczeniu, w którym dokonywane jest odpowietrzanie zapewniona jest dostateczna wentylacja. **Powód:** Czynnik chłodniczy może wyciekać do obiegu wodnego, a w rezultacie do pomieszczenia podczas odpowietrzania przez emitery ciepła lub kolektory.

10

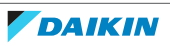

# <span id="page-10-0"></span>3 Informacje o systemie

W zależności od układu systemu system może:

- **▪** Ogrzewać pomieszczenie
- **▪** Chłodzić pomieszczenie
- **▪** Wytwarzać ciepłą wodę użytkową (jeśli zainstalowany jest zbiornik cwu)

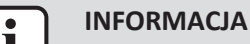

Chłodzenie ma zastosowanie tylko w przypadku modeli odwracalnych.

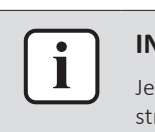

#### **INFORMACJA**

Jeśli w strefie głównej zainstalowano ogrzewanie podłogowe, w trybie chłodzenia strefa główna może zapewnić tylko odświeżanie. Rzeczywiste chłodzenie NIE jest dozwolone.

<span id="page-10-1"></span>3.1 Podzespoły w typowym układzie systemu

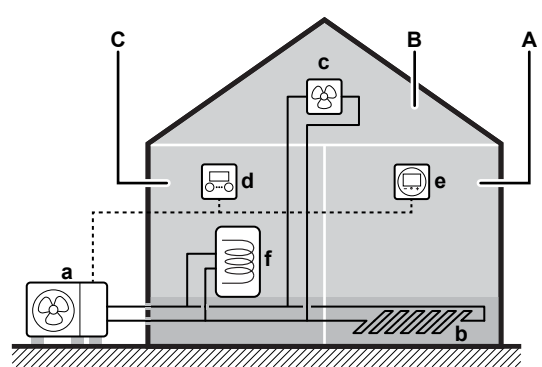

- **A** Strefa główna. **Przykład:** Pokój dzienny.
- **B** Strefa dodatkowa. **Przykład:** Sypialnia.
- **C** Pomieszczenie techniczne. **Przykład:** Garaż.
- **a** Pompa ciepła jednostki zewnętrznej
- **b** Ogrzewanie podłogowe
- **c** Konwektory pompy ciepła lub klimakonwektory
- **d** Interfejs użytkownika
- **e** Dedykowany interfejs regulacji komfortu cieplnego (BRC1HHDA używany jako termostat pokojowy)
- **f** Zbiornik ciepłej wody użytkowej (CWU)

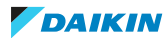

# <span id="page-11-0"></span>4 Skrócona instrukcja

# <span id="page-11-1"></span>4.1 Poziom dostępu użytkownika

Ilość informacji, które można odczytać i edytować w strukturze menu zależy od poziomu dostępu użytkownika:

- **▪** Użytkownik: Tryb standardowy
- **▪** Zaawansowany użytkownik: Można odczytać i edytować więcej informacji

# **Zmiana poziomu uprawnień użytkownika**

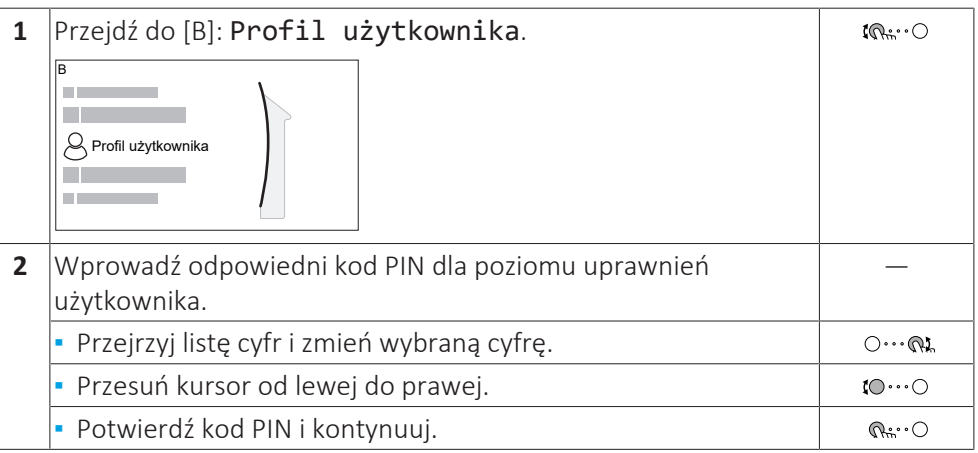

# **Kod PIN użytkownika**

Kod PIN Użytkownik to **0000**.

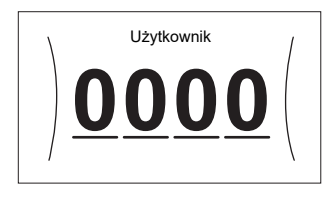

## **Kod PIN zaawansowanego użytkownika**

Kod PIN Zaawansowany użytkownik to **1234**. Użytkownik będzie teraz widział dodatkowe elementy menu.

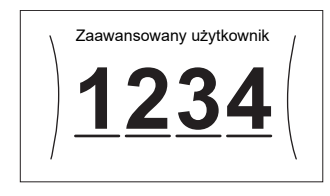

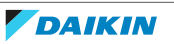

# <span id="page-12-0"></span>4.2 Ogrzewanie/chłodzenie pomieszczenia

## **WŁĄCZENIE lub WYŁĄCZENIE ogrzewania/chłodzenia pomieszczenia**

#### **UWAGA**

**Ochrona przeciwzamrożeniowa.** Nawet jeśli ogrzewanie/chłodzenie pomieszczenia zostanie WYŁĄCZONE ([C.2]: Praca > Ogrzew./chłodz. pomieszczenia), ochrona przeciwzamrożeniowa – jeśli została włączona – może nadal być aktywna. Jednak w przypadku sterowania temperaturą wody zasilającej i sterowania zewnętrznym termostatem w pomieszczeniu, ochrona NIE jest gwarantowana.

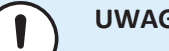

#### **UWAGA**

**Zapobieganie zamarzaniu rur z wodą.** Nawet jeśli ogrzewanie/chłodzenie pomieszczenia zostanie WYŁĄCZONE ([C.2]: Praca > Ogrzew./chłodz. pomieszczenia), zapobieganie zamarzaniu rur z wodą – jeśli zostało włączone – pozostanie aktywne.

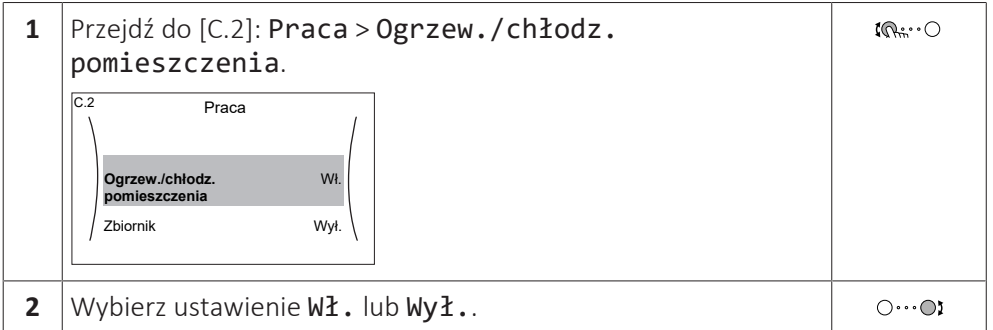

#### **Zmiana żądanej temperatury pomieszczenia**

Podczas sterowania temperaturą pomieszczenia można użyć ekranu nastawy temperatury pomieszczenia, aby odczytać i dostosować żądaną temperaturę pomieszczenia.

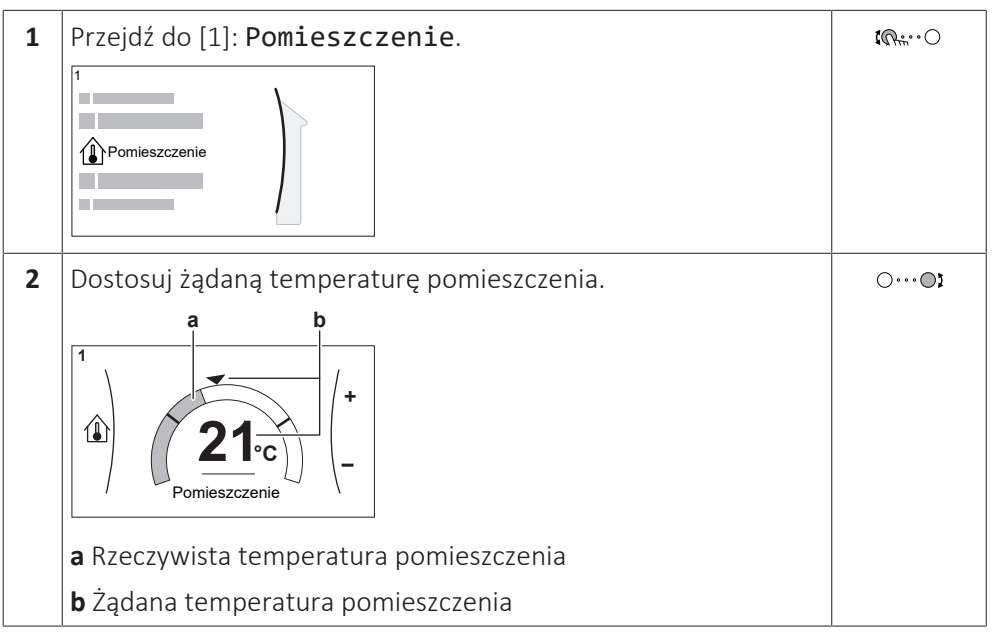

## **Zmiana żądanej temperatury wody zasilającej**

Można użyć ekranu nastawy temperatury zasilania, aby odczytać i dostosować żądaną temperaturę wody zasilającej.

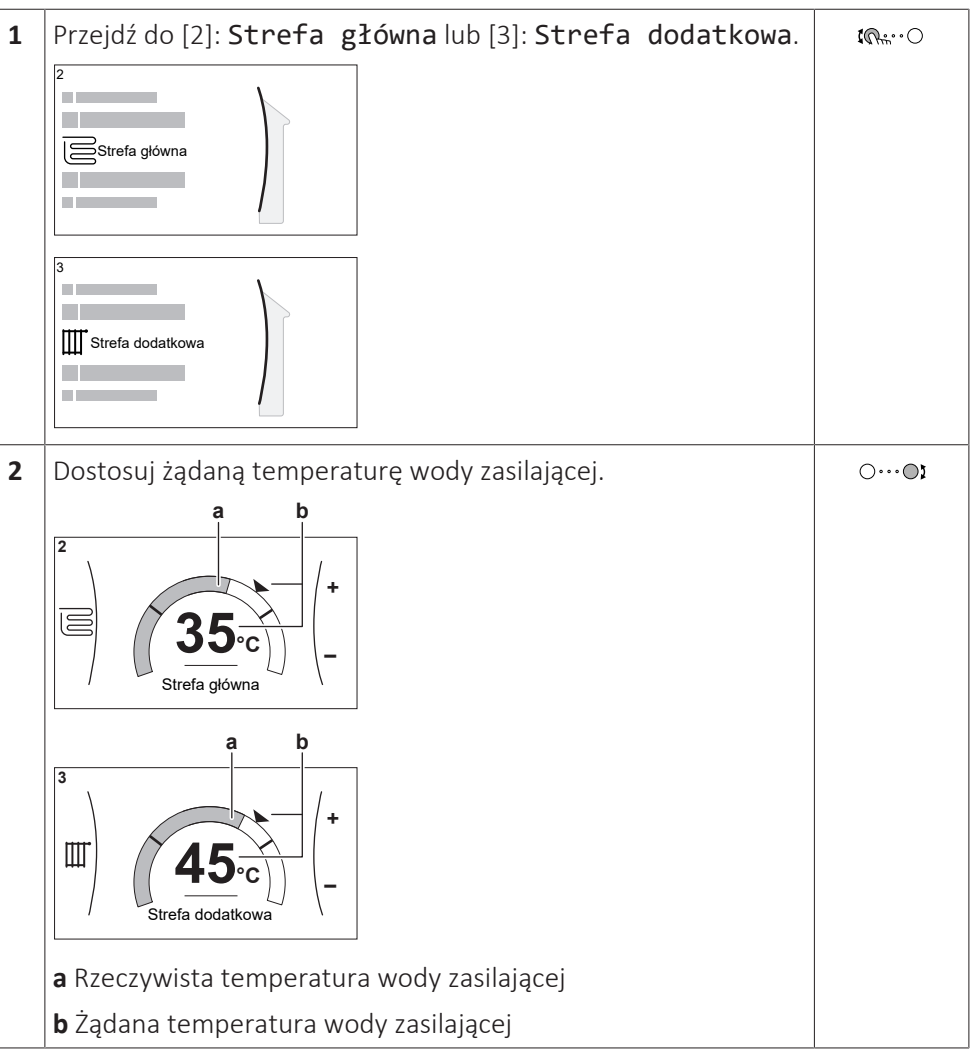

# **Zmiana krzywej zależnej od pogody dla stref ogrzewania/chłodzenia pomieszczenia**

**1** Idź do odpowiedniej strefy:

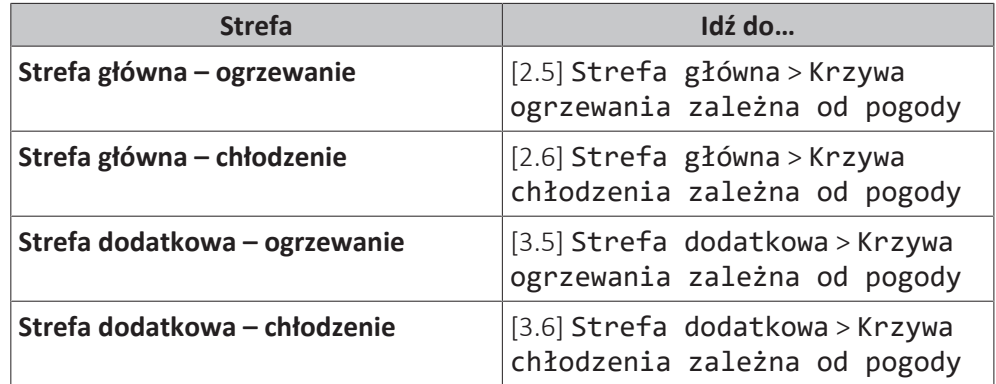

**2** Zmień krzywą zależną od pogody.

Istnieją 2 rodzaje krzywych zależnych od pogody: **krzywa nachylenia/ przesunięcia** (domyślna) i **krzywa 2-punktowa**. W razie potrzeby można zmienić rodzaj w [2.E] Strefa główna > Typ krzywej zależnej od pogody. Sposób regulacji krzywej zależy od rodzaju.

## **Krzywa nachylenia/przesunięcia**

**Nachylenie.** Po zmianie nachylenia wzrost nowej preferowanej temperatury przy X1 różni się od wzrostu preferowanej temperatury przy X2.

**Przesunięcie**. Po zmianie przesunięcia wzrost nowej preferowanej temperatury przy X1 jest taki sam, jak wzrost preferowanej temperatury przy X2.

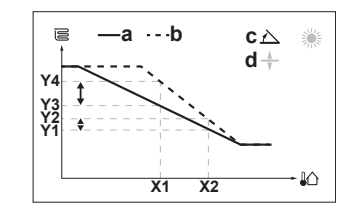

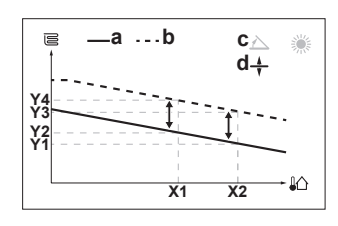

**X1, X2** Temperatura otoczenia na zewnątrz

- **Y1~Y4** Żądana temperatura wody zasilającej
	- **a** Krzywa zależna od pogody przed zmianami
	- **b** Krzywa zależna od pogody po zmianach
	- **c** Nachylenie
	- **d** Przesunięcie

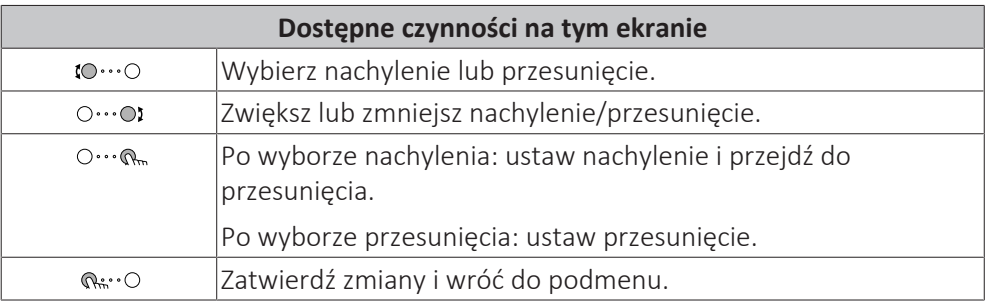

#### **krzywa 2-punktowa**

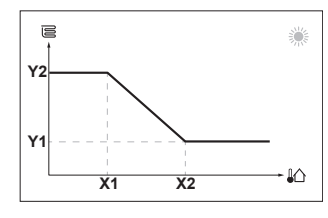

**X1, X2** Temperatura otoczenia na zewnątrz

**Y1, Y2** Żądana temperatura wody zasilającej

| Dostępne czynności na tym ekranie     |                                   |
|---------------------------------------|-----------------------------------|
| $\mathbf{1} \cap \cdots \cap$         | Przewiń temperatury.              |
| $\bigcirc \cdots \bigcirc \mathbf{i}$ | Zmień temperaturę.                |
| $\bigcirc \cdots \bigcirc$            | Przejdź do następnej temperatury. |
| $\mathbb{Q}^n$                        | Potwierdź zmiany i kontynuuj.     |

## **Więcej informacji**

Aby uzyskać więcej informacji, patrz także:

- ["5.4 Czynność włączania lub wyłączania" \[](#page-24-1)▶ [25\]](#page-24-1)
- ["5.6 Sterowanie ogrzewaniem/chłodzeniem pomieszczenia" \[](#page-26-1)▶ [27\]](#page-26-1)
- ["5.8 Wartości zadane i harmonogramy" \[](#page-35-0)▶ [36\]](#page-35-0)
- ["5.9 Krzywa zależna od pogody" \[](#page-45-0)▶ [4](#page-45-0)6]

# <span id="page-15-0"></span>4.3 Ciepła woda użytkowa

## **WŁĄCZENIE lub WYŁĄCZENIE ogrzewania zbiornika**

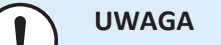

**Tryb dezynfekcji**. Nawet po WYŁĄCZENIU trybu ogrzewania zbiornika ([C.3]: Praca > Zbiornik), tryb dezynfekcji pozostanie aktywny. Jednakże w przypadku WYŁĄCZENIA w czasie trwania dezynfekcji wystąpi błąd AH.

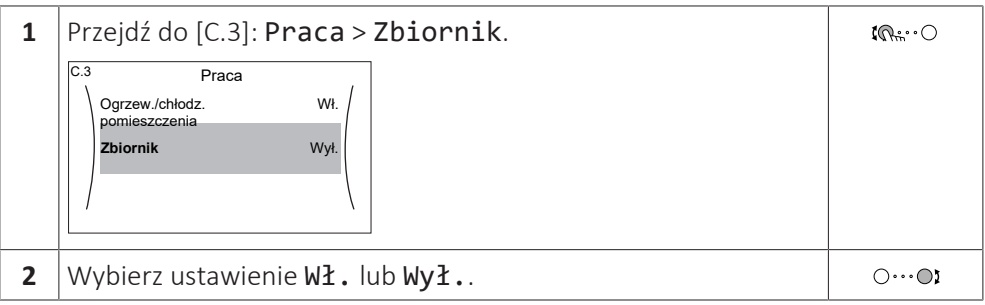

## **Zmiana nastawy temperatury zbiornika**

W trybie Tylko dogrzewanie można użyć ekranu nastawy temperatury zbiornika, aby odczytać i dostosować żądaną temperaturę ciepłej wody użytkowej.

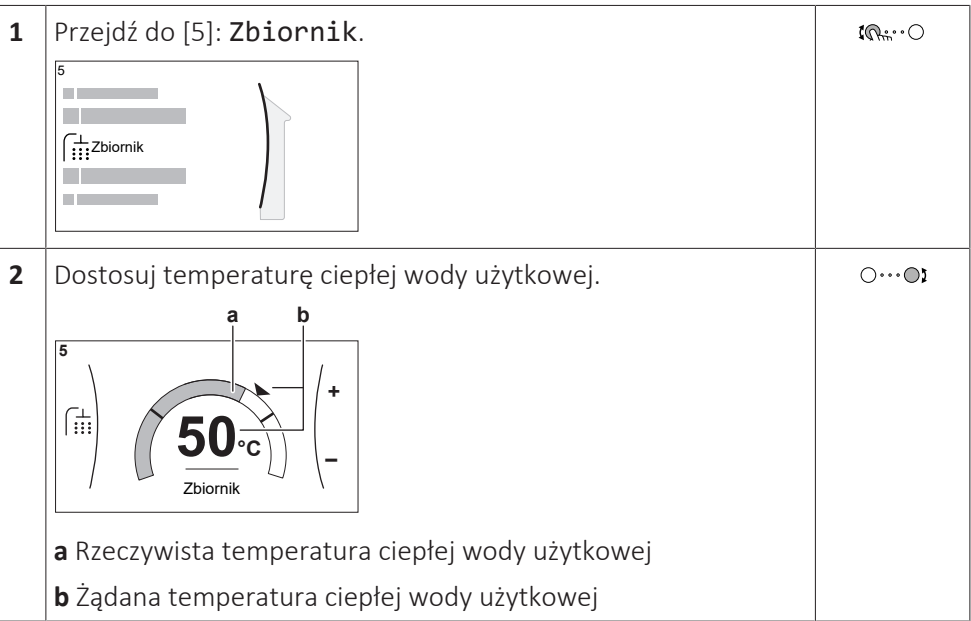

W innych trybach można jedynie wyświetlać ekran nastawy, ale nie można jej zmieniać. Można natomiast zmieniać ustawienia opcji Nastawa komfortowa [5.2], Nastawa ekonomiczna [5.3] i Nastawa dogrzewania [5.4].

# **Więcej informacji**

Aby uzyskać więcej informacji, patrz także:

- ["5.4 Czynność włączania lub wyłączania" \[](#page-24-1)▶ [25\]](#page-24-1)
- ["5.7 Sterowanie ciepłą wodą użytkową" \[](#page-31-0)▶ [32\]](#page-31-0)
- ["5.8 Wartości zadane i harmonogramy" \[](#page-35-0)▶ [36\]](#page-35-0)

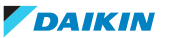

# <span id="page-16-0"></span>5 Działanie

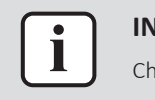

#### **INFORMACJA**

Chłodzenie ma zastosowanie tylko w przypadku modeli odwracalnych.

# <span id="page-16-1"></span>5.1 Interfejs użytkownika: Przegląd

Interfejs użytkownika zawiera następujące elementy:

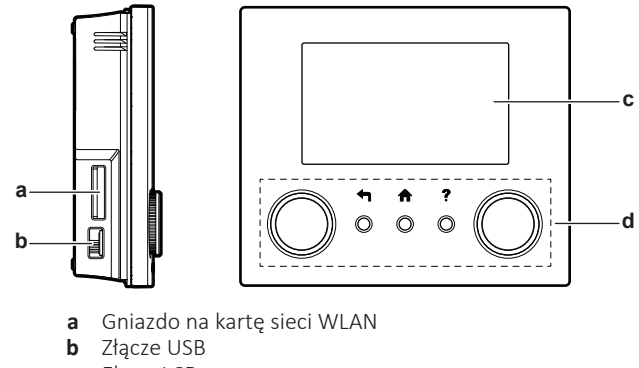

- **c** Ekran LCD
- **d** Pokrętła i przyciski

#### **Gniazdo na kartę sieci WLAN**

Za pomocą karty sieci WLAN instalator może połączyć system z Internetem. Jako użytkownik możesz wtedy sterować systemem za pomocą aplikacji ONECTA. **Uwaga:** Tego gniazda nie można wykorzystać do kart SD.

#### **Złącze USB**

Za pomocą nośnika pamięci USB instalator może:

- **▪** Aktualizować oprogramowanie. Wymaga to prawidłowego pliku konfiguracyjnego na nośniku pamięci USB.
- **▪** Zaimportuj ustawienia wygenerowane przez E-Configurator (Heating Solutions Navigator) z nośnika pamięci USB do interfejsu użytkownika (MMI). Wymaga to prawidłowego pliku konfiguracyjnego na nośniku pamięci USB.
- **▪** Eksportuj bieżące ustawienia (tj. ustawienia w miejscu instalacji, ustawienia EEPROM MMI, wyłączniki czasowe) z interfejsu użytkownika (MMI) na nośnik pamięci USB.

#### **Ekran LCD**

Ekran LCD posiada funkcję uśpienia. Po upływie 15 minut bez interakcji z interfejsem użytkownika, ekran gaśnie. Naciśnięcie dowolnego przycisku lub obrócenie pokrętła powoduje obudzenie ekranu.

#### **Pokrętła i przyciski**

Pokrętła i przyciski służą do:

- **▪** Nawigacji po ekranach, menu i ustawieniach ekranu LCD
- **▪** Ustawianie wartości

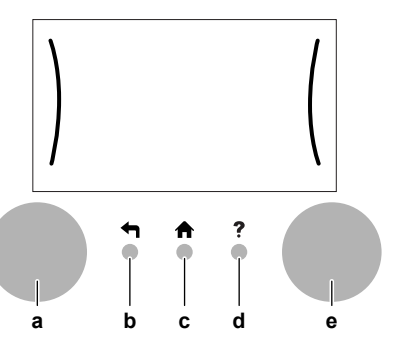

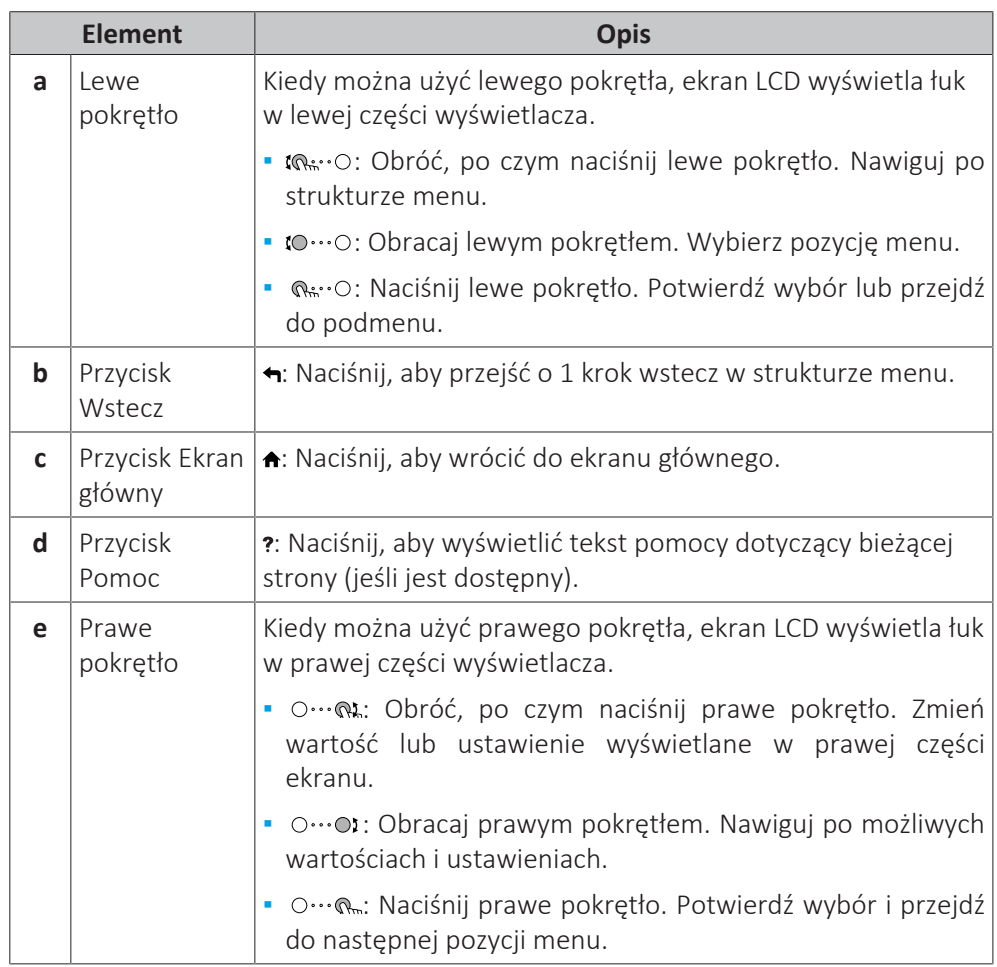

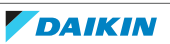

# 5.2 Struktura menu: Przegląd ustawień użytkownika

<span id="page-18-0"></span>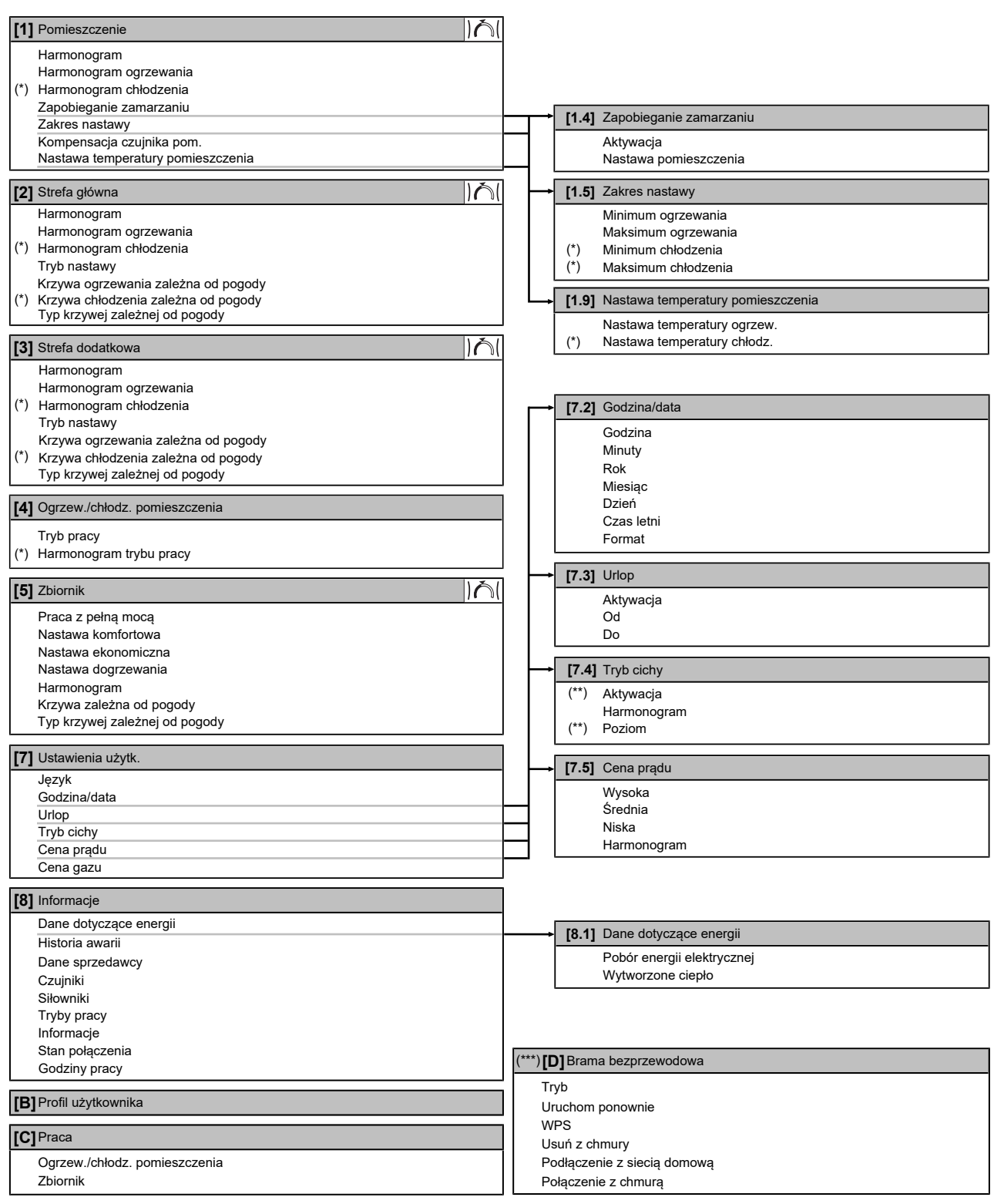

IAI Ekran nastawy

**(\*)** Dotyczy tylko modeli z możliwością chłodzenia

- **(\*\*)** Dostępne tylko dla instalatora
- **(\*\*\*)** Ma zastosowanie tylko wtedy, gdy zainstalowano kartę sieci WLAN

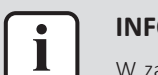

#### **INFORMACJA**

W zależności od wybranych ustawień instalatora i typu urządzenia, ustawienia będą widoczne/niewidoczne.

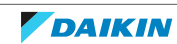

# <span id="page-19-0"></span>5.3 Możliwe ekrany: Przegląd

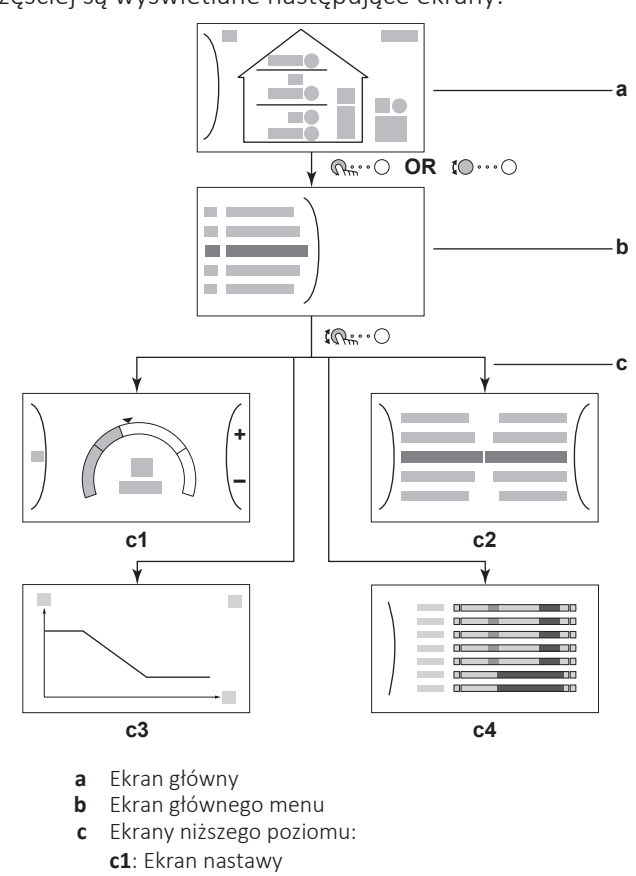

Najczęściej są wyświetlane następujące ekrany:

- **c2**: Ekran szczegółowy z wartościami
- **c3**: Ekran z krzywą zależną od pogody
- **c4**: Ekran z harmonogramem

## <span id="page-19-1"></span>5.3.1 Ekran główny

Naciśnij przycisk  $\bullet$ , aby wrócić do ekranu głównego. Zostanie wyświetlony przegląd konfiguracji jednostki oraz temperatury pomieszczenia i nastawy. Na ekranie głównym są wyświetlane tylko symbole dotyczące danej konfiguracji.

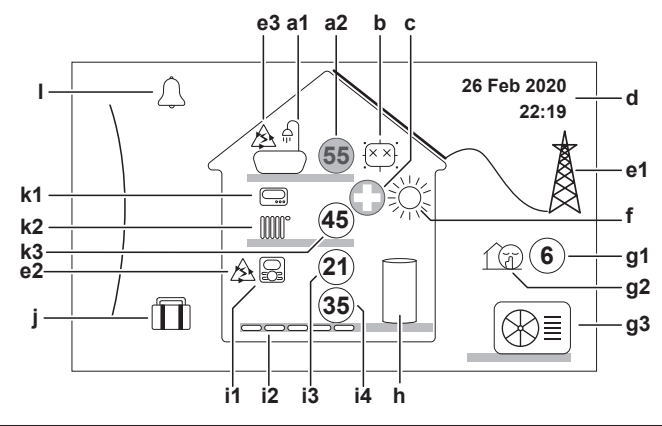

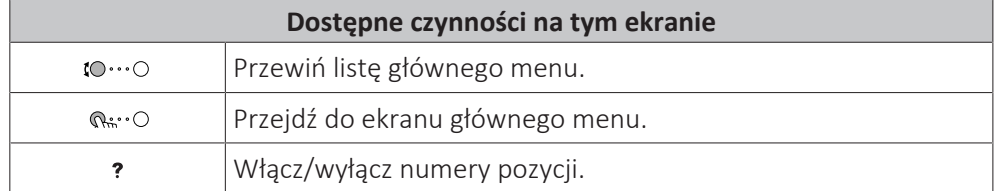

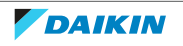

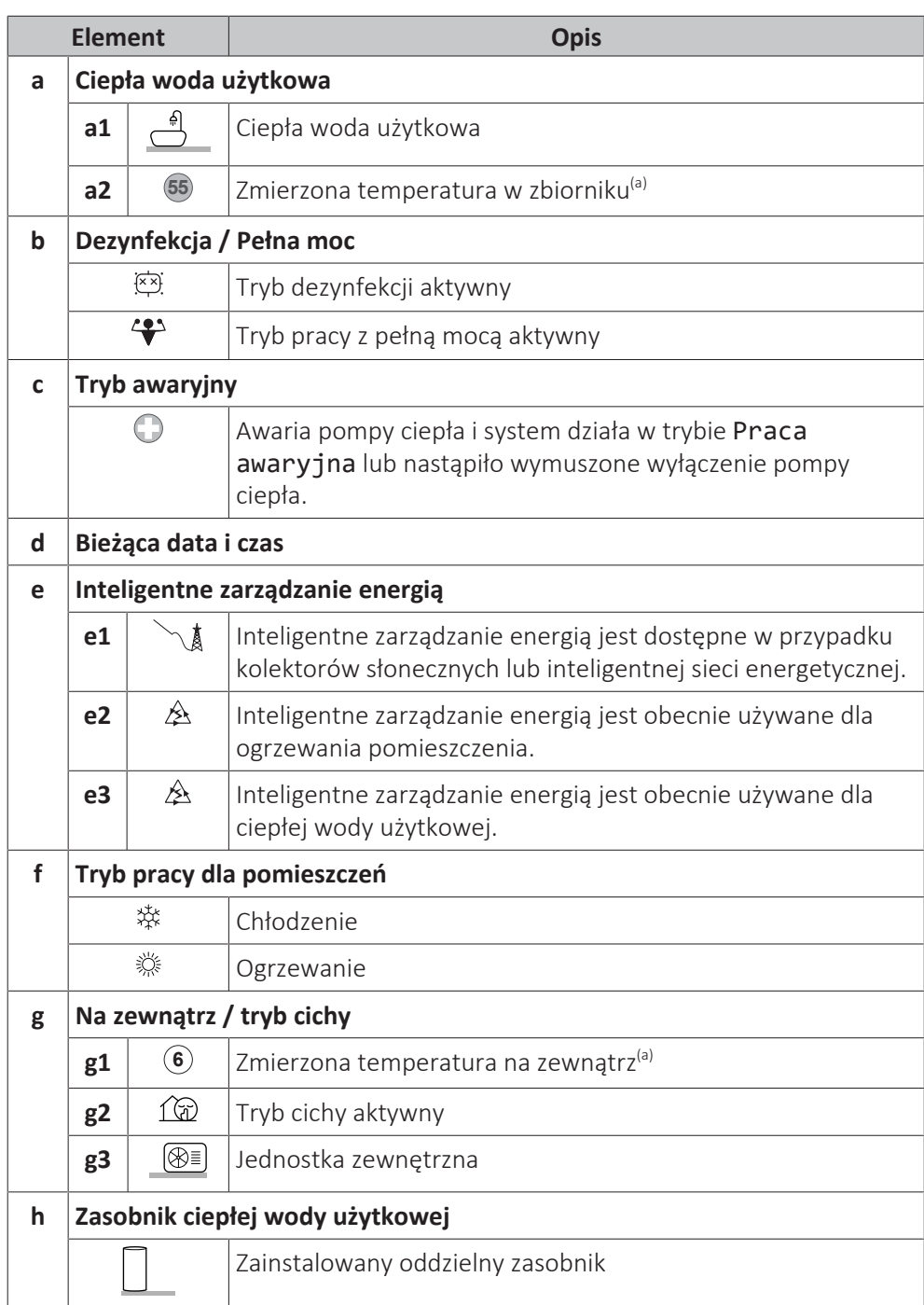

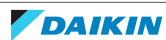

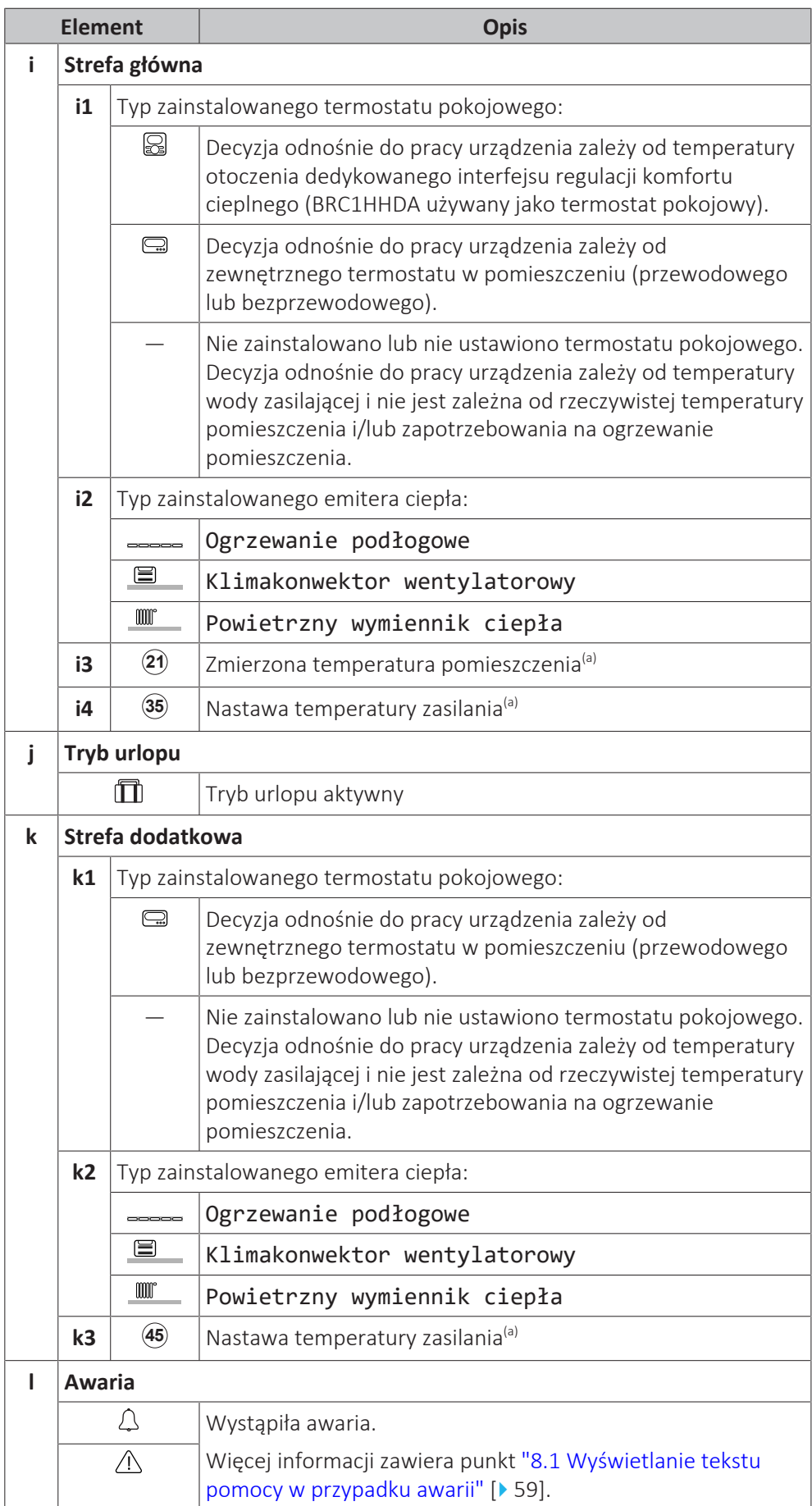

<sup>(a)</sup> Jeśli dana operacja (na przykład ogrzewanie pomieszczenia) nie jest aktywna, kółko jest wyszarzone.

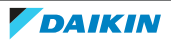

# <span id="page-22-0"></span>5.3.2 Ekran głównego menu

Rozpoczynając od ekranu głównego, naciśnij ( ) lub obracaj ( ) lewym pokrętłem, aby wyświetlić ekran głównego menu. Z głównego menu można uzyskać dostęp do różnych ekranów nastaw i podmenu.

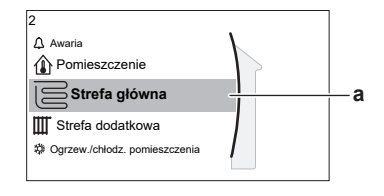

**a** Wybrane podmenu

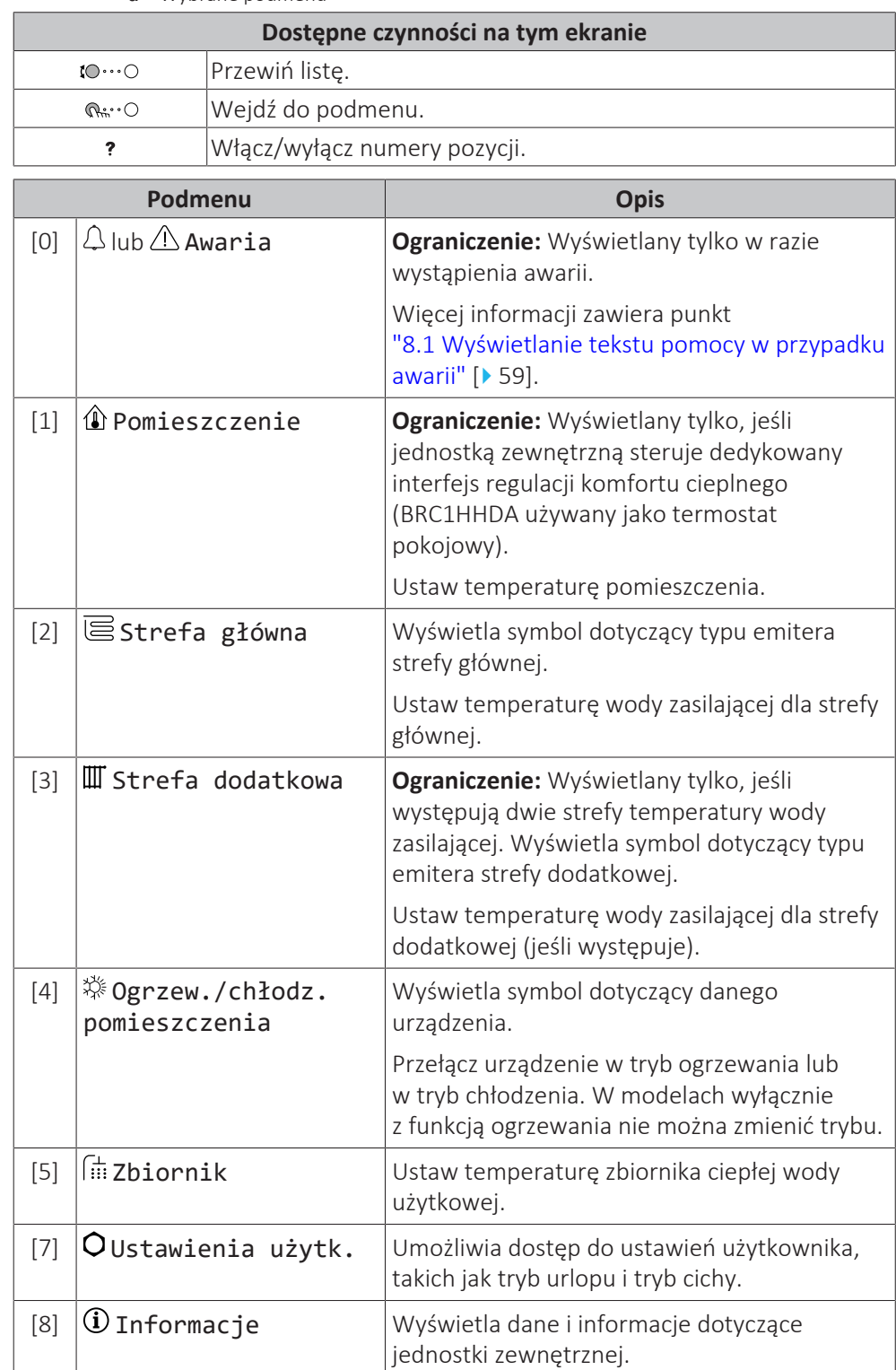

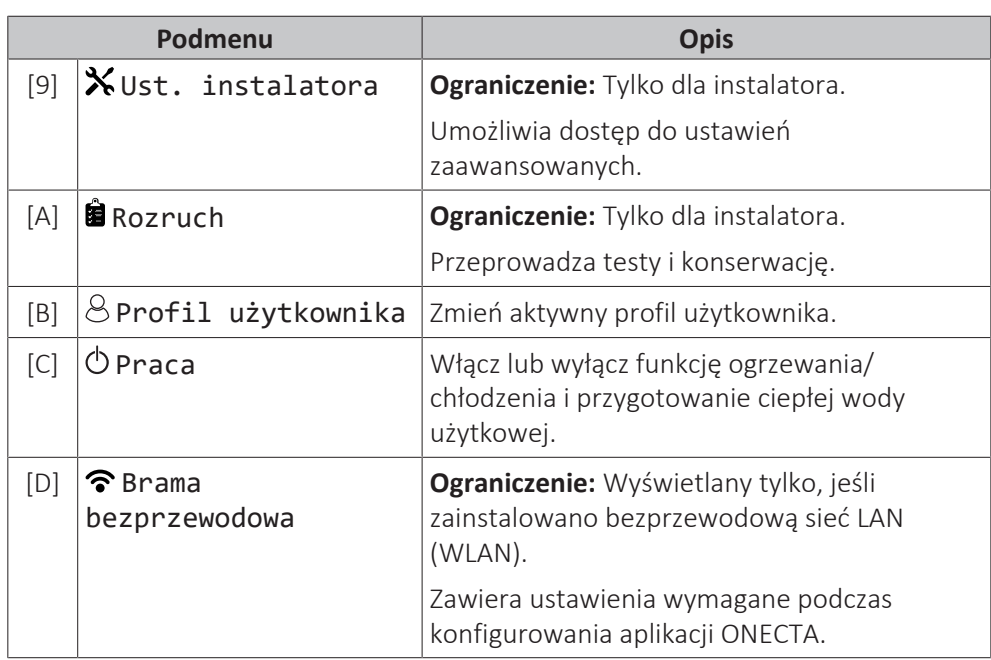

# <span id="page-23-0"></span>5.3.3 Ekran nastawy

Ekran nastawy jest wyświetlany w przypadku ekranów opisujących elementy systemu, które wymagają wartości nastawy.

## **Przykłady**

[1] Ekran temperatury pomieszczenia

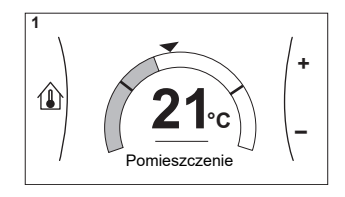

[3] Ekran strefy dodatkowej

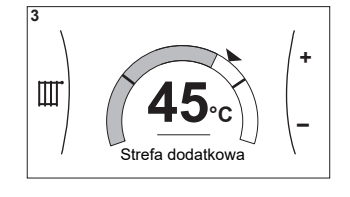

## **Objaśnienie**

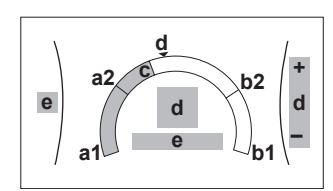

#### [2] Ekran strefy głównej

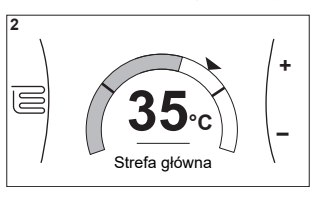

[5] Ekran temperatury zbiornika

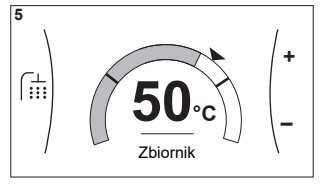

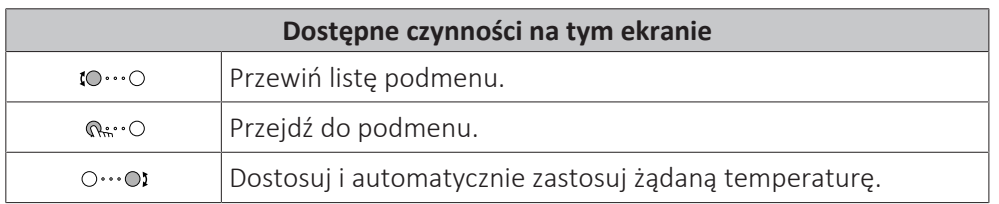

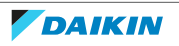

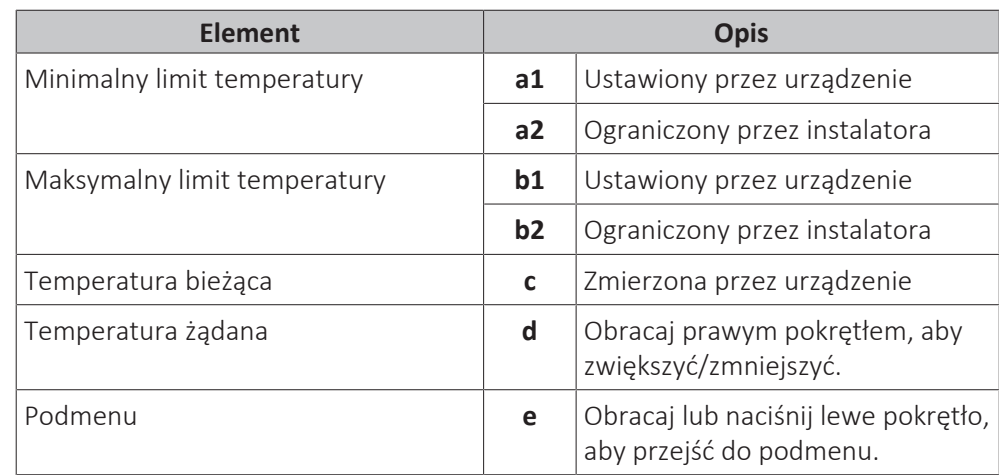

# <span id="page-24-0"></span>5.3.4 Ekran szczegółowy z wartościami

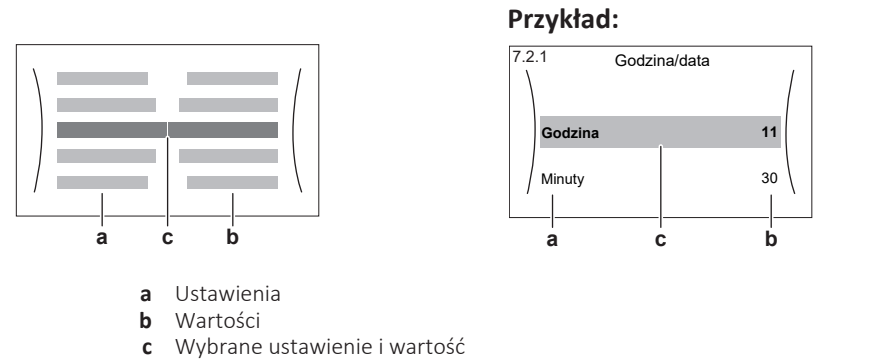

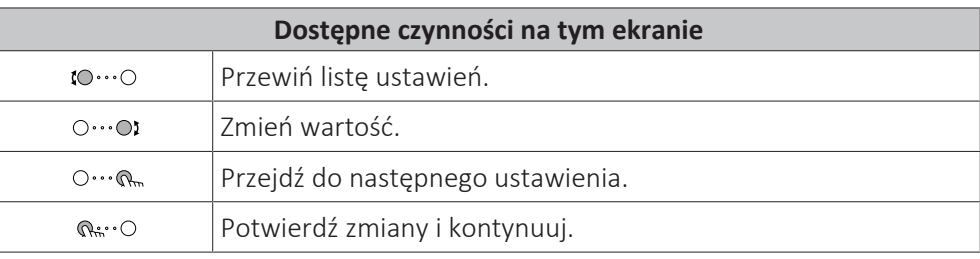

# <span id="page-24-1"></span>5.4 Czynność włączania lub wyłączania

# <span id="page-24-2"></span>5.4.1 Wskaźnik wizualny

Pewne funkcje jednostki można oddzielnie włączać lub wyłączać. Jeśli funkcja zostanie wyłączona, odpowiednia ikona temperatury na ekranie głównym będzie wyszarzona.

## **Tryb ogrzewania/chłodzenia pomieszczenia**

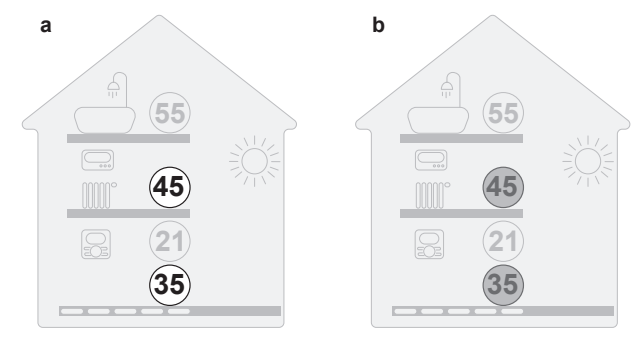

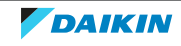

- **a** Tryb ogrzewania/chłodzenia pomieszczenia WŁĄCZONY
- **b** Tryb ogrzewania/chłodzenia pomieszczenia WYŁĄCZONY

#### **Ogrzewanie zbiornika**

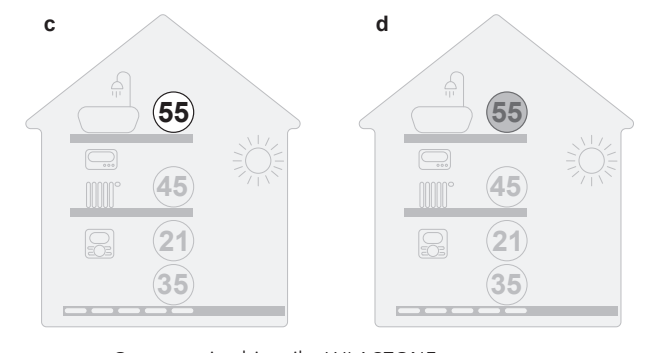

- **c** Ogrzewanie zbiornika WŁĄCZONE
- **d** Ogrzewanie zbiornika WYŁĄCZONE

#### <span id="page-25-0"></span>5.4.2 Włączanie / Wyłączanie

#### **Tryb ogrzewania/chłodzenia pomieszczenia**

# **UWAGA**

**Ochrona przeciwzamrożeniowa.** Nawet jeśli ogrzewanie/chłodzenie pomieszczenia zostanie WYŁĄCZONE ([C.2]: Praca > Ogrzew./chłodz. pomieszczenia), ochrona przeciwzamrożeniowa – jeśli została włączona – może nadal być aktywna. Jednak w przypadku sterowania temperaturą wody zasilającej i sterowania zewnętrznym termostatem w pomieszczeniu, ochrona NIE jest gwarantowana.

# **UWAGA**

**Zapobieganie zamarzaniu rur z wodą.** Nawet jeśli ogrzewanie/chłodzenie pomieszczenia zostanie WYŁĄCZONE ([C.2]: Praca > Ogrzew./chłodz. pomieszczenia), zapobieganie zamarzaniu rur z wodą – jeśli zostało włączone – pozostanie aktywne.

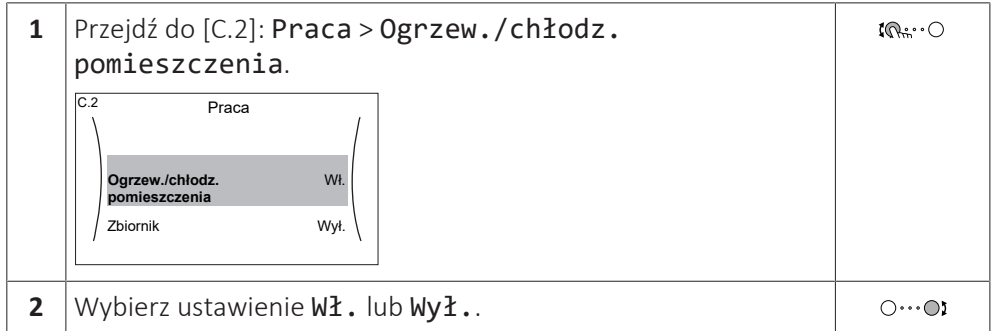

#### **Ogrzewanie zbiornika**

# **UWAGA**

**Tryb dezynfekcji**. Nawet po WYŁĄCZENIU trybu ogrzewania zbiornika ([C.3]: Praca > Zbiornik), tryb dezynfekcji pozostanie aktywny. Jednakże w przypadku WYŁĄCZENIA w czasie trwania dezynfekcji wystąpi błąd AH.

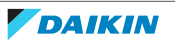

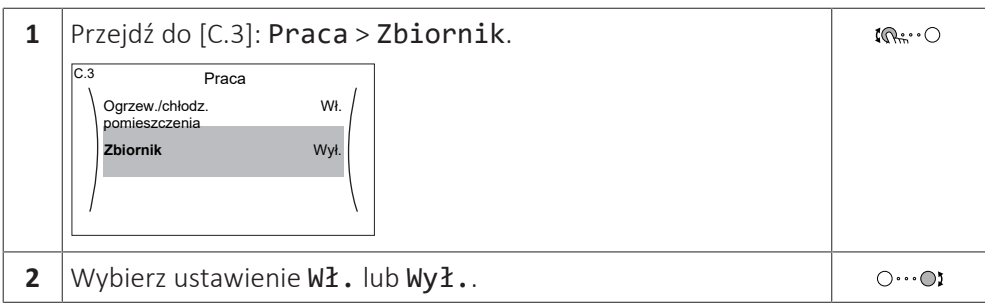

# <span id="page-26-0"></span>5.5 Odczytywanie informacji

# **Odczytywanie informacji**

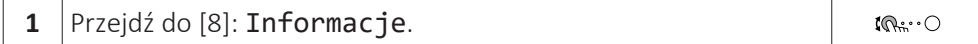

#### **Możliwe odczytywanie informacji**

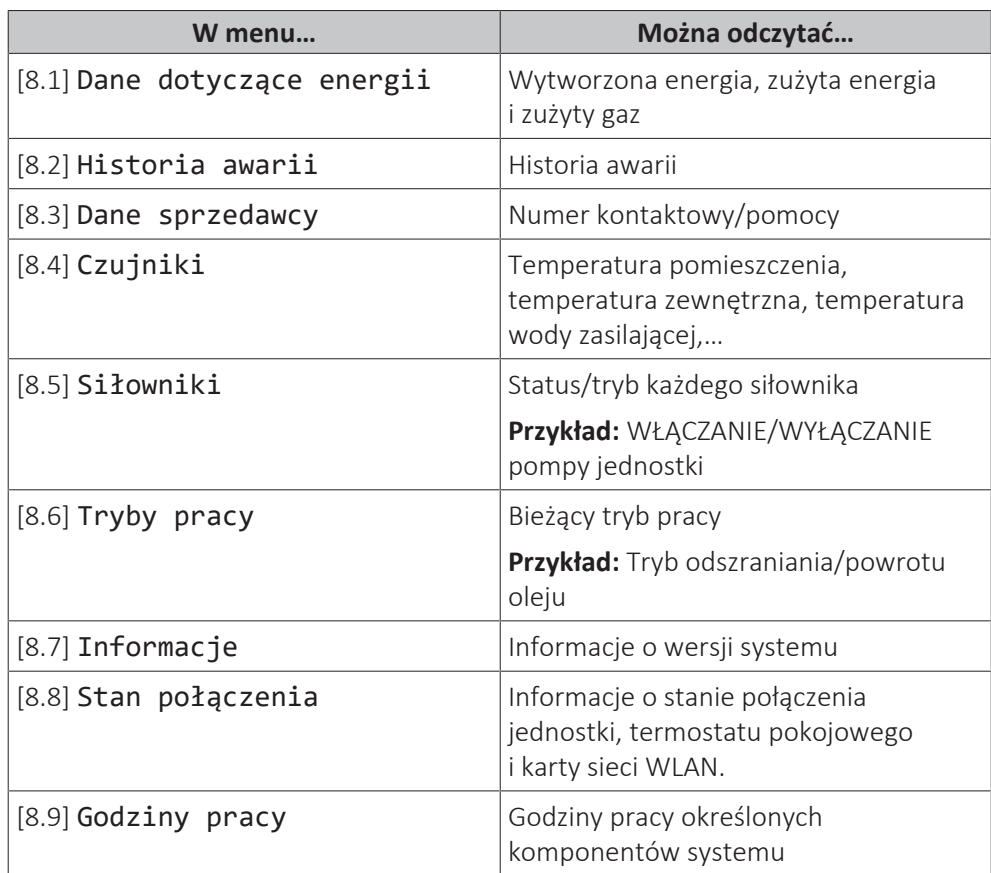

# <span id="page-26-1"></span>5.6 Sterowanie ogrzewaniem/chłodzeniem pomieszczenia

<span id="page-26-2"></span>5.6.1 Informacje o sterowaniu ogrzewaniem/chłodzeniem pomieszczenia

Sterowanie ogrzewaniem.chłodzeniem pomieszczenia składa się zwykle z następujących etapów:

- 1 Ustawienie trybu pracy dla pomieszczeń
- 2 Sterowanie temperaturą

W zależności od układu systemu i konfiguracji dokonanej przez instalatora można użyć różnych metod sterowania temperaturą:

- **▪** Sterowanie termostatem w pomieszczeniu
- **▪** Sterowanie temperaturą zasilania
- **▪** Sterowanie przy pomocy zewnętrznego termostatu w pomieszczeniu

#### <span id="page-27-0"></span>5.6.2 Ustawienie trybu pracy dla pomieszczeń

#### **Informacje o trybach dla pomieszczeń**

Dana jednostka może być modelem grzewczym lub grzewczo-chłodzącym:

- **▪** Jeśli jednostka jest modelem grzewczym, może ogrzewać pomieszczenia.
- **▪** Jeśli jednostka jest modelem grzewczo-chłodzącym, może zarówno ogrzewać, jak i chłodzić pomieszczenia. Należy poinformować system, który tryb pracy ma być używany.

#### **Określanie, czy zainstalowany jest model pompy ciepła do ogrzewania/ chłodzenia**

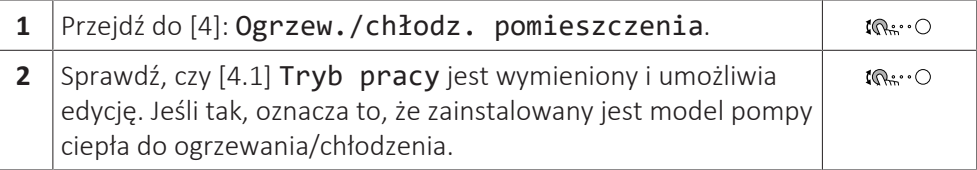

Aby poinformować system o tym, jaki tryb ma być używany dla pomieszczeń, można:

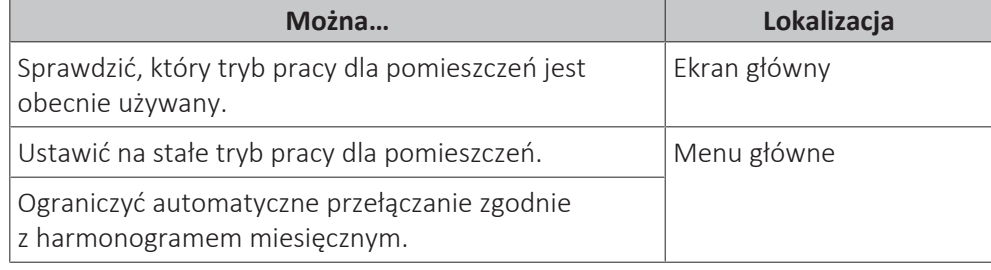

#### **Sprawdzenie, jaki tryb dla pomieszczeń jest obecnie używany**

Tryb dla pomieszczeń jest wyświetlany na ekranie głównym:

- **▪** Kiedy jednostka jest w trybie ogrzewania, wyświetlana jest ikona .
- Kiedy jednostka jest w trybie chłodzenia, wyświetlana jest ikona <sub>\*\*</sub>

Wskaźnik stanu pokazuje, czy jednostka jest aktualnie włączona:

- **▪** Kiedy jednostka nie jest włączona, wskaźnik stanu pulsuje na niebiesko z częstotliwością mniej więcej 5 sekund.
- **▪** Kiedy jednostka jest włączona, wskaźnik stanu ciągle świeci na niebiesko.

#### **Ustawianie trybu dla pomieszczeń**

**1** Przejdź do [4.1]: Ogrzew./chłodz. pomieszczenia >  $\mathbf{I} \mathbb{Q}$  :  $\cdot \bigcirc$ Tryb pracy

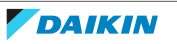

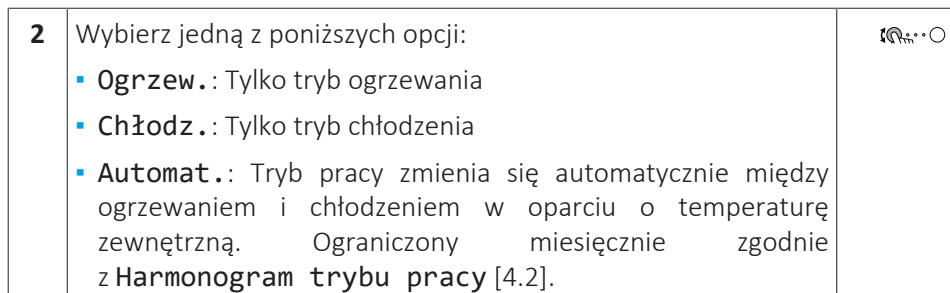

**Aby ograniczyć automatyczne przełączanie zgodnie z harmonogramem**

**Warunki:** Należy ustawić tryb pracy dla pomieszczeń na Automat..

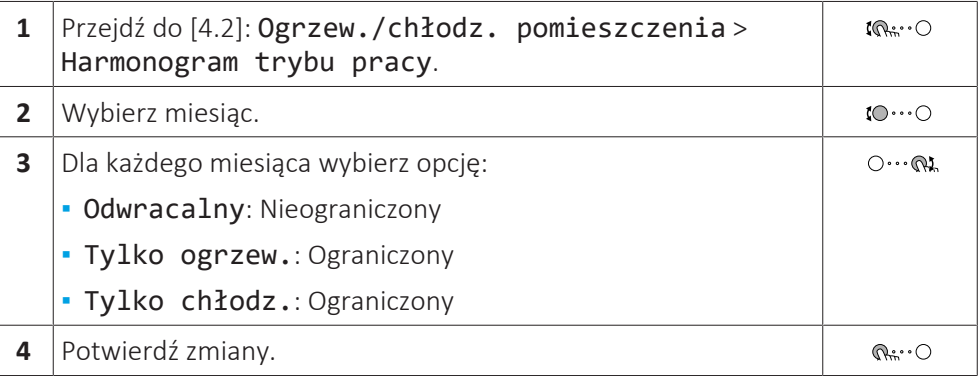

#### **Przykład: ograniczenia przełączania**

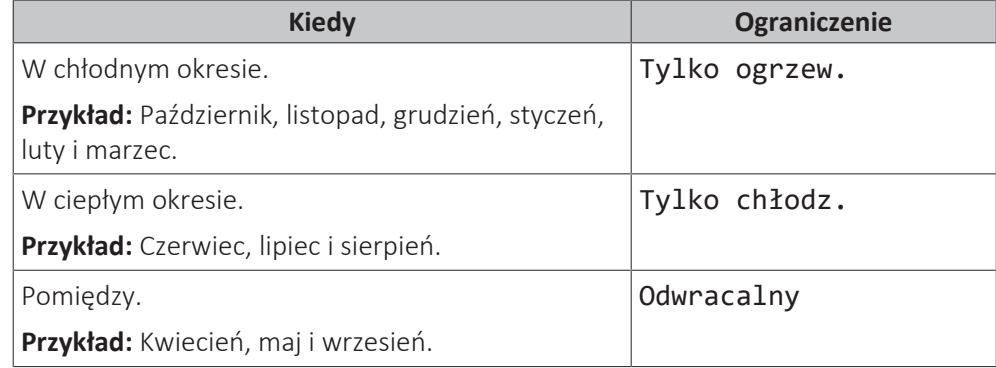

## <span id="page-28-0"></span>5.6.3 Określanie używanej metody sterowania temperaturą

#### **Określanie używanej metody sterowania temperaturą (metoda 1)**

Sprawdzić tabelę ustawień wprowadzonych przez instalatora, wypełnioną przez instalatora.

#### **Określanie używanej metody sterowania temperaturą (metoda 2)**

Na ekranie głównym można zobaczyć używane sterowanie temperaturą.

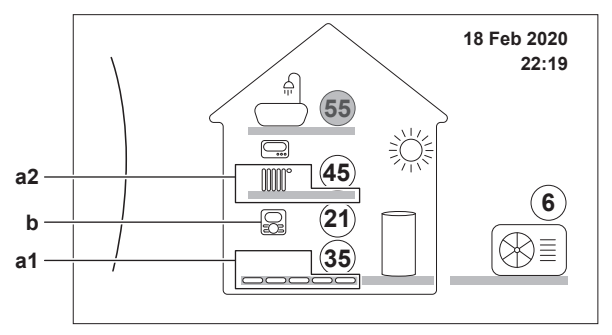

**a1** Emiter ciepła strefy głównej (w tym przykładzie Ogrzewanie podłogowe)

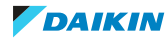

**a2** Emiter ciepła strefy dodatkowej (w tym przykładzie Powietrzny wymiennik ciepła). Jeśli nie jest wyświetlana żadna ikona, nie ma strefy dodatkowej.

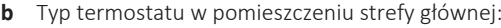

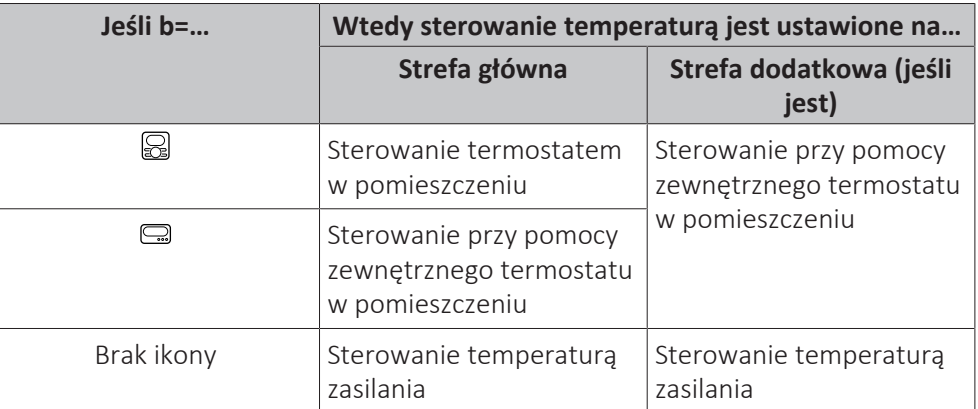

## <span id="page-29-0"></span>5.6.4 Zmiana żądanej temperatury pomieszczenia

Podczas sterowania temperaturą pomieszczenia można użyć ekranu nastawy temperatury pomieszczenia, aby odczytać i dostosować żądaną temperaturę pomieszczenia.

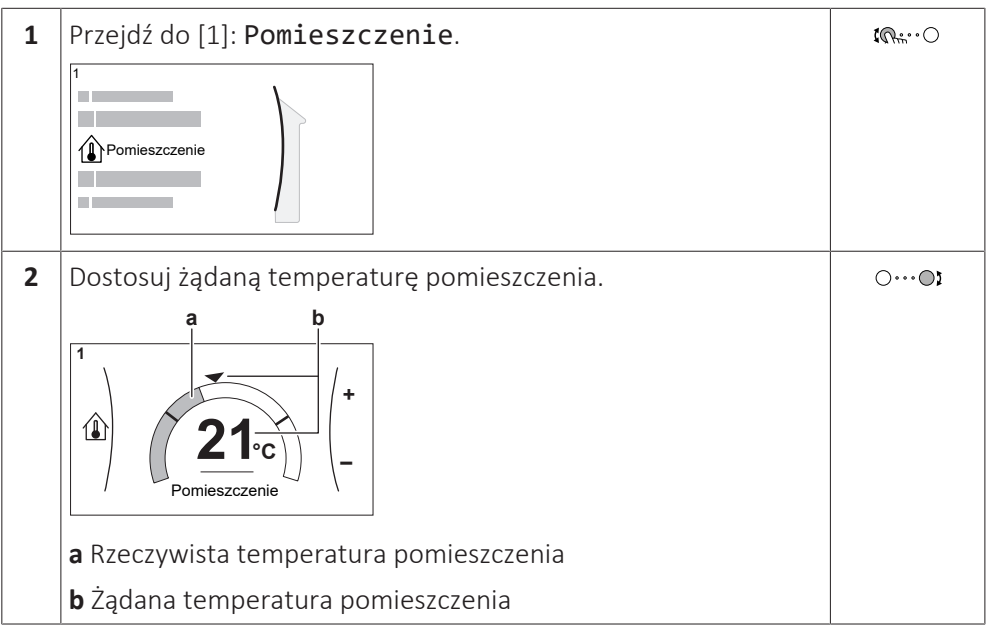

**Jeśli programowanie harmonogramu zostanie włączone po zmianie żądanej temperatury pomieszczenia**

- **▪** Temperatura pozostanie bez zmian do czasu wystąpienia zaplanowanej czynności.
- **▪** Żądana temperatura pomieszczenia powróci do zaplanowanej wartości przy każdej zaplanowanej czynności.

Można uniknąć zaplanowanych zachowań, wyłączając (tymczasowo) programowanie harmonogramu.

**Włączanie lub wyłączanie programowania harmonogramu temperatury pomieszczenia**

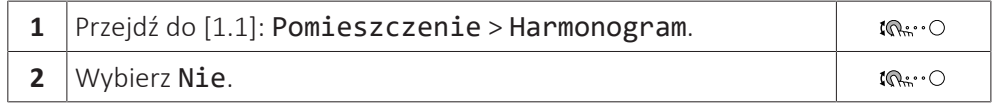

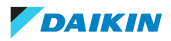

<span id="page-30-0"></span>5.6.5 Zmiana żądanej temperatury wody zasilającej

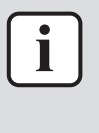

#### **INFORMACJA**

Woda na wylocie do woda przepływająca do emiterów ciepła. Żądana temperatura zasilania ustawiana jest przez instalatora zgodnie z typem emitera ciepła. Ustawienia temperatury zasilania należy dostosować jedynie w przypadku problemów.

Można użyć ekranu nastawy temperatury zasilania, aby odczytać i dostosować żądaną temperaturę wody zasilającej.

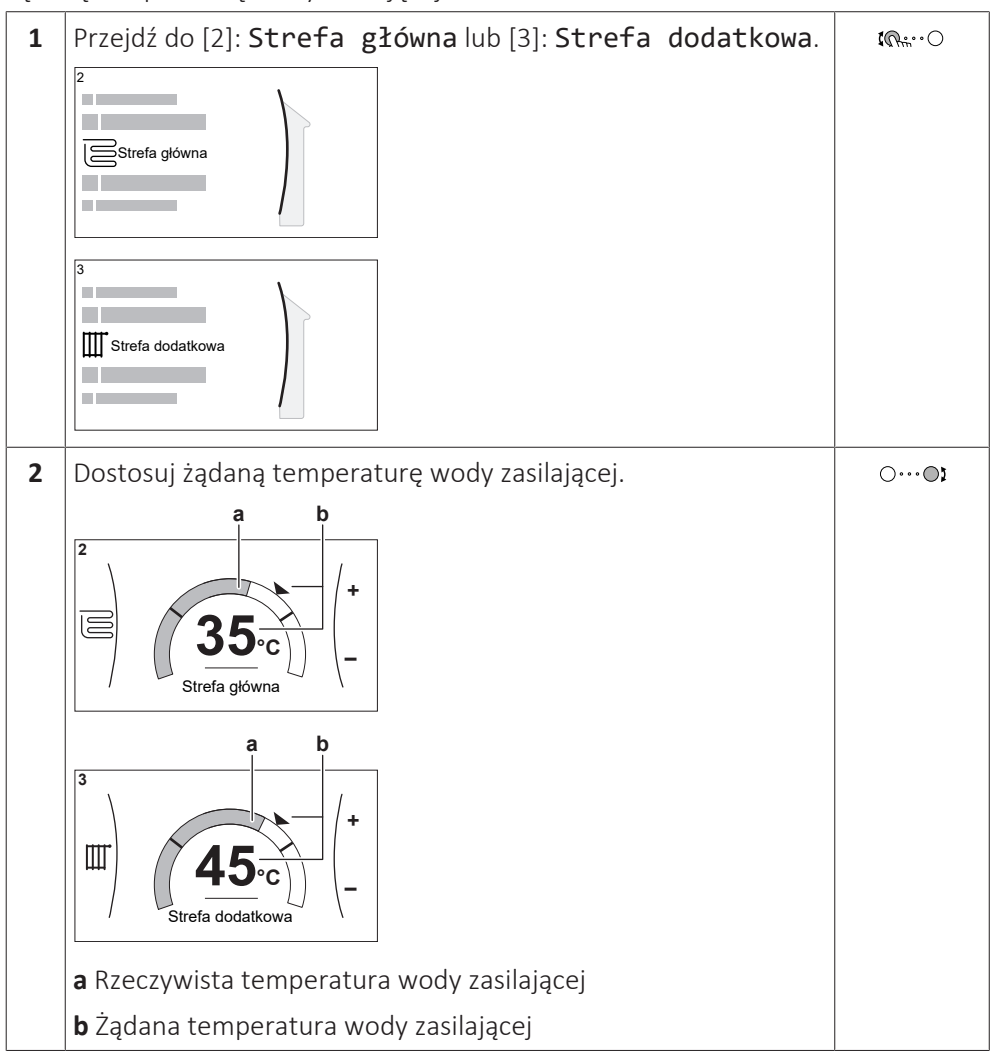

**Jeśli programowanie harmonogramu zostanie włączone po zmianie żądanej temperatury zasilania**

- **▪** Temperatura pozostanie bez zmian do czasu wystąpienia zaplanowanej czynności.
- **▪** Żądana temperatura zasilania powróci do zaplanowanej wartości przy każdej zaplanowanej czynności.

Można uniknąć zaplanowanych zachowań, wyłączając (tymczasowo) programowanie harmonogramu.

**Włączanie lub wyłączanie programowania harmonogramu temperatury zasilania**

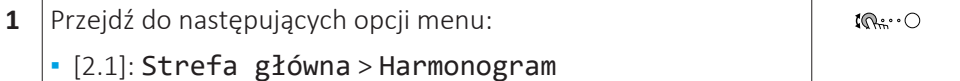

[3.1]: Strefa dodatkowa > Harmonogram

**2** Wybierz Nie.

#### **Włączanie pracy w trybie zależnym od pogody dla temperatury zasilania**

Patrz ["5.9.4 Korzystanie z krzywych zależnych od pogody" \[](#page-48-0)> [4](#page-48-0)9].

# <span id="page-31-0"></span>5.7 Sterowanie ciepłą wodą użytkową

<span id="page-31-1"></span>5.7.1 Informacje o sterowaniu ciepłą wodą użytkową

W zależności od trybu zbiornika CWU (ustawienie wprowadzone przez instalatora), korzysta się z różnych metod sterowania ciepłą wodą użytkową:

- **▪** Tylko dogrzewanie
- **▪** Harmonogram + dogrzewanie
- **▪** Tylko harmonogram

# **PRZESTROGA**

Harmonogram zezwalania na działanie grzałki BSH jest używany w celu ograniczenia lub zezwolenia na działanie grzałki BSH w oparciu o program tygodniowy. Porada: Aby uniknąć nieskutecznego działania funkcji dezynfekcji, należy zezwolić grzałce BSH (w programie tygodniowym) działanie przez przynajmniej 4 godziny od początku rozpoczęcia zaplanowanej funkcji dezynfekcji. Jeśli grzałka BSH zostanie ograniczona podczas dezynfekcji, działanie tej funkcji NIE będzie skuteczne i wygenerowane zostanie stosowne ostrzeżenie AH.

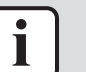

#### **INFORMACJA**

W przypadku kodu błędu AH, jeśli przerwanie funkcji dezynfekcji nie nastąpiło w wyniku użycia ciepłej wody użytkowej, zalecane jest wykonanie następujących czynności:

- **▪** Po wybraniu trybu Tylko dogrzewanie lub Harmonogram + dogrzewanie zaleca się zaprogramowanie uruchomienia funkcji dezynfekcji przynajmniej 4 godziny po ostatnim oczekiwanym użyciu dużej ilości ciepłej wody. To uruchomienie można ustawić za pomocą ustawień instalatora (funkcja dezynfekcji).
- **▪** Po wybraniu trybu Tylko harmonogram zaleca się zaprogramowanie czynności Eko na 3 godziny przed zaplanowanym uruchomieniem funkcji dezynfekcji, aby wstępnie nagrzać zbiornik.

Kiedy zbiornik działa w trybie zależnym od pogody, że temperatura zbiornika określana jest automatycznie przez temperaturę zewnętrzną. Więcej informacji zawiera punkt ["5.9 Krzywa zależna od pogody" \[](#page-45-0) $\blacktriangleright$  [4](#page-45-0)6].

#### **Określanie używanego trybu zbiornika ciepłej wody użytkowej (metoda 1)**

Sprawdzić tabelę ustawień wprowadzonych przez instalatora, wypełnioną przez instalatora.

#### **Określanie używanego trybu zbiornika ciepłej wody użytkowej (metoda 2)**

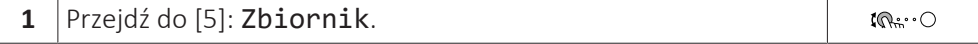

32

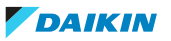

5 | Działanie

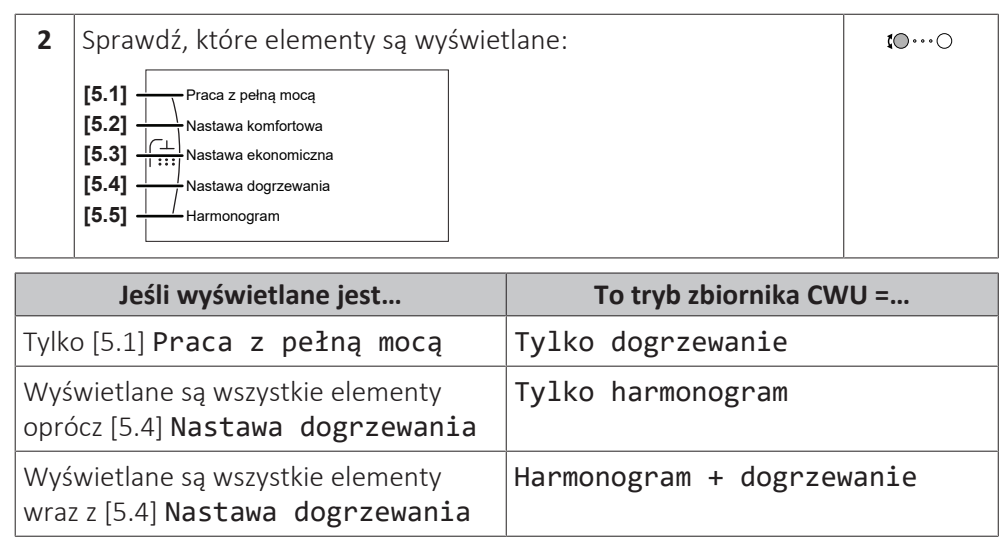

## <span id="page-32-0"></span>5.7.2 Tryb dogrzewania

W trybie dogrzewania zbiornik CWU natychmiastowo nagrzewa się do temperatury pokazanej na ekranie głównym (przykład: 50°C), kiedy temperatura spadnie poniżej określonej wartości.

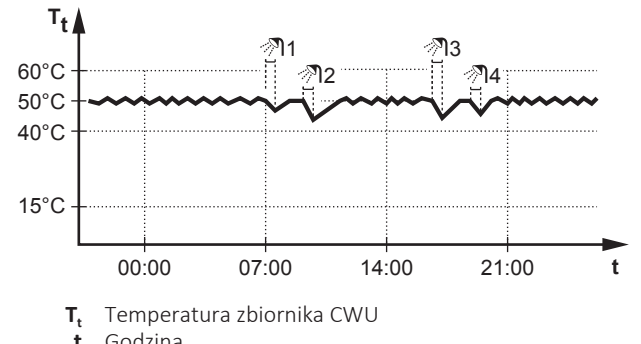

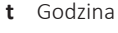

**INFORMACJA**

Ryzyko zbyt małej wydajności grzewczej w przypadku zbiornika ciepłej wody użytkowej bez grzałki BSH: w razie częstego korzystania z ciepłej wody użytkowej wystąpią częste i długie przerwy w ogrzewaniu/chłodzeniu pomieszczenia po wybraniu poniższego ustawienia:

Tylko dogrzewanie > Tryb nagrzewania > Zbiornik.

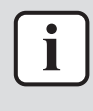

#### **INFORMACJA**

Gdy tryb zbiornika CWU jest ustawiony na dogrzewanie, ryzyko zbyt małej wydajności grzewczej i problemów z komfortem jest znaczne. W przypadku częstego dogrzewania funkcja ogrzewania pomieszczenia/chłodzenia jest regularnie przerywana.

#### <span id="page-32-1"></span>5.7.3 Tryb harmonogramu

W trybie harmonogramu zbiornik CWU przygotowuje ciepłą wodę stosownie do harmonogramu. Najlepszym okresem czasu, w którym można zezwolić zbiornikowi na przygotowanie ciepłej wody jest noc, ponieważ zapotrzebowanie na ogrzewanie pomieszczenia jest niższe.

#### **Przykład:**

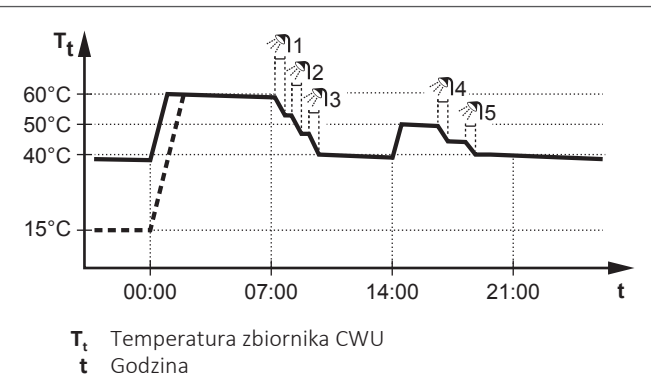

- **▪** Początkowo temperatura zbiornika CWU jest taka sama jak temperatura wody użytkowej dopływającej do zbiornika CWU (na przykład: **15°C**).
- **▪** O godzinie 00:00 zbiornik CWU jest zaprogramowany na grzanie wody do wartości nastawy (na przykład: Komfort = **60°C**).
- **▪** Nad ranem ciepła woda jest zużywana i temperatura zbiornika CWU spada.
- **▪** O godzinie 14:00 zbiornik CWU zaprogramowany jest na ogrzanie wody do wartości nastawy (na przykład: Eko = **50°C**). Ciepła woda znów jest dostępna.
- **▪** Po południu i wieczorem ponownie ciepła woda jest zużywana i temperatura zbiornika CWU ponownie spada.
- **▪** O godzinie 00:00 kolejnego dnia cykl powtarza się.

## <span id="page-33-0"></span>5.7.4 Tryb harmonogramu + dogrzewania

W trybie harmonogramu + dogrzewania sterowanie zbiornikiem ciepłej wody użytkowej jest takie samo, jak w trybie harmonogramu. Jednak gdy temperatura zbiornika CWU spadnie poniżej wartości nastawy (=temperatura zbiornika dla dogrzewania – wartość histerezy; przykład: 35°C), zbiornik CWU ogrzewa się, aż osiągnie nastawę dogrzewania (przykład: 45°C). Zapewnia to dostępność minimalnej ilości ciepłej wody przez cały czas.

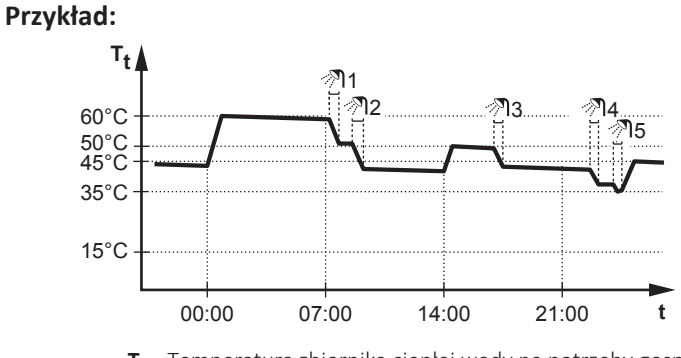

**T<sup>t</sup>** Temperatura zbiornika ciepłej wody na potrzeby gospodarstwa domowego **t** Godzina

## <span id="page-33-1"></span>5.7.5 Zmiana temperatury ciepłej wody użytkowej

W trybie Tylko dogrzewanie można użyć ekranu nastawy temperatury zbiornika, aby odczytać i dostosować żądaną temperaturę ciepłej wody użytkowej.

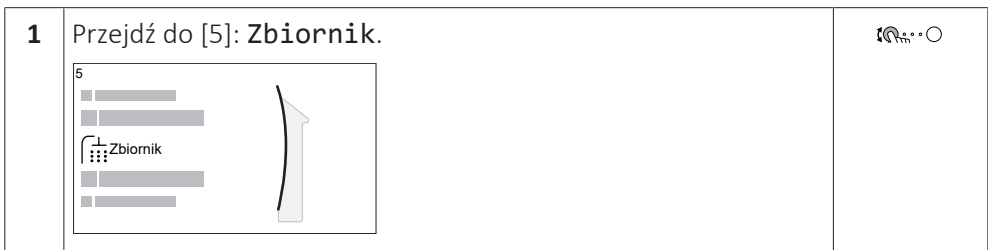

5 | Działanie

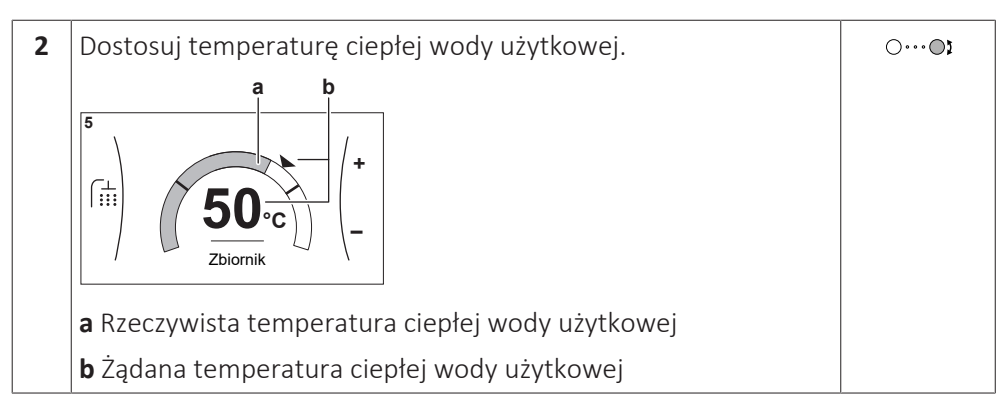

W innych trybach można jedynie wyświetlać ekran nastawy, ale nie można jej zmieniać. Można natomiast zmieniać ustawienia opcji Nastawa komfortowa [5.2], Nastawa ekonomiczna [5.3] i Nastawa dogrzewania [5.4].

Kiedy zbiornik działa w trybie zależnym od pogody, że temperatura zbiornika określana jest automatycznie przez temperaturę zewnętrzną. Więcej informacji zawiera punkt ["5.9 Krzywa zależna od pogody" \[](#page-45-0) $\blacktriangleright$  [4](#page-45-0)6].

## <span id="page-34-0"></span>5.7.6 Korzystanie z trybu pełnej mocy CWU

#### **Praca z pełną mocą**

Tryb Praca z pełną mocą umożliwia podgrzewanie ciepłej wody użytkowej przez grzałkę BUH lub grzałkę BSH. Można korzystać z tego trybu w dni, kiedy występuje większe niż zwykle zużycie ciepłej wody.

## **Sprawdzanie, czy praca z pełną mocą jest aktywna**

Jeśli ikona  $\mathbf{\hat{P}}$  jest wyświetlana na ekranie głównym, praca z pełną mocą została włączona.

Włączanie i wyłączanie trybu Praca z pełną mocą przebiega w następujący sposób:

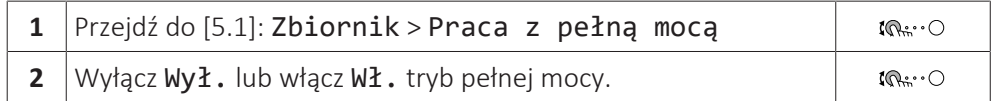

## **Przykład użycia: Natychmiast potrzeba więcej ciepłej wody**

W następujących sytuacjach:

- **▪** Użytkownik zużył już większość ciepłej wody użytkowej.
- **▪** Nie można czekać na następną zaplanowaną czynność w celu ogrzania zbiornika ciepłej wody użytkowej.

Następnie można włączyć pracę z pełną mocą. Zbiornik ciepłej wody użytkowej zacznie ogrzewać wodę do temperatury Komfort.

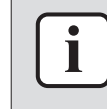

#### **INFORMACJA**

Kiedy tryb pełnej mocy jest włączony, ryzyko zbyt małej wydajności grzewczej i problemów z komfortem w przypadku ogrzewania/chłodzenia pomieszczenia jest znaczne. W przypadku częstej pracy ciepłej wody użytkowej, będą występować częste i długie przerwy ogrzewania/chłodzenia pomieszczenia.

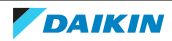

# <span id="page-35-0"></span>5.8 Wartości zadane i harmonogramy

# <span id="page-35-1"></span>5.8.1 Korzystanie z wartości zadanych

#### **Informacje o wartościach zadanych**

W przypadku niektórych ustawień w systemie można definiować wartości nastaw. Te wartości wystarczy ustawić jeden raz, a następnie wykorzystywać je ponownie na innych ekranach, takich jak ekran programowania harmonogramu. Aby zmienić później wartość, wystarczy to zrobić tylko w jednymi miejscu.

#### **Możliwe wartości nastaw**

Można ustawić następujące nastawy zdefiniowane przez użytkownika:

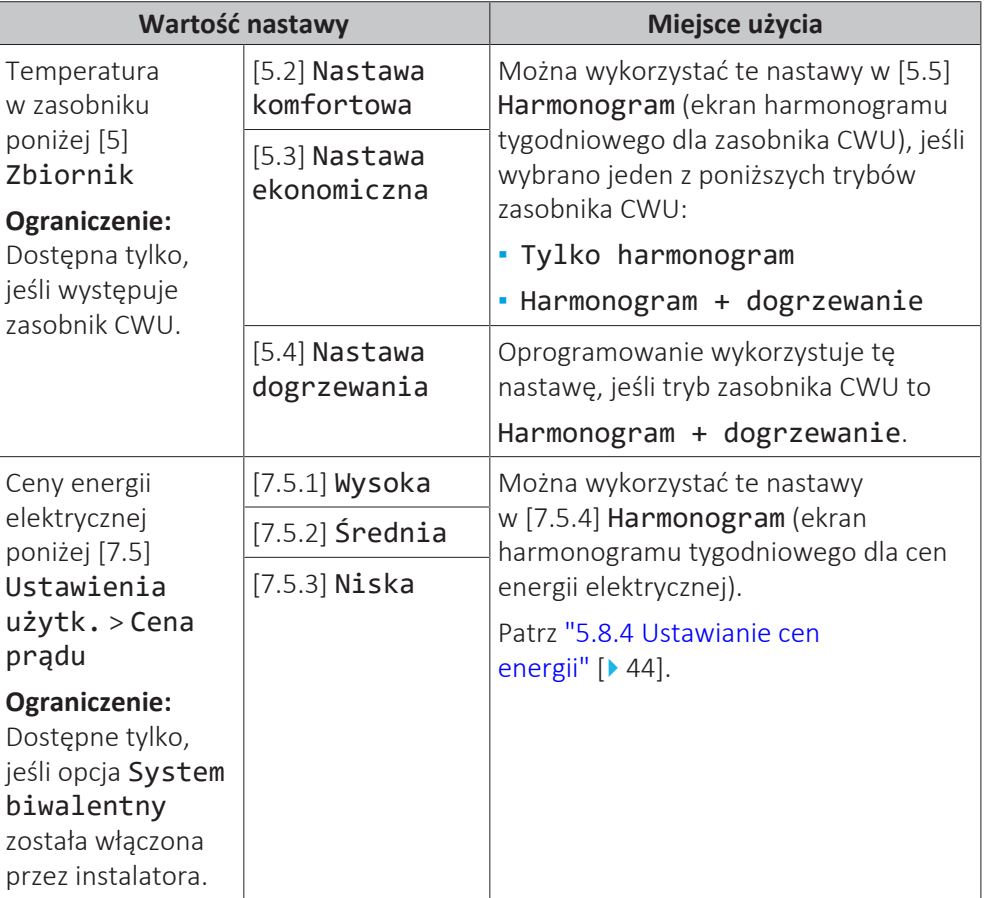

Oprócz nastaw zdefiniowanych przez użytkownika system zawiera także nastawy zdefiniowane przez system, które można wykorzystać przy programowaniu harmonogramów.

**Przykład:** W menu [7.4.2] Ustawienia użytk. > Tryb cichy > Harmonogram (harmonogram tygodniowy określający, kiedy jednostka ma używać danego poziomu trybu cichego) można wykorzystać następujące nastawy zdefiniowane przez system: Tryb cichy/Cichszy/Najcichszy.

## <span id="page-35-2"></span>5.8.2 Używanie i programowanie harmonogramów

## **Informacje o harmonogramach**

W zależności od układu systemu i konfiguracji dokonanej przez instalatora, mogą dostępne być harmonogramy dla wielu elementów sterowania.

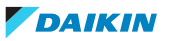
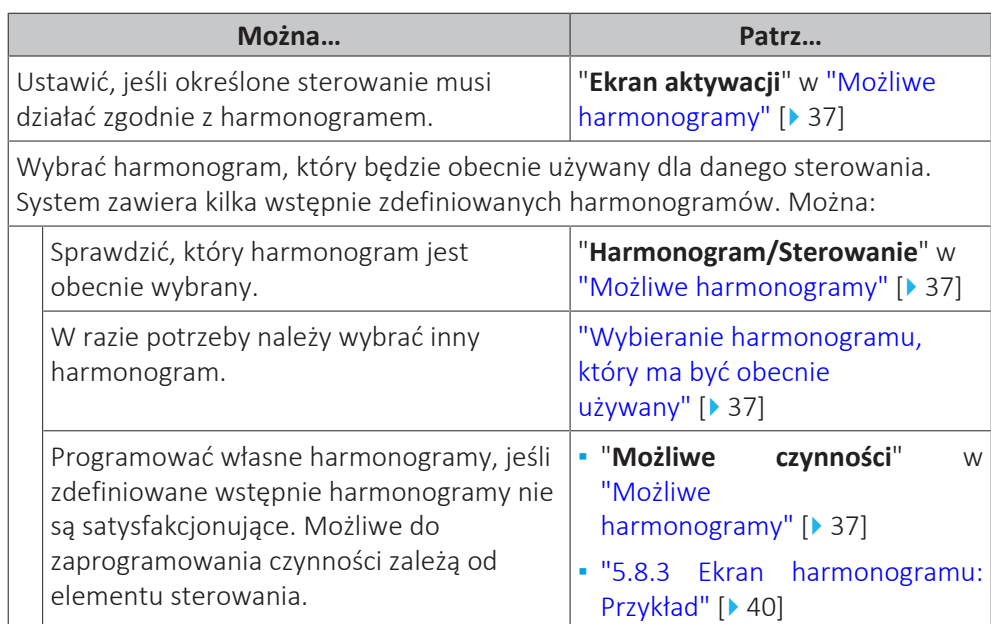

#### <span id="page-36-1"></span>**Wybieranie harmonogramu, który ma być obecnie używany**

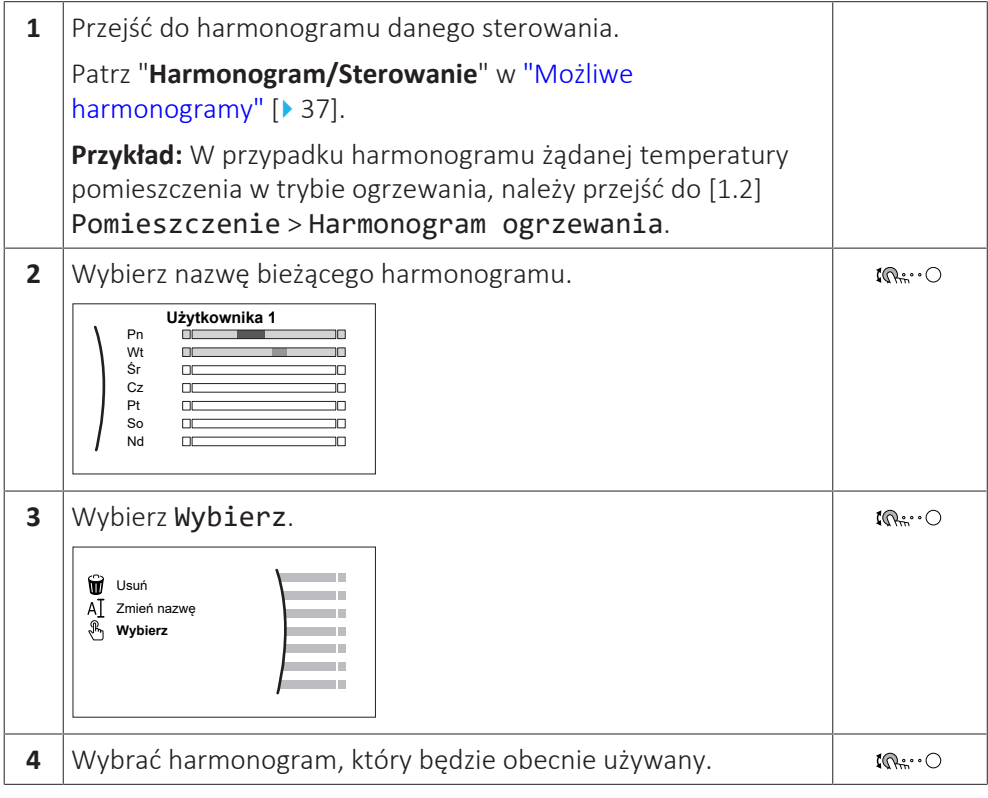

#### <span id="page-36-0"></span>**Możliwe harmonogramy**

Tabela zawiera następujące informacje:

- **▪ Harmonogram/Sterowanie**: Ta kolumna pokazuje, gdzie można sprawdzić obecnie wybrany harmonogram dla danego sterowania. W razie potrzeby można:
	- **-** Wybrać inny harmonogram. Patrz ["Wybieranie harmonogramu, który ma być](#page-36-1) [obecnie używany" \[](#page-36-1)▶ [37\].](#page-36-1)
	- **-** Zaprogramować własny harmonogram. Patrz ["5.8.3](#page-39-0)  [Ekran harmonogramu:](#page-39-0) [Przykład" \[](#page-39-0)▶ [4](#page-39-0)0].
- **▪ Wstępnie zdefiniowane harmonogramy**: Liczba dostępnych wstępnie zdefiniowanych harmonogramów w systemie dla danego sterowania. W razie potrzeby można zaprogramować własny harmonogram.
- **▪ Ekran aktywacji**: W większości przypadków sterowania harmonogram będzie aktywny pod warunkiem, że zostanie włączony na odpowiednim ekranie aktywacji. Ten wpis pokazuje, gdzie można go włączyć.
- **▪ Możliwe czynności**: Czynności, które można wykonać przy programowaniu harmonogramu. W większości harmonogramów można zaprogramować do 6 czynności w danym dniu.

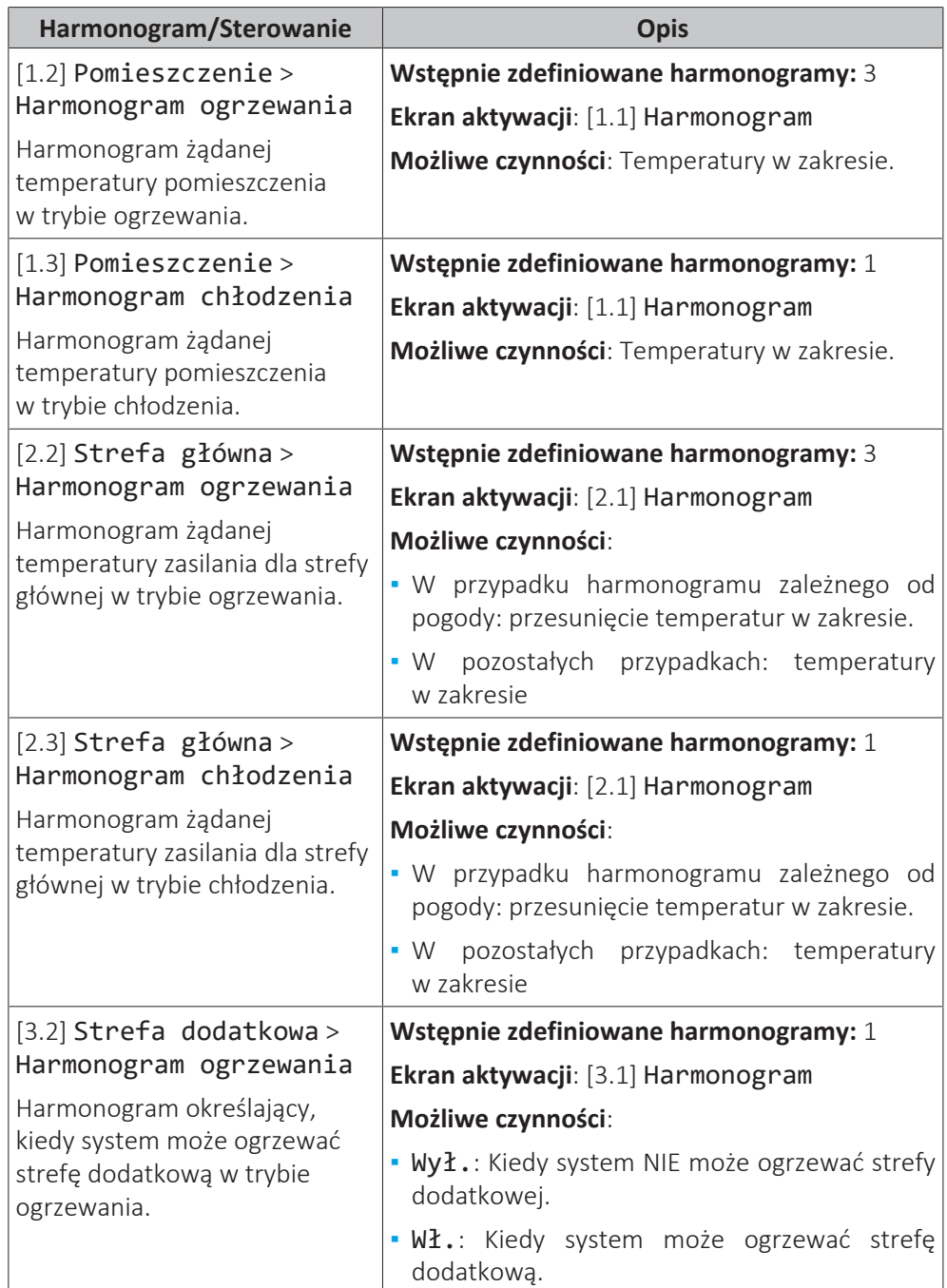

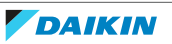

### 5 | Działanie

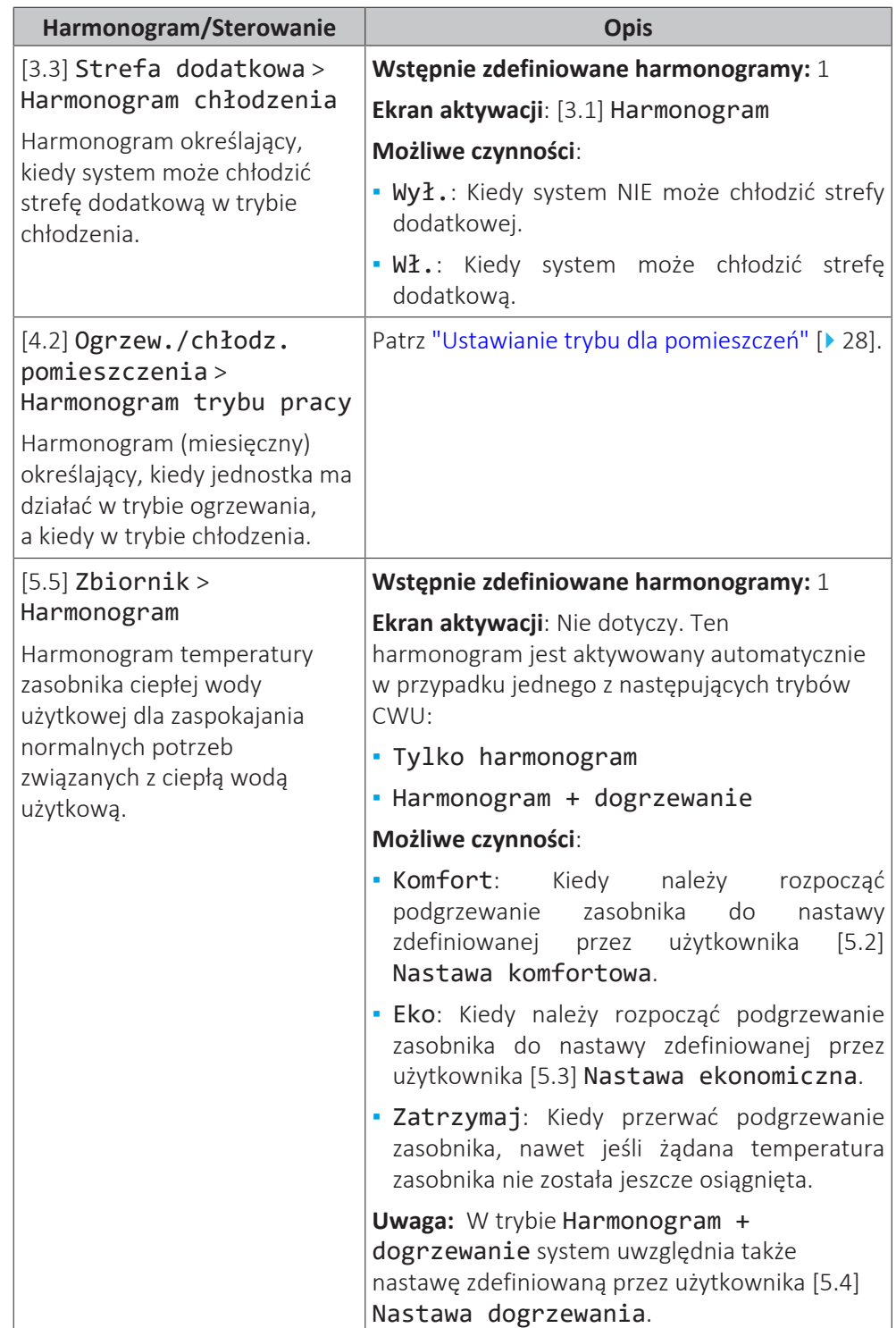

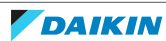

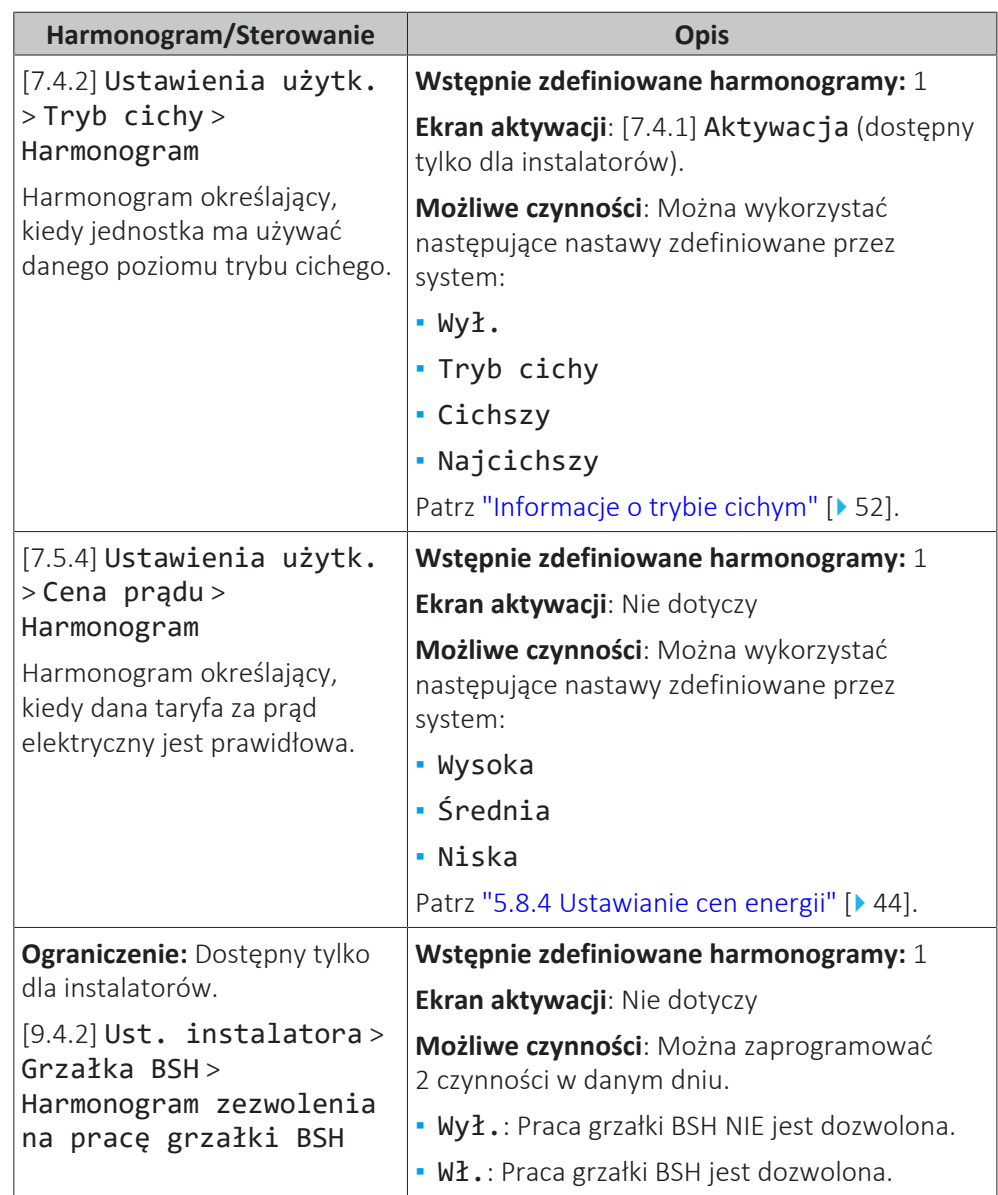

#### <span id="page-39-0"></span>5.8.3 Ekran harmonogramu: Przykład

Poniższy przykład pokazuje, jak ustawić harmonogram temperatury pomieszczenia w trybie ogrzewania dla strefy głównej.

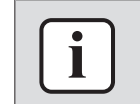

#### **INFORMACJA**

Procedury programowania innych harmonogramów są podobne.

#### **Programowanie harmonogramu: przegląd**

**Przykład:** Użytkownik chce zaprogramować następujący harmonogram:

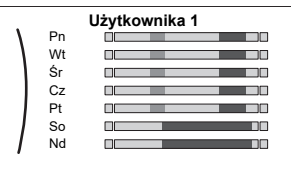

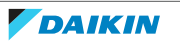

**Wymaganie wstępne:** Harmonogram temperatury pomieszczenia jest dostępny tylko, jeśli jest aktywne sterowanie termostatem w pomieszczeniu. Jeśli sterowanie temperaturą zasilania głównego jest aktywne, można w zamian zaprogramować harmonogram strefy głównej.

- **1** Przejdź do harmonogramu.
- **2** (opcja) Skasuj zawartość całego harmonogramu tygodniowego lub zawartość harmonogramu wybranego dnia.
- **3** Zaprogramuj harmonogram na Poniedziałek.
- **4** Skopiuj harmonogram dla innych dni roboczych.
- **5** Zaprogramuj harmonogram na Sobota i skopiuj go dla Niedziela.
- **6** Nazwij harmonogram.

#### **Aby przejść do harmonogramu**

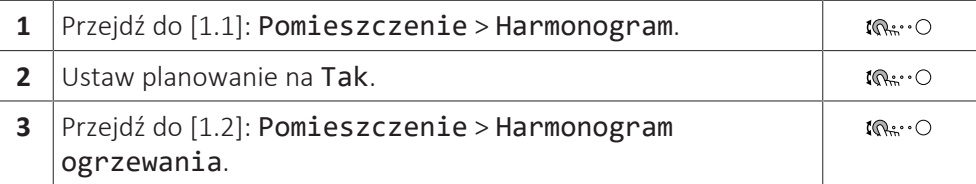

#### **Aby skasować zawartość harmonogramu tygodniowego**

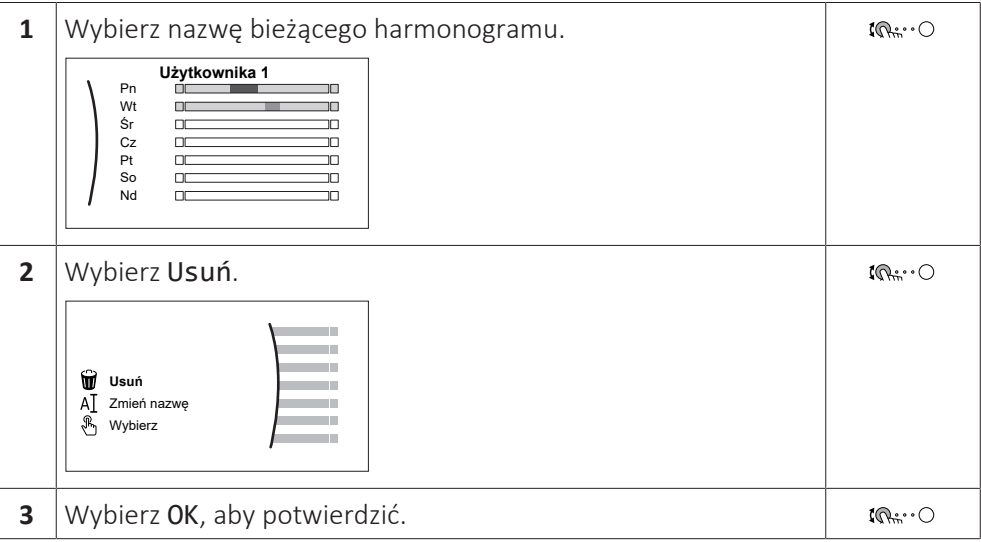

#### **Aby skasować zawartość harmonogramu dnia**

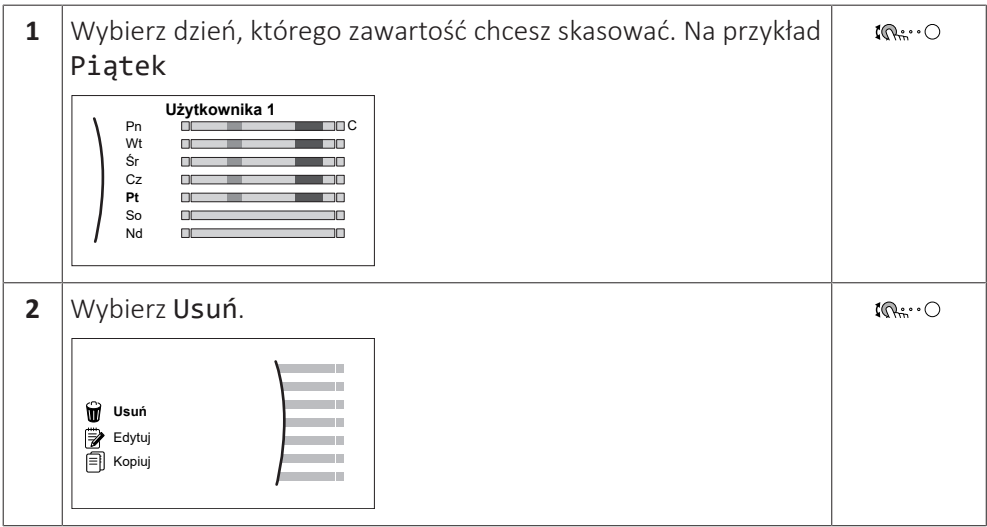

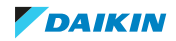

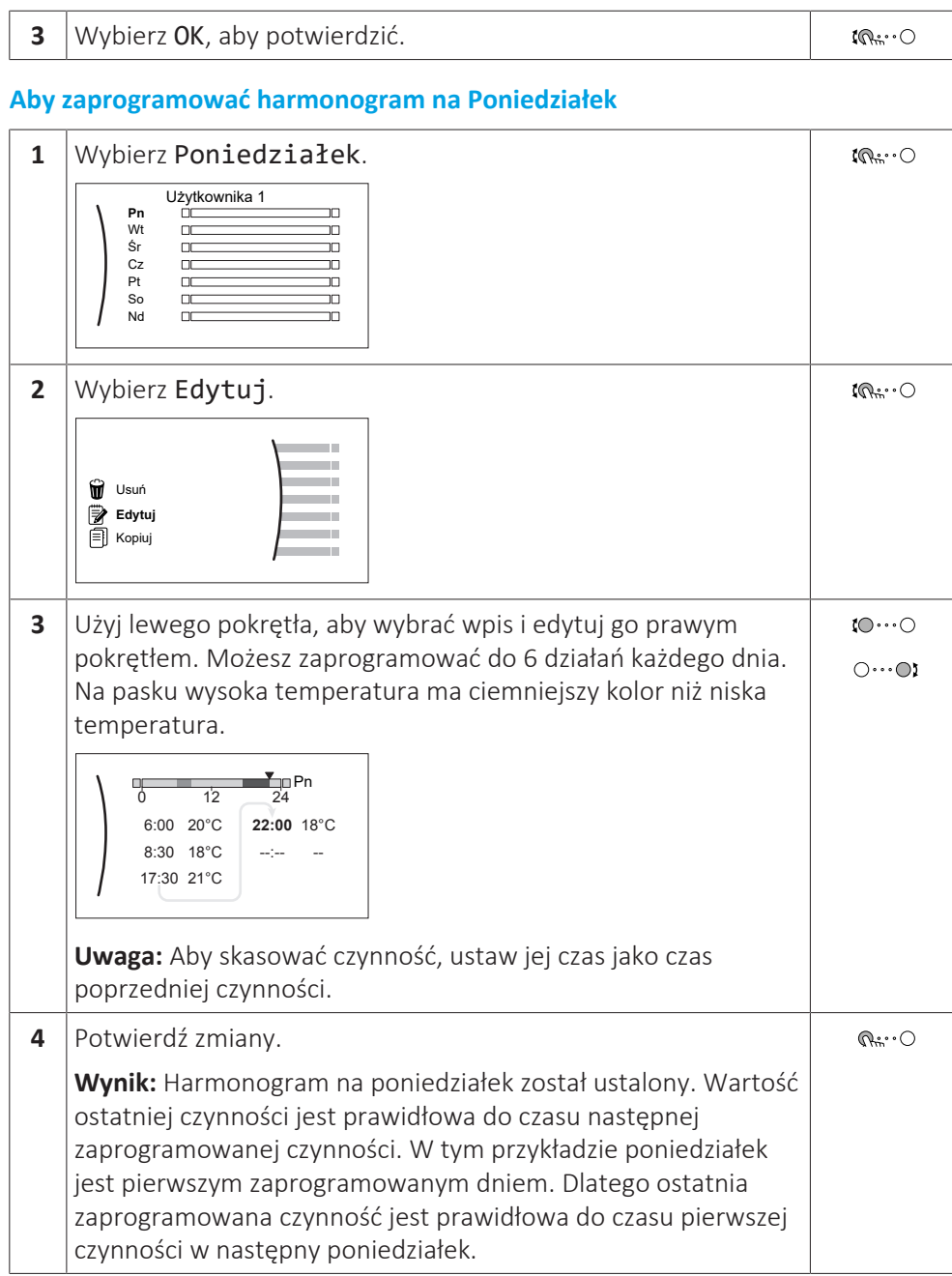

#### **Aby skopiować harmonogram dla innych dni roboczych**

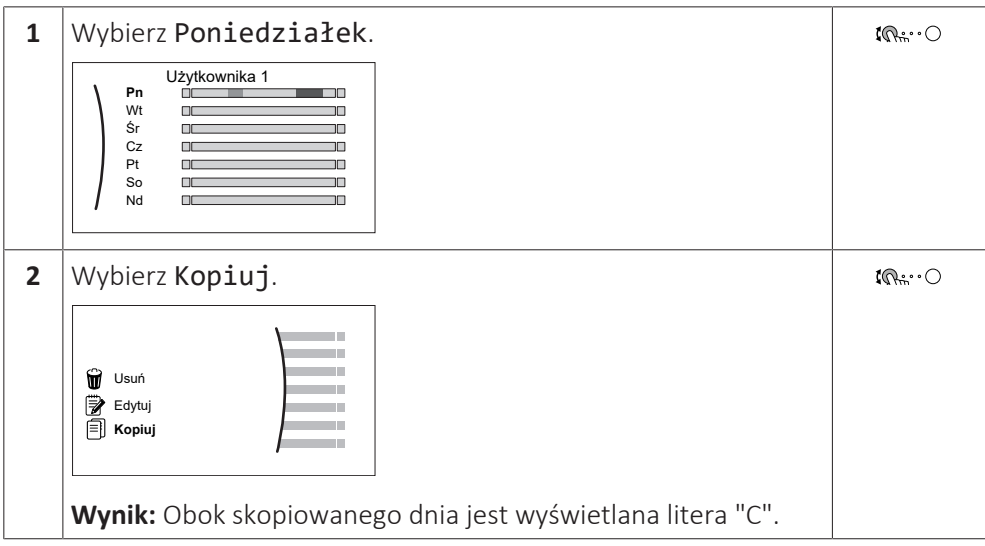

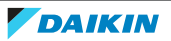

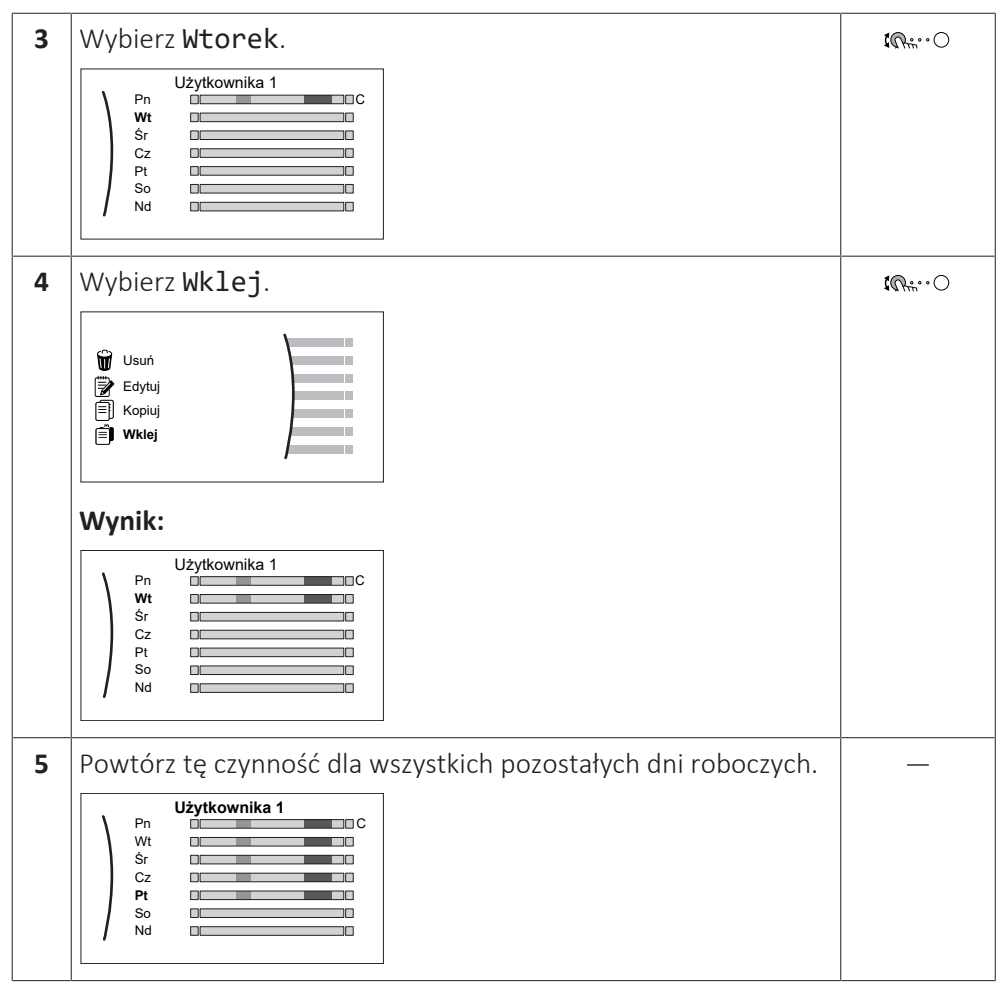

### **Aby zaprogramować harmonogram na Sobota i skopiować go dla Niedziela**

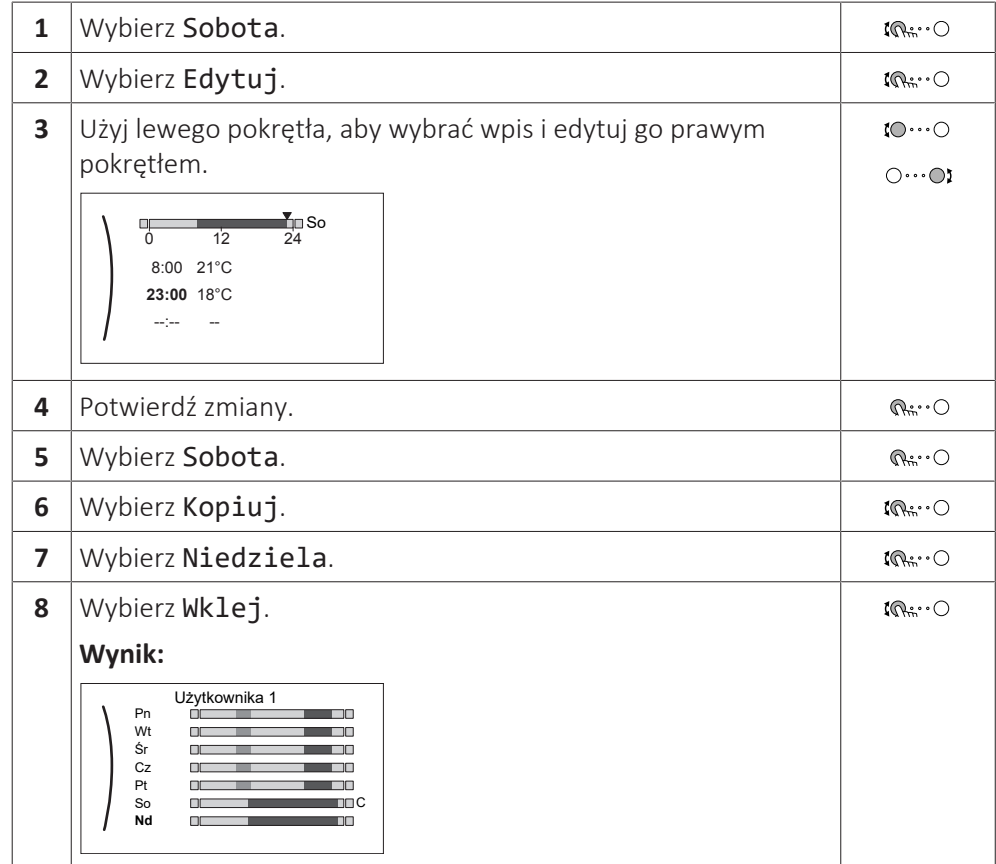

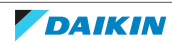

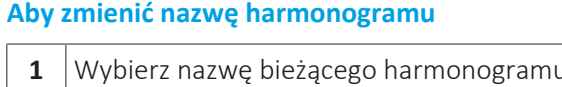

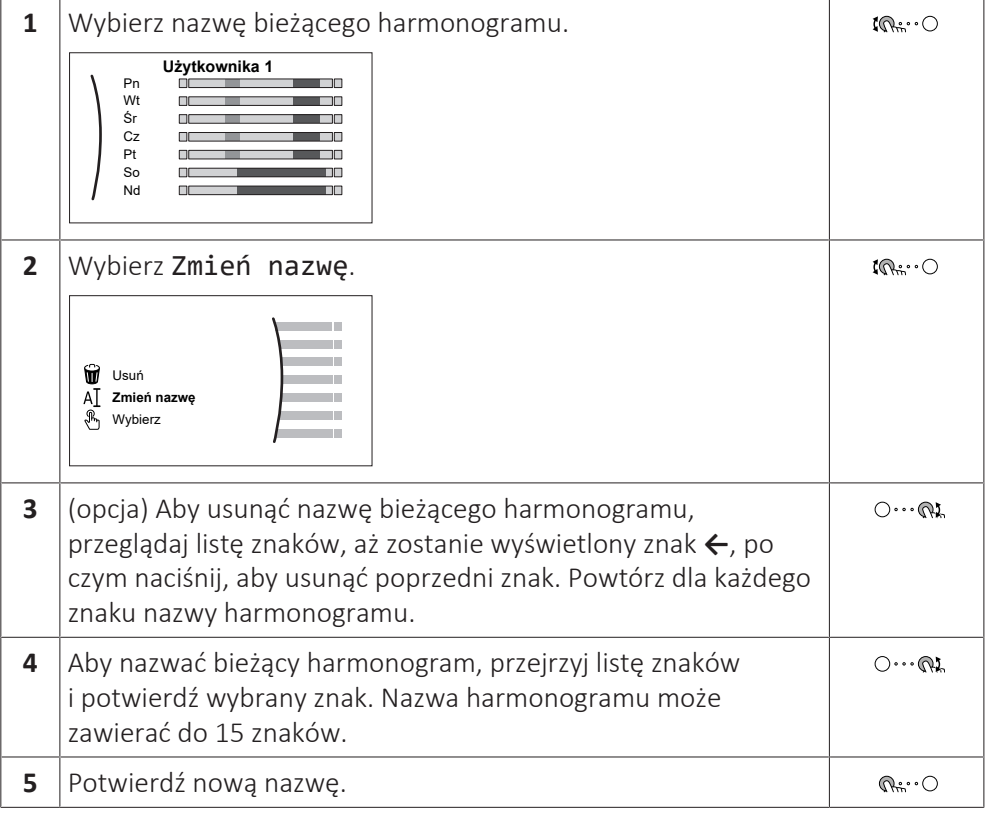

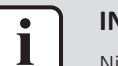

#### **INFORMACJA**

Nie wszystkie harmonogramy umożliwiają zmianę nazwy.

#### **Przykład użycia: Użytkownik pracuje w systemie 3-zmianowym**

Jeśli użytkownik pracuje w systemie 3-zmianowym, można wykonać następujące czynności:

- **1** Zaprogramuj 3 harmonogramy temperatury pomieszczenia i nadaj im odpowiednie nazwy. **Przykład:** ZmianaPoranna, ZmianaDzienna, ZmianaWieczorna
- **2** Wybrać harmonogram, który będzie obecnie używany.

#### <span id="page-43-0"></span>5.8.4 Ustawianie cen energii

W systemie można ustawić następujące ceny energii:

- **▪** stałej ceny gazu
- **▪** 3 poziomów cen energii elektrycznej
- **▪** timera harmonogramu tygodniowego dla cen elektryczności.

#### **Przykład: Jak ustawić ceny energii za pomocą interfejsu użytkownika?**

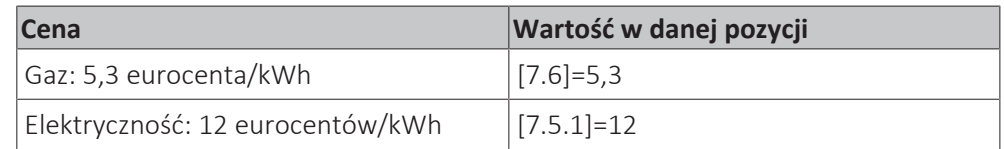

#### <span id="page-43-1"></span>**Ustawienie ceny gazu**

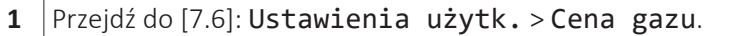

44

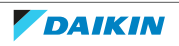

5 | Działanie

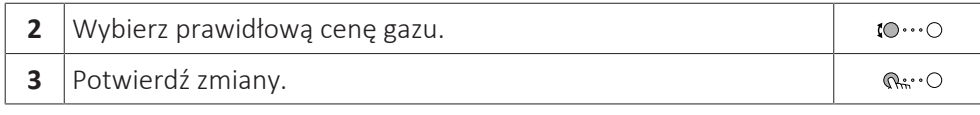

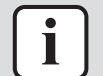

#### **INFORMACJA**

Wartość ceny w zakresie 0,00~990 w walucie/kWh (z 2 znaczącymi wartościami).

#### <span id="page-44-0"></span>**Ustawianie ceny energii elektrycznej**

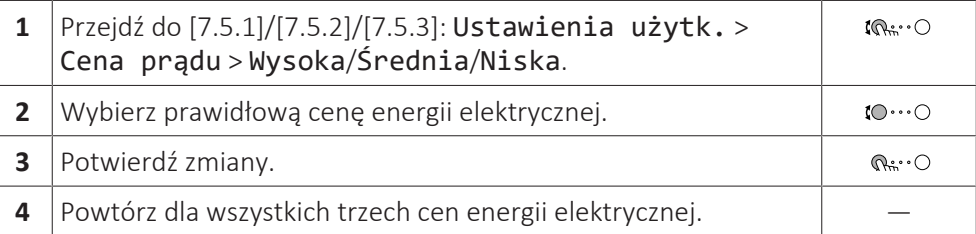

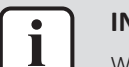

#### **INFORMACJA**

Wartość ceny w zakresie 0,00~990 w walucie/kWh (z 2 znaczącymi wartościami).

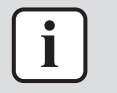

#### **INFORMACJA**

Jeśli harmonogram nie jest ustawiony, brana jest pod uwagę wartość Wysoka dla Cena prądu.

#### **Ustawianie timera harmonogramu cen energii elektrycznej**

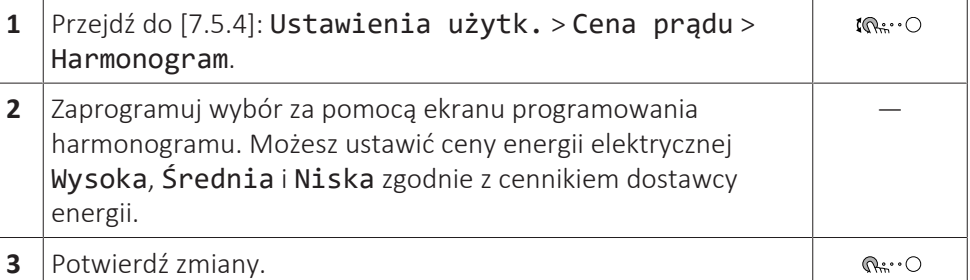

### **INFORMACJA**

Wartości odpowiadają wcześniej ustawionym wartościom cen energii elektrycznej dla Wysoka, Średnia i Niska. Jeśli harmonogram nie jest ustawiony, brana jest pod uwagę cena energii elektrycznej Wysoka.

#### **Informacje o cenach energii w przypadku zniżki na kWh za energię odnawialną**

Podczas ustawiania cen energii można wziąć pod uwagę zniżkę. Pomimo iż koszty eksploatacji mogą wzrastać, całkowity kosz eksploatacji, z uwzględnieniem rabatu, będzie zoptymalizowany.

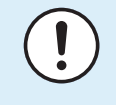

#### **UWAGA**

Upewnij się, że ustawienie cen energii na końcu okresu zniżki zostanie zmodyfikowane.

#### **Ustawianie cen gazu w przypadku zniżki na kWh za energię odnawialną**

Oblicz wartość dla ceny gazu, używając następującego wzoru:

**▪** Aktualna cena gazu+(zniżka/kWh×0,9)

Procedura ustawiania ceny gazu, patrz ["Ustawienie ceny gazu" \[](#page-43-1) $\blacktriangleright$  [4](#page-43-1)4].

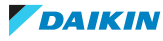

#### **Ustawianie cen energii elektrycznej w przypadku zniżki na kWh za energię odnawialną**

Oblicz wartość dla ceny energii elektrycznej, używając następującego wzoru:

**▪** Aktualna cena energii elektrycznej+zniżka/kWh

Procedura ustawiania ceny energii elektrycznej, patrz ["Ustawianie ceny energii](#page-44-0) [elektrycznej" \[](#page-44-0)▶ [4](#page-44-0)5].

#### **Przykład**

Niniejszy przykład cen i/lub wartości użyte w tym przypadku NIE SĄ dokładne.

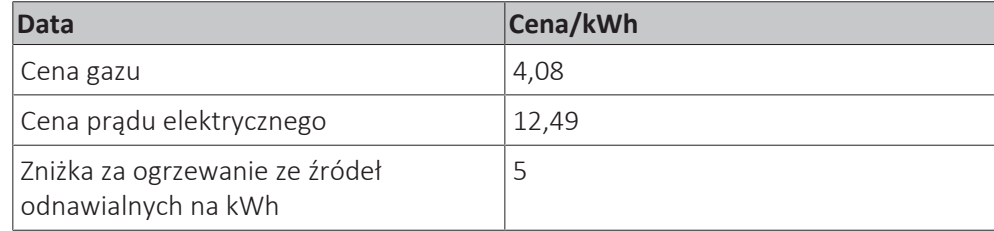

#### **Obliczenie cen gazu**

Cena gazu=Aktualna cena gazu+(zniżka/kWh×0,9)

Cena gazu=4,08+(5×0,9)

Cena gazu=8,58

#### **Obliczenie cen energii elektrycznej**

Cena energii elektrycznej=Aktualna cena energii elektrycznej+zniżka/kWh

Cena energii elektrycznej=12,49+5

Cena energii elektrycznej=17,49

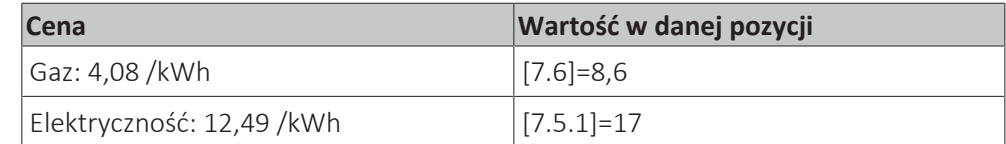

## <span id="page-45-0"></span>5.9 Krzywa zależna od pogody

#### 5.9.1 Czym jest krzywa zależna od pogody?

#### **Działanie zależne od pogody**

Urządzenie działa zależnie od pogody, jeśli żądana temperatura zasilania lub zbiornika jest określana automatycznie w zależności od temperatury zewnętrznej. Dlatego urządzenie jest połączone z czujnikiem temperatury na północnej ścianie budynku. Jeśli temperatura zewnętrzna spada lub rośnie, urządzenie natychmiast to kompensuje. W ten sposób urządzenie nie musi czekać na informacje zwrotne z termostatu, aby zwiększyć lub zmniejszyć temperaturę zasilania lub zbiornika. Ponieważ reaguje szybciej, zapobiega wysokim wzrostom i spadkom temperatury pomieszczenia i temperatury wody w kranach.

#### **Korzyści**

Działanie zależne od pogody zmniejsza zużycie energii.

#### **Krzywa zależna od pogody**

Aby móc kompensować różnice temperatur, urządzenie wykorzystuje krzywą zależną od pogody. Ta krzywa określa różnicę temperatury zbiornika lub zasilania przy różnych temperaturach zewnętrznych. Ponieważ nachylenie krzywej zależy od warunków lokalnych, takich jak klimat i izolacja budynku, krzywa może zostać dostosowana przez instalatora lub użytkownika.

#### **Rodzaje krzywych zależnych od pogody**

Istnieją 2 rodzaje krzywych zależnych od pogody:

- **▪** krzywa 2-punktowa
- **▪** Krzywa nachylenia/przesunięcia

Rodzaj krzywej używanej do regulacji zależy od indywidualnych preferencji. Patrz ["5.9.4 Korzystanie z krzywych zależnych od pogody" \[](#page-48-0) $\blacktriangleright$  [4](#page-48-0)9].

#### **Dostępność**

Krzywa zależna od pogody jest dostępna dla:

- **▪** Strefa główna ogrzewanie
- **▪** Strefa główna chłodzenie
- **▪** Strefa dodatkowa ogrzewanie
- **▪** Strefa dodatkowa chłodzenie
- **▪** Zasobnik (dostępny tylko dla instalatorów)

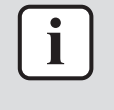

#### **INFORMACJA**

Aby umożliwić działanie zależne od pogody, należy prawidłowo skonfigurować nastawę strefy głównej, strefy dodatkowej lub zbiornika. Patrz ["5.9.4](#page-48-0)  [Korzystanie](#page-48-0) [z krzywych zależnych od pogody" \[](#page-48-0) $\blacktriangleright$  [4](#page-48-0)9].

#### <span id="page-46-0"></span>5.9.2 krzywa 2-punktowa

Określić krzywą zależną od pogody za pomocą dwóch poniższych nastaw:

- **▪** Nastawa (X1, Y2)
- **▪** Nastawa (X2, Y1)

#### **Przykład**

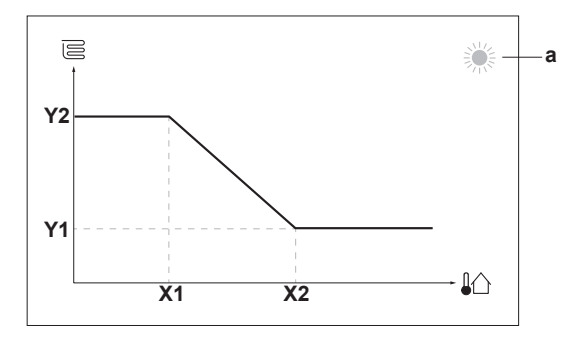

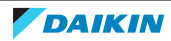

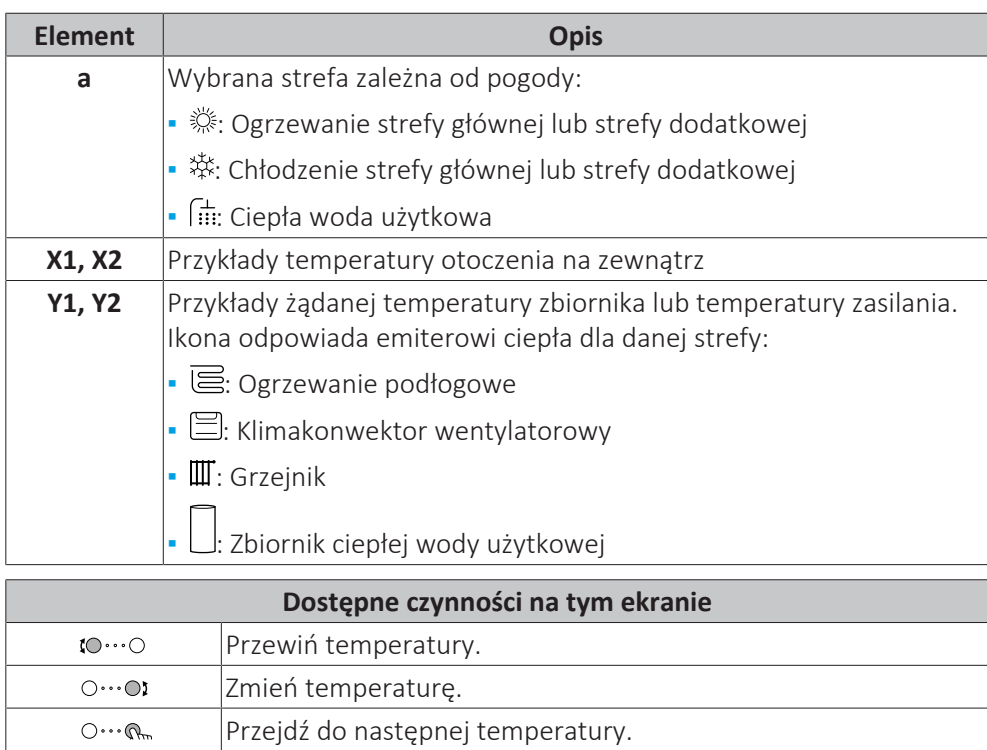

#### 5.9.3 Krzywa nachylenia/przesunięcia

#### **Nachylenie i przesunięcie**

 $Q^{\mu\nu}$ .  $\bigcirc$ 

Należy określić krzywą zależną od pogody za pomocą jej nachylenia i przesunięcia:

Potwierdź zmiany i kontynuuj.

- **▪** Zmień **nachylenie**, aby nierównomiernie zwiększać lub zmniejszać temperaturę zasilania dla różnych temperatur otoczenia. Na przykład, jeśli temperatura zasilania jest zasadniczo dobra, ale przy niskich temperaturach otoczenia jest zbyt niska, zwiększ nachylenie, aby temperatura zasilania rosła proporcjonalnie do spadku temperatur otoczenia.
- **▪** Zmień **przesunięcie**, aby równomiernie zwiększać lub zmniejszać temperaturę zasilania dla różnych temperatur otoczenia. Na przykład, jeśli temperatura zasilania jest zawsze nieco zbyt niska przy różnych temperaturach otoczenia, przesuń przesunięcie w górę, aby równomiernie zwiększyć temperaturę zasilania dla wszystkich temperatur otoczenia.

#### **Przykłady**

Krzywa zależna od pogody przy wyborze nachylenia:

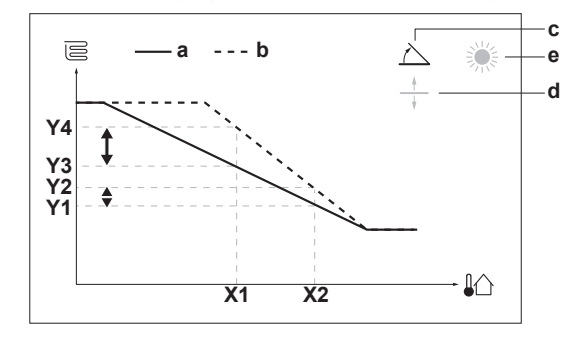

Krzywa zależna od pogody przy wyborze przesunięcia:

48

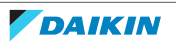

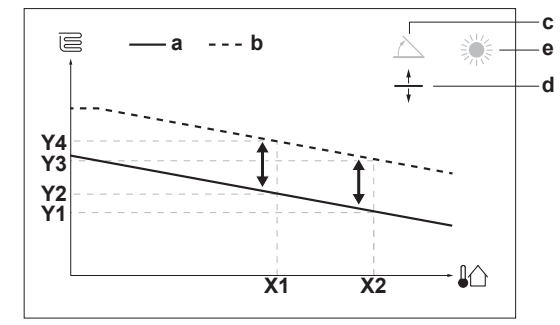

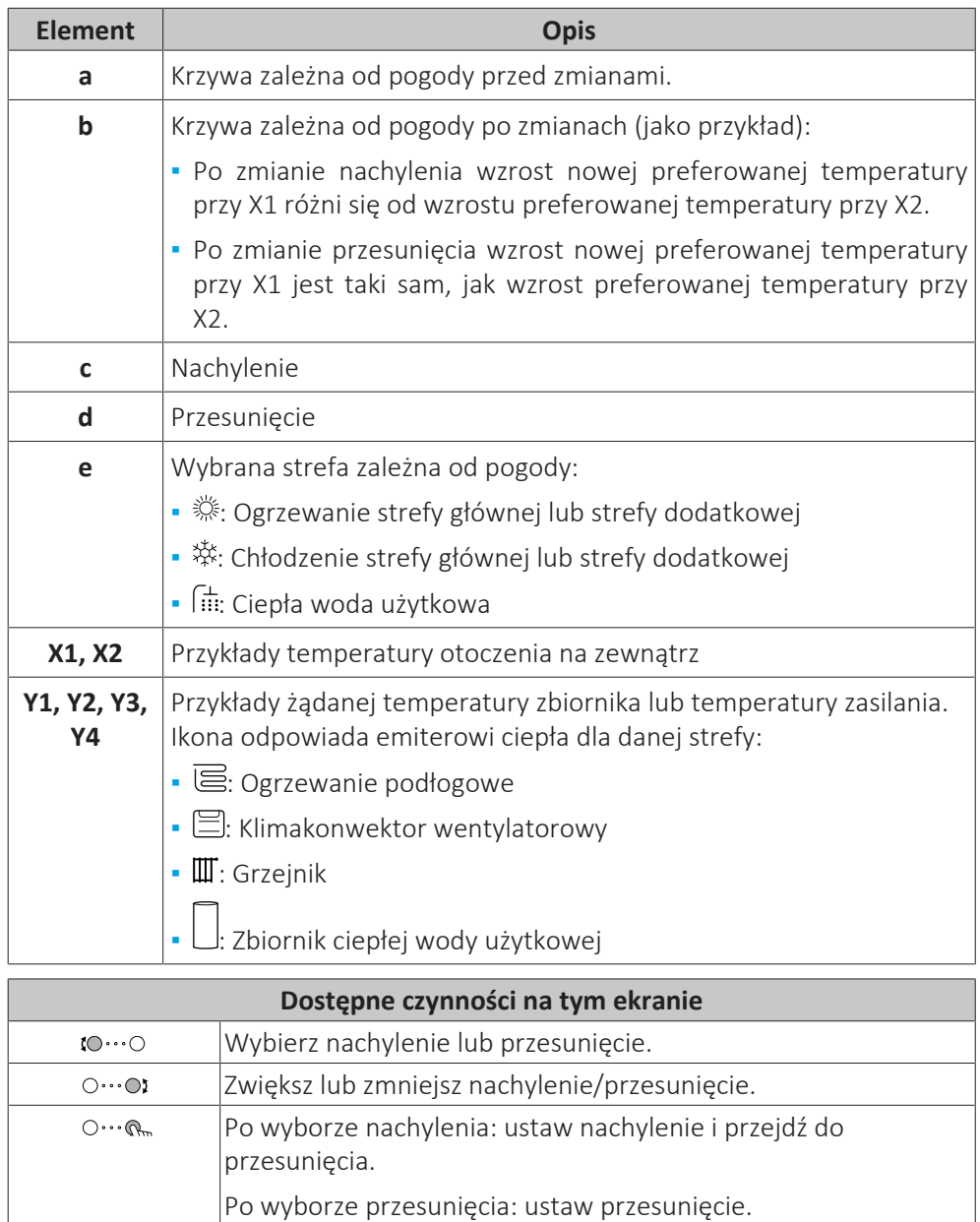

#### <span id="page-48-0"></span>5.9.4 Korzystanie z krzywych zależnych od pogody

 $Q^{\mu\nu}$ .  $\bigcirc$ 

Skonfigurować krzywe zależne od pogody w następujący sposób:

Zatwierdź zmiany i wróć do podmenu.

#### **Definiowanie trybu nastawy**

Aby wykorzystać krzywą zależną od pogody, należy zdefiniować odpowiedni tryb nastawy:

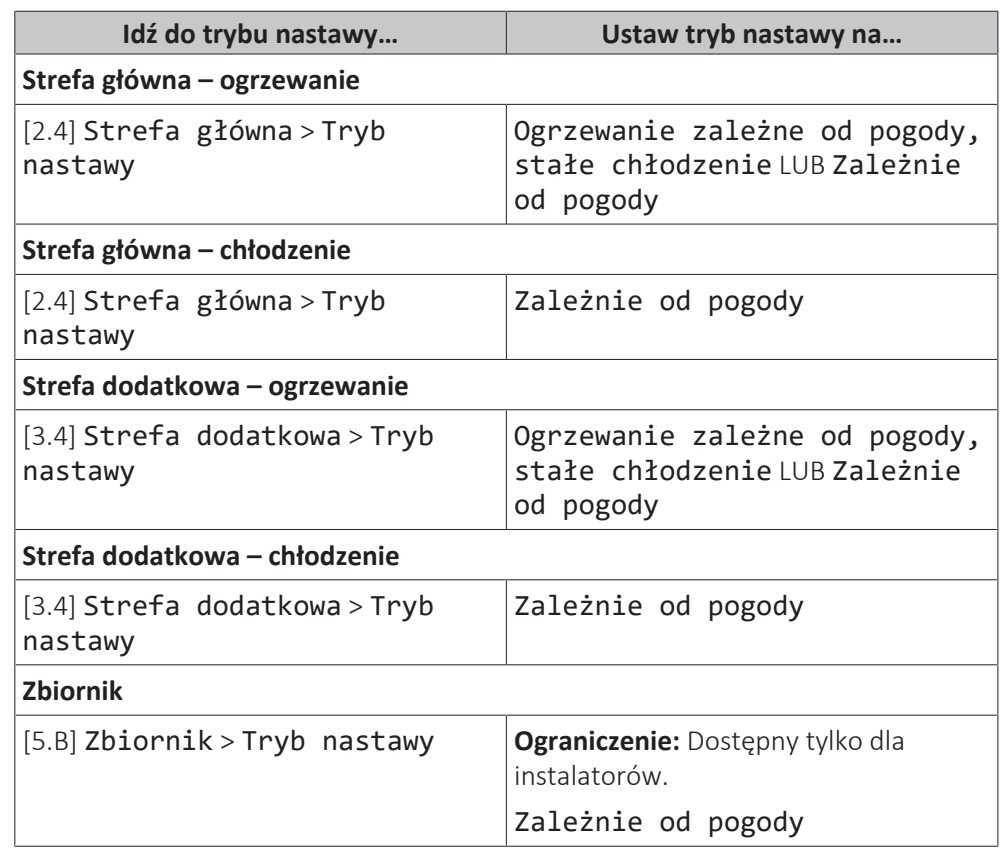

#### **Zmiana rodzaju krzywej zależnej od pogody**

Aby zmienić rodzaj dla wszystkich stref (główna + dodatkowa) i dla zasobnika, idź do [2.E] Strefa główna > Typ krzywej zależnej od pogody.

Wyświetlanie wybranych rodzajów jest także możliwe przy użyciu:

- **▪** [3.C] Strefa dodatkowa > Typ krzywej zależnej od pogody
- **▪** [5.E] Zbiornik > Typ krzywej zależnej od pogody

**Ograniczenie:** Dostępny tylko dla instalatorów.

#### **Aby zmienić krzywą zależną od pogody**

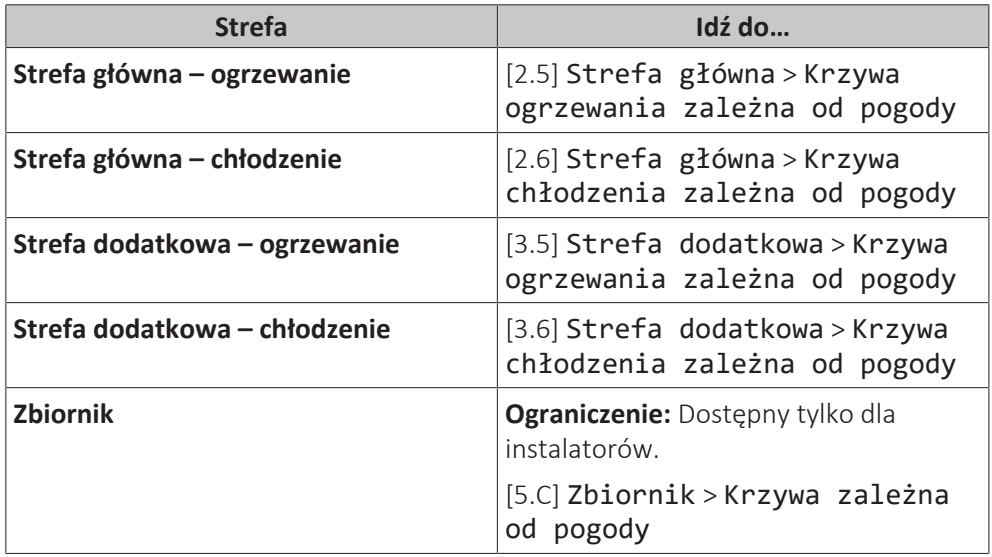

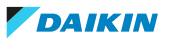

#### **INFORMACJA** i

#### **Nastawa maksymalna i minimalna**

Nie można skonfigurować krzywej używając temperatur, które są wyższe lub niższe od maksymalnej i minimalnej nastawy dla danej strefy lub zbiornika. Po osiągnięciu nastawy maksymalnej lub minimalnej krzywa ulega spłaszczeniu.

#### **Precyzyjna regulacja krzywej zależnej od pogody: krzywa nachylenia/ przesunięcia**

Następująca tabela pokazuje, jak precyzyjnie wyregulować krzywą zależną od pogody danej strefy lub zbiornika:

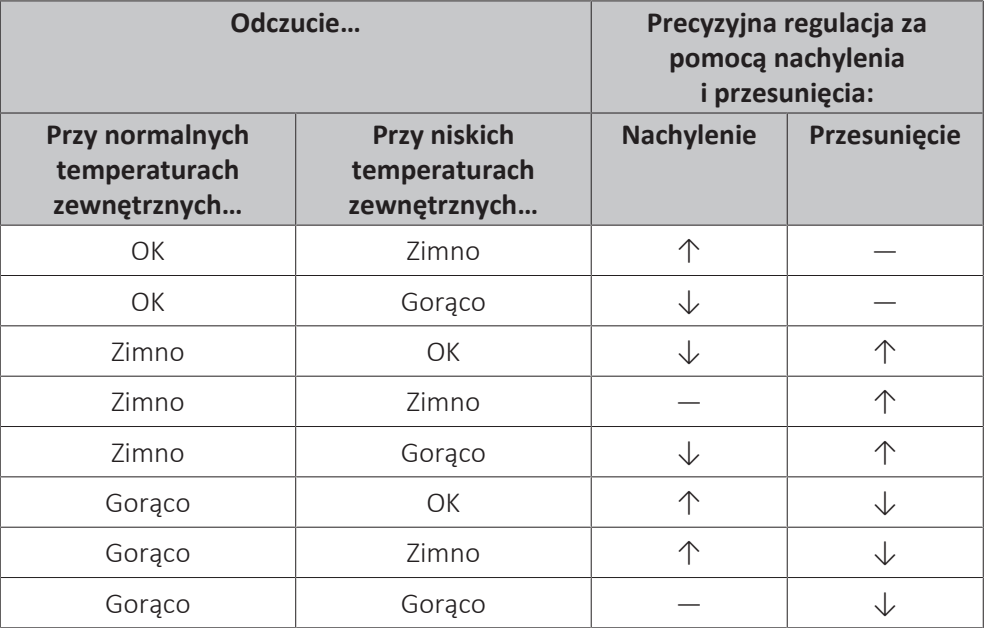

#### **Precyzyjna regulacja krzywej zależnej od pogody: krzywa 2-punktowa**

Następująca tabela pokazuje, jak precyzyjnie wyregulować krzywą zależną od pogody danej strefy lub zbiornika:

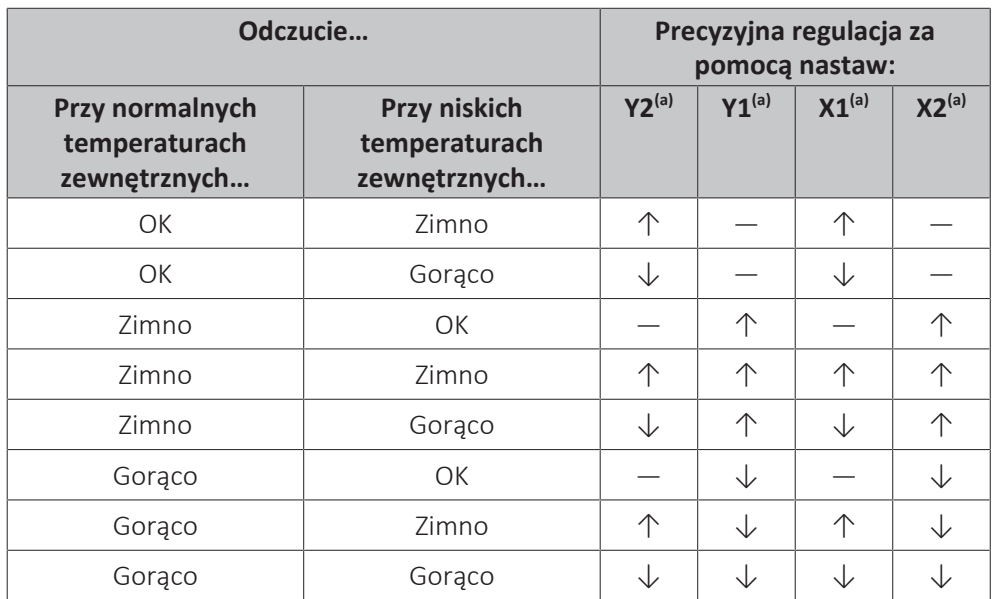

<sup>(a)</sup> Patrz ["5.9.2 krzywa 2-punktowa" \[](#page-46-0)▶ [4](#page-46-0)7].

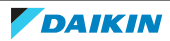

## 5.10 Inne funkcje

#### 5.10.1 Konfigurowanie godziny i daty

**1** Przejdź do [7.2] Ustawienia użytk. > Godzina/data.  $\mathbb{R}^n$ 

#### 5.10.2 Korzystanie z trybu cichego

#### <span id="page-51-0"></span>**Informacje o trybie cichym**

Trybu cichego można użyć do zmniejszenia poziomu dźwięku generowanego przez jednostkę zewnętrzną. Powoduje to również zmniejszenie wydajności ogrzewania/ chłodzenia systemu. Dostępnych jest kilka poziomów trybu cichego.

Instalator może:

- **▪** Całkowicie wyłączyć tryb cichy
- **▪** Ręcznie włącz dany poziom trybu cichego
- **▪** Umożliwić użytkownikowi programowanie harmonogramu trybu cichego
- **▪** Skonfigurować ograniczenia w oparciu o lokalne przepisy

Użytkownik może zaprogramować harmonogram trybu cichego, jeśli zostanie to umożliwione przez instalatora.

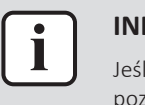

#### **INFORMACJA**

Jeśli temperatura zewnętrzna jest niższa od zera, zalecamy NIE używać najcichszego poziomu.

#### **Sprawdzanie, gdy aktywny jest tryb cichy**

Jeśli ikona  $\widehat{\mathfrak{L}\hspace{-0.2ex}\mathfrak{D}}$  jest wyświetlana na ekranie głównym, tryb cichy został włączony.

#### **Programowanie harmonogram trybu cichego**

**Ograniczenie:** Możliwe tylko, jeśli opcja została włączona przez instalatora.

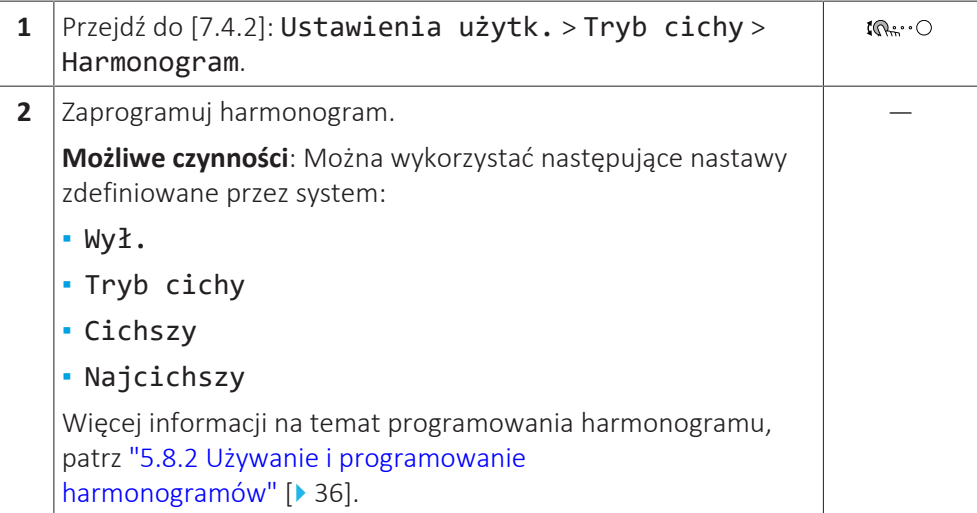

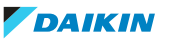

#### 5.10.3 Używanie trybu urlopu

#### **Informacje o trybie urlopu**

Podczas urlopu można użyć trybu urlopu w celu odejścia od normalnych harmonogramów, bez konieczności ich zmiany. Po włączeniu trybu urlopu, praca w trybie ogrzewania/chłodzenia pomieszczenia i praca w trybie ciepłej wody użytkowej zostaną wyłączone. Funkcje ochrony przeciwzamrożeniowej, zapobiegania zamarzaniu rur z wodą i przeciwko bakteriom legionelli pozostaną włączone.

#### **Typowy kolejność prac**

Użycie trybu urlopu składa się zwykle z następujących etapów:

- 1 Aktywowanie trybu urlopu.
- 2 Ustawienie daty początkowej i daty końcowej urlopu.

#### **Sprawdzenie, czy tryb urlopu jest aktywny oraz/lub pracuje**

Jeśli ikona $\mathbf{\bar{m}}$  jest wyświetlana na ekranie głównym, tryb urlopu został włączony.

#### **Konfiguracja urlopu**

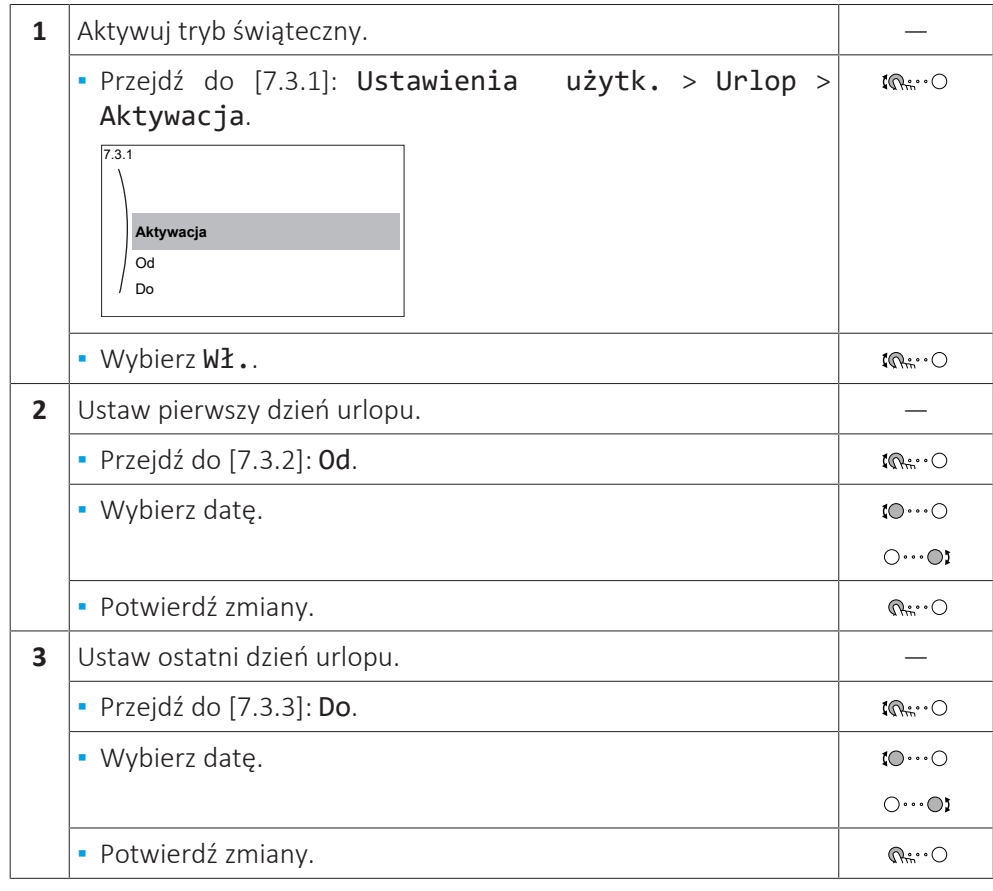

#### 5.10.4 Korzystanie z sieci WLAN

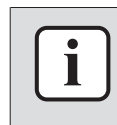

#### **INFORMACJA**

**Ograniczenie:** Ustawienia sieci WLAN są widoczne tylko, kiedy do interfejsu użytkownika podłączono kartę WLAN.

#### **Informacje na temat karty WLAN**

Karta WLAN łączy system z Internetem. Jako użytkownik możesz wtedy sterować systemem za pomocą aplikacji ONECTA.

Wymaga to następujących komponentów:

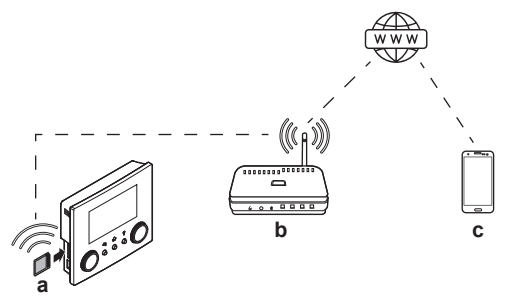

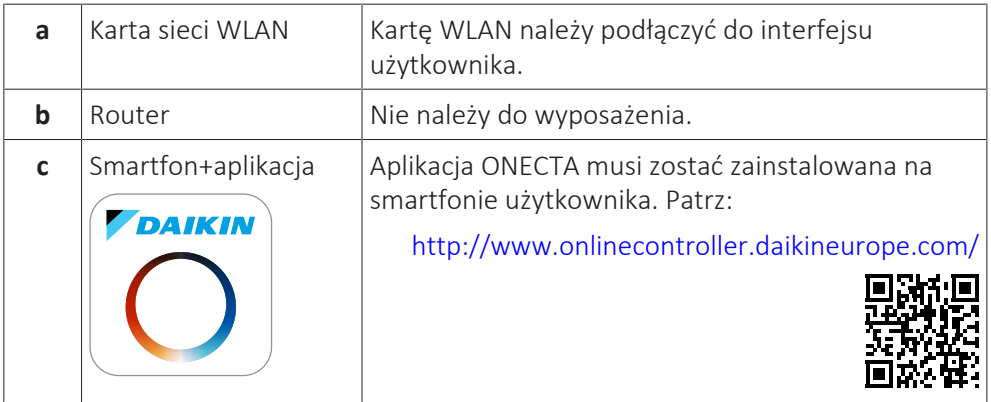

#### **Konfiguracja**

Aby skonfigurować aplikację ONECTA, należy postępować zgodnie z wyświetlanymi w niej instrukcjami. W czasie instalacji należy wykonać następujące czynności i podać następujące informacje w interfejsie użytkownika:

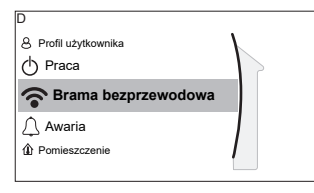

[D] Brama bezprzewodowa

[D.1] Tryb [D.2] Uruchom ponownie [D.3] WPS [D.4] Usuń z chmury [D.5] Podłączenie z siecią domową [D.6] Połączenie z chmurą

#### [D.1] Tryb: WŁĄCZ tryb AP (= karta WLAN aktywna jako punkt dostępu):

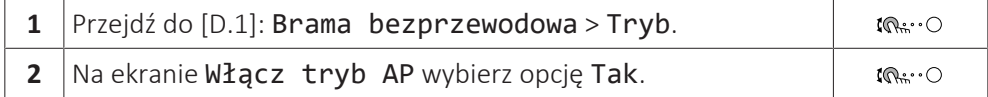

[D.2] Uruchom ponownie: Uruchom ponownie kartę WLAN:

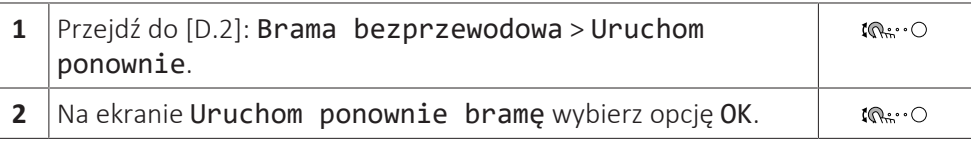

[D.3] WPS: Połącz kartę WLAN z routerem:

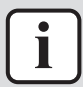

#### **INFORMACJA**

Można wykorzystać tę funkcję pod warunkiem, że jest obsługiwana przez wersję oprogramowania karty WLAN oraz wersję oprogramowania aplikacji ONECTA.

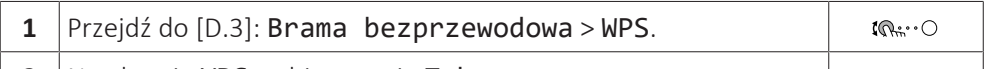

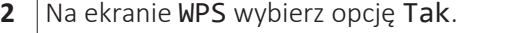

[D.4] Usuń z chmury: Usuń kartę WLAN z chmury:

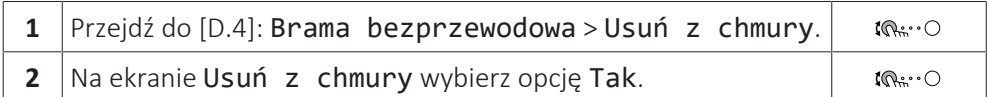

[D.5] Podłączenie z siecią domową: Odczytaj stan połączenia z siecią domową:

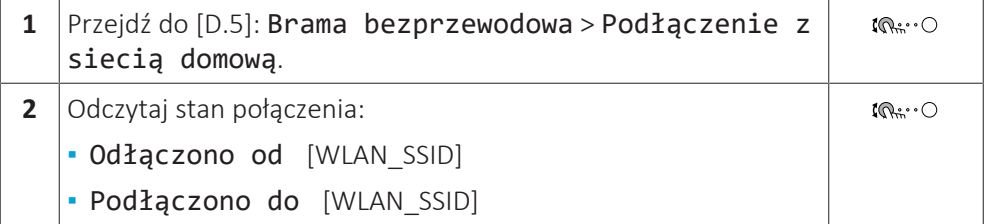

[D.6] Połączenie z chmurą: Odczytaj stan połączenia z chmurą:

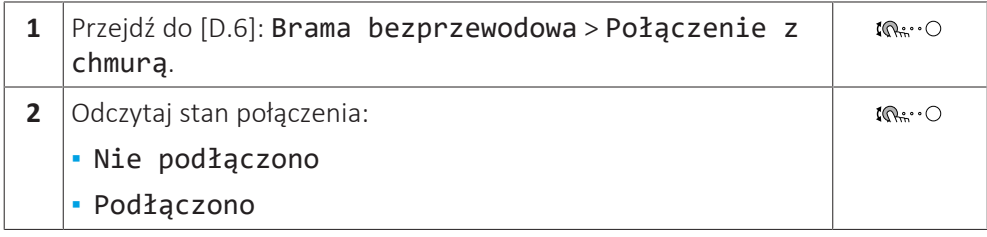

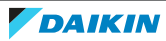

 $\mathbf{i} \mathbb{Q}^n$  .  $\bigcirc$ 

## 6 Wskazówki dotyczące oszczędzania energii

#### **Wskazówki dotyczące temperatury pomieszczenia**

- **▪** Należy upewnić się, że żądana temperatura pomieszczenia NIGDY nie jest za wysoka (w trybie ogrzewania) lub za niska (w trybie chłodzenia), ale ZAWSZE odpowiednia do aktualnych potrzeb użytkownika. Każdy zaoszczędzony stopień może spowodować oszczędność 6% kosztów ogrzewania/chłodzenia.
- **▪** NIE należy zwiększać/zmniejszać żądanej temperatury pomieszczenia w celu przyspieszenia ogrzewania/chłodzenia pomieszczenia. Pomieszczenie NIE nagrzeje/schłodzi się szybciej.
- **▪** Gdy układ systemu zawiera powolne urządzenia emitujące ciepło (na przykład: ogrzewanie podłogowe), należy unikać dużych fluktuacji żądanej temperatury pomieszczenia i NIE WOLNO dopuszczać, aby temperatura pomieszczenia zbytnio spadła/wzrosła. Ponowne ogrzanie/schłodzenie pomieszczenia potrwa dłużej i będzie wymagało większej ilości energii.
- **▪** Należy używać harmonogramu tygodniowego dla zaspokajania normalnych potrzeb związanych z ogrzewaniem lub chłodzeniem pomieszczenia. Jeśli to konieczne, można z łatwością wprowadzić odstępstwa od tego harmonogramu:
	- **-** W przypadku krótszych okresów: można zastąpić zaplanowaną temperaturę pomieszczenia do następnej zaplanowanej czynności. **Przykład:** Na czas przyjęcia lub w przypadku wyjścia na kilka godzin.
	- **-** W przypadku dłuższych okresów: Można użyć trybu świątecznego.

#### **Wskazówki dotyczące temperatury zasilania**

- **▪** W trybie ogrzewania niższa żądana temperatura zasilania powoduje mniejsze zużycie energii i lepszą wydajność. W trybie chłodzenia jest na odwrót.
- **▪** Należy ustawić żądaną temperaturę zasilania stosownie do typu emitera ciepła. **Przykład:** Ogrzewanie podłogowe jest zaprojektowane na niższą temperaturę wody zasilającej niż grzejniki i konwektory pompy ciepła.

#### **Wskazówki dotyczące temperatury zbiornika CWU**

- **▪** Należy użyć harmonogramu tygodniowego dla zaspokajania normalnych potrzeb związanych z ciepłą wodą użytkową (TYLKO w trybie harmonogramu).
	- **-** Należy zaprogramować ogrzewanie zbiornika CWU do wartości nastawy (Komfort = wyższa temperatura zbiornika CWU) w nocy, ponieważ wtedy zapotrzebowanie na ogrzewanie pomieszczenia jest niższe.
	- **-** Jeśli jednokrotne ogrzanie zbiornika CWU w nocy NIE jest wystarczające, należy zaprogramować dodatkowe ogrzewanie zbiornika CWU do wartości nastawy (Eko = niższa temperatura zbiornika CWU) w ciągu dnia.
- **▪** Należy upewnić się, że żądana temperatura zbiornika CWU NIE JEST za wysoka. **Przykład:** Po instalacji należy obniżać temperaturę zbiornika CWU codziennie o 1°C i sprawdzać, czy ilość ciepłej wody jest wystarczająca.
- **▪** Należy zaprogramować WŁĄCZANIE pompy ciepłej wody użytkowej TYLKO w okresach w ciągu dnia, w których konieczna jest natychmiastowa dostępność ciepłej wody. **Przykład:** Rano i wieczorem.

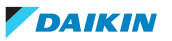

## 7 Czynności konserwacyjne i serwisowe

## 7.1 Omówienie: Czynności konserwacyjne i serwisowe

Monter musi dokonywać corocznych czynności konserwacyjnych. Numer kontaktowy/pomocy można znaleźć w interfejsie użytkownika.

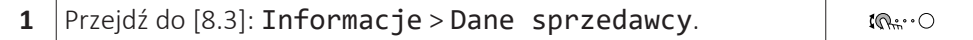

Użytkownik końcowy powinien:

- **▪** Utrzymywać obszar w pobliżu jednostki w czystości.
- **▪** Utrzymywać interfejs użytkownika w czystości za pomocą wilgotnej ściereczki. NIE używać jakichkolwiek detergentów.
- **▪** Regularnie sprawdzać, czy ciśnienie wody jest wyższe niż 1 bar.

#### **Czynnik chłodniczy**

Ten produkt zawiera fluorowane gazy cieplarniane. Gazów tych NIE należy uwalniać do atmosfery.

Rodzaj czynnika chłodniczego: R32

Wartość wskaźnika odzwierciedlającego potencjał tworzenia efektu cieplarnianego (GWP): 675

W zależności od obowiązujących przepisów może być konieczne przeprowadzanie okresowych kontroli pod kątem szczelności. Aby uzyskać więcej informacji, należy skontaktować się z instalatorem.

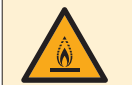

#### **OSTRZEŻENIE: MATERIAŁ UMIARKOWANIE ŁATWOPALNY**

Czynnik chłodniczy używany w urządzeniu jest umiarkowanie palny.

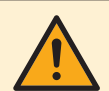

#### **OSTRZEŻENIE**

- **▪** Czynnik chłodniczy używany w układzie jest umiarkowanie palny, ale w normalnych warunkach NIE wydostaje się z układu. W przypadku wycieku czynnika chłodniczego do pomieszczenia jego kontakt z ogniem, palnikiem, grzejnikiem lub kuchenką może spowodować powstanie szkodliwego gazu.
- **▪** WYŁĄCZYĆ wszystkie urządzenia grzewcze działające na zasadzie spalania, przewietrzyć pomieszczenie i skontaktować się z dealerem, u którego dokonano zakupu.
- **▪** NIE należy korzystać z urządzenia do momentu potwierdzenia przez serwisanta zakończenia naprawy elementów, z których nastąpił wyciek.

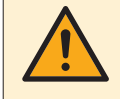

#### **OSTRZEŻENIE**

Urządzenie należy przechowywać w taki sposób, aby zapobiec uszkodzeniom mechanicznym, w pomieszczeniu o dobrej wentylacji, w którym nie występują stale działające źródła zapłonu (na przykład: otwarty płomień, działające urządzenie gazowe lub działający grzejnik elektryczny).

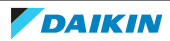

#### **OSTRZEŻENIE**

- **▪** NIE należy dziurawić ani podpalać elementów obwodu czynnika chłodniczego.
- **▪** NIE należy przyspieszać procesu odszraniania ani czyścić urządzenia w sposób inny niż przewidziany przez jego producenta.
- **▪** Czynnik chłodniczy wewnątrz układu jest bezwonny.

**UWAGA**

Przepisy prawa dotyczące **fluorowanych gazów cieplarnianych** wymagają, aby ilość czynnika chłodniczego, jaką napełnione jest urządzenie, podana była zarówno jako masa, jak i w postaci ekwiwalentu CO<sub>2</sub>.

**Wzór na obliczenie ilości wyrażonej w tonach ekwiwalentu CO**2**:** Wartość GWP czynnika chłodniczego × łączne napełnienie czynnikiem [w kg]/1000

Aby uzyskać więcej informacji, należy skontaktować się z instalatorem.

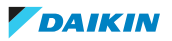

## 8 Rozwiązywanie problemów

#### **Kontakt**

W przypadku wymienionych poniżej symptomów można spróbować samodzielnie rozwiązać problem. W przypadku innych problemów należy skontaktować się z instalatorem. Numer kontaktowy/pomocy można znaleźć w interfejsie użytkownika.

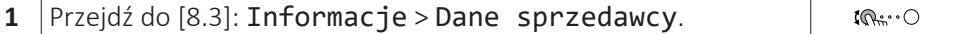

## <span id="page-58-0"></span>8.1 Wyświetlanie tekstu pomocy w przypadku awarii

W przypadku awarii, w zależności od powagi problemu, na ekranie głównym pojawią się następujące informacje:

- **▪** : Błąd
- **•** *A*: Awaria

Można uzyskać krótki i długi opis awarii w następujący sposób:

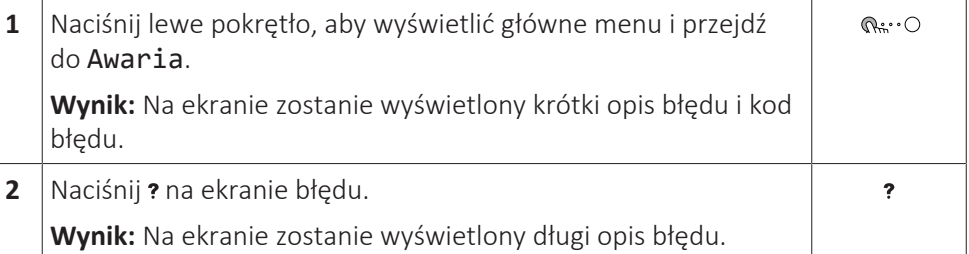

### 8.2 Sprawdzanie historii awarii

**Warunki:** Poziom uprawnień użytkownika jest ustawiony na Zaawansowany użytkownik.

**1** Przejdź do [8.2]: Informacje > Historia awarii.

Zobaczysz listę ostatnich awarii.

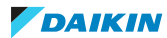

 $\mathbb{R}^n$ 

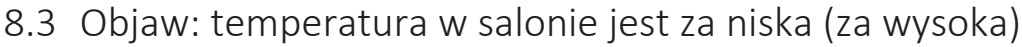

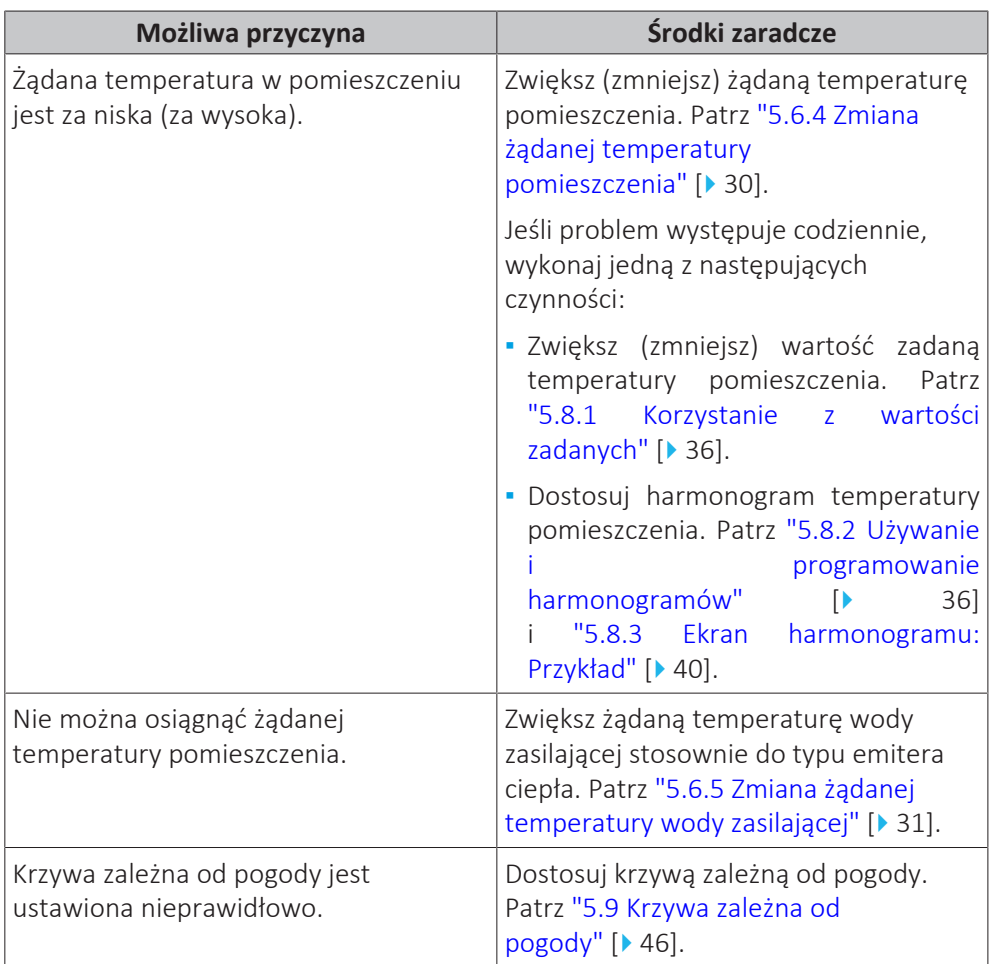

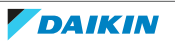

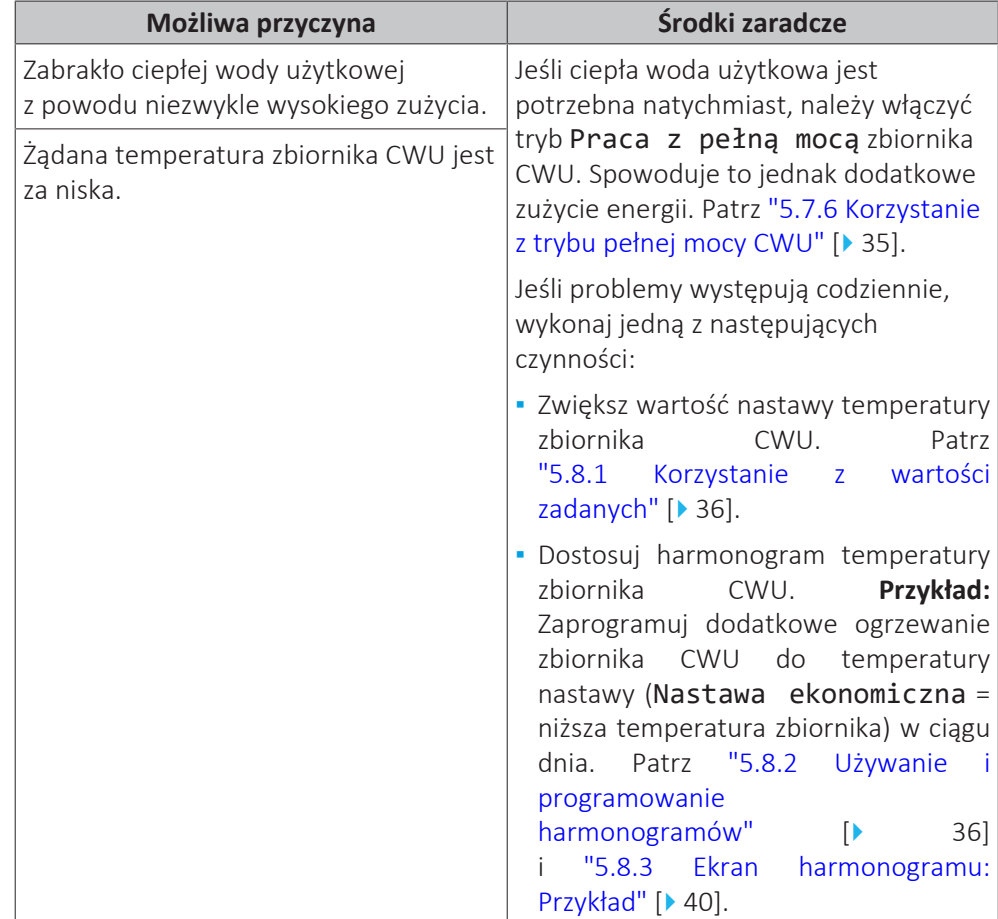

## 8.4 Objaw: Woda w kranie jest za zimna

### 8.5 Objaw: Awaria pompy ciepła

W przypadku awarii pompy ciepła, grzałka BUH (jeśli występuje) i/lub grzałka BSH (jeśli występuje) może służyć jako grzałka awaryjna. Obciążenie grzewcze zostaje przejęte automatycznie lub w wyniku działania ręcznego.

- **▪** Gdy opcja Praca awaryjna jest ustawiona na Automat. i dojdzie do awarii pompy ciepła, grzałka BUH automatycznie przejmie obciążenie grzewcze, a grzałka BSH w opcjonalnym zbiorniku przejmie produkcję ciepłej wody użytkowej.
- **▪** Kiedy opcja Praca awaryjna jest ustawiona na Ręczna i dojdzie do awarii pompy ciepła, produkcja ciepłej wody użytkowej i ogrzewanie pomieszczenia zostaną przerwane.

Aby przywrócić je ręcznie za pomocą interfejsu użytkownika, idź do ekranu głównego menu Awaria i potwierdź, czy grzałka BUH i/lub grzałka BSH może przejąć obciążenie grzewcze.

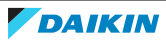

- **▪** Alternatywnie, kiedy Praca awaryjna ma ustawienie:
	- **-** auto. red. ogrz. pom./CWU wł., ogrzewanie pomieszczenia jest ograniczone, ale ciepła woda użytkowa nadal jest dostępna.
	- **-** auto. red. ogrz. pom./CWU wył., ogrzewanie pomieszczenia jest ograniczone i ciepła woda użytkowa NIE jest dostępna.
	- **-** norm. auto. ogrz. pom./CWU wył., ogrzewanie pomieszczenia działa normalnie, ale ciepła woda użytkowa NIE jest dostępna.

Podobnie, jak w trybie Ręczna, urządzenie może przejąć pełne obciążenie za pomocą grzałki BUH i/lub grzałki BSH, jeśli użytkownik aktywuje tę funkcję na ekranie głównego menu Awaria.

Jeśli dojdzie do awarii pompy ciepła, na interfejsie użytkownika zostanie wyświetlony komunikat  $\triangle$  lub  $\triangle$ .

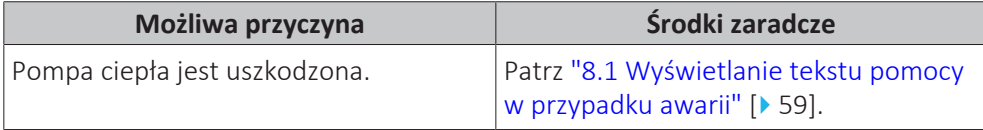

#### **INFORMACJA**

Gdy grzałka BUH lub grzałka BSH przejmie obciążenie grzewcze, zużycie prądu będzie znacznie wyższe.

### 8.6 Objaw: Po rozruchu z układu dochodzą odgłosy bulgotania

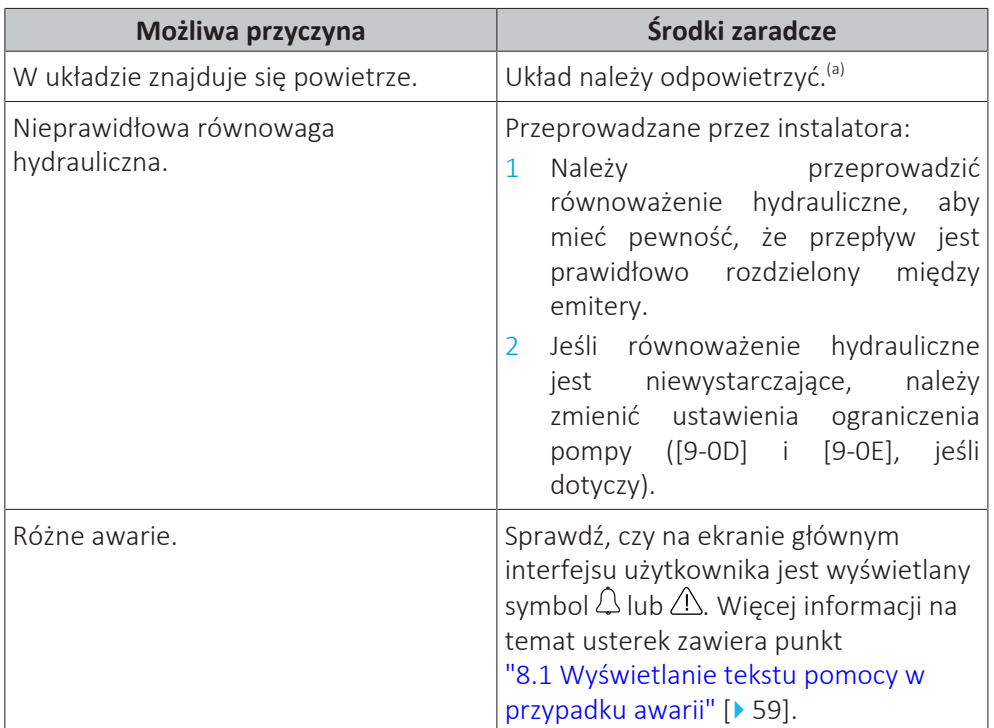

<sup>(a)</sup> Zalecamy odpowietrzanie za pomocą funkcji odpowietrzania urządzenia (przeprowadzane przez instalatora). W przypadku odpowietrzania przez emitery ciepła lub kolektory należy pamiętać:

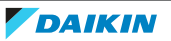

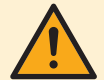

#### **OSTRZEŻENIE**

**Odpowietrzanie emiterów ciepła lub kolektorów.** Przed dokonaniem odpowietrzania przez emitery ciepła lub kolektory należy sprawdzić, czy na ekranie głównym interfejsu użytkownika nie jest wyświetlany symbol  $\triangle$  lub  $\triangle$ .

- **▪** Jeśli tak nie jest, można od razu dokonać odpowietrzenia.
- **▪** Jeśli tak jest, należy się upewnić, czy w pomieszczeniu, w którym dokonywane jest odpowietrzanie zapewniona jest dostateczna wentylacja. **Powód:** Czynnik chłodniczy może wyciekać do obiegu wodnego, a w rezultacie do pomieszczenia podczas odpowietrzania przez emitery ciepła lub kolektory.

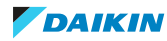

# 9 Zmiana miejsca montażu

## 9.1 Omówienie: Zmiana miejsca montażu

Aby zmienić miejsce montażu części systemu, należy skontaktować się z instalatorem. Numer kontaktowy/pomocy można znaleźć w interfejsie użytkownika.

**1** Przejdź do  $[8.3]$ : Informacje > Dane sprzedawcy.  $\mathbb{R} \cdot \cdot \circ$ 

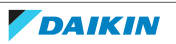

## 10 Utylizacja

#### **UWAGA** ı

NIE należy podejmować prób samodzielnego demontażu układu: demontaż układu, utylizacja czynnika chłodniczego, oleju oraz wszelkich innych elementów MUSZĄ przebiegać zgodnie z właściwymi przepisami. Urządzenia MUSZĄ być poddane obróbce przez wyspecjalizowaną stację w celu ponownego wykorzystania, recyklingu i odzysku.

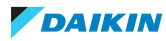

## 11 Słownik

#### **CWU = ciepła woda użytkowa**

Ciepła woda używana w dowolnym typie budynku dla celów gospodarstwa domowego.

#### **LWT = Temperatura zasilania**

Temperatura wody na wylocie wody jednostki.

#### **Przedstawiciel**

Dystrybutor (sprzedawca) produktu.

#### **Autoryzowany instalator**

Osoba dysponująca odpowiednimi kwalifikacjami technicznymi, uprawniona do montażu produktu.

#### **Użytkownik**

Osoba będąca właścicielem produktu i/lub obsługująca produkt.

#### **Przepisy mające zastosowanie**

Wszelkie dyrektywy europejskie, krajowe i lokalne, przepisy, uregulowania i/ lub kodeksy obowiązujące dla danego produktu lub branży.

#### **Firma serwisująca**

Firma dysponująca odpowiednimi kwalifikacjami, uprawniona do prowadzenia lub koordynacji niezbędnego serwisu produktu.

#### **Instrukcja montażu**

Instrukcja montażu przeznaczona specjalnie dla określonego produktu lub zastosowania, wyjaśniająca procedurę jego montażu, konfiguracji i konserwacji.

#### **Instrukcja obsługi**

Instrukcja montażu przeznaczona specjalnie dla określonego produktu lub zastosowania, wyjaśniająca procedury jego obsługi.

#### **Wyposażenie dodatkowe**

Etykiety, instrukcje, arkusze informacyjne oraz sprzęt, które zostały dostarczone z produktem i które muszą być zamontowane zgodnie z instrukcjami przedstawionymi w dołączonej dokumentacji.

#### **Wyposażenie opcjonalne**

Wyposażenie wyprodukowane lub zatwierdzone przez Daikin, które może być łączone z produktem zgodnie z instrukcjami przedstawionymi w dołączonej dokumentacji.

#### **Nie należy do wyposażenia**

Elementy, które NIE zostały wyprodukowane przez Daikin, a mogą być łączone z produktem zgodnie z instrukcjami przedstawionymi w dołączonej dokumentacji.

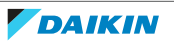

## 12 Ustawienia instalatora: Tabele wypełniane przez instalatora

## 12.1 Kreator konfiguracji

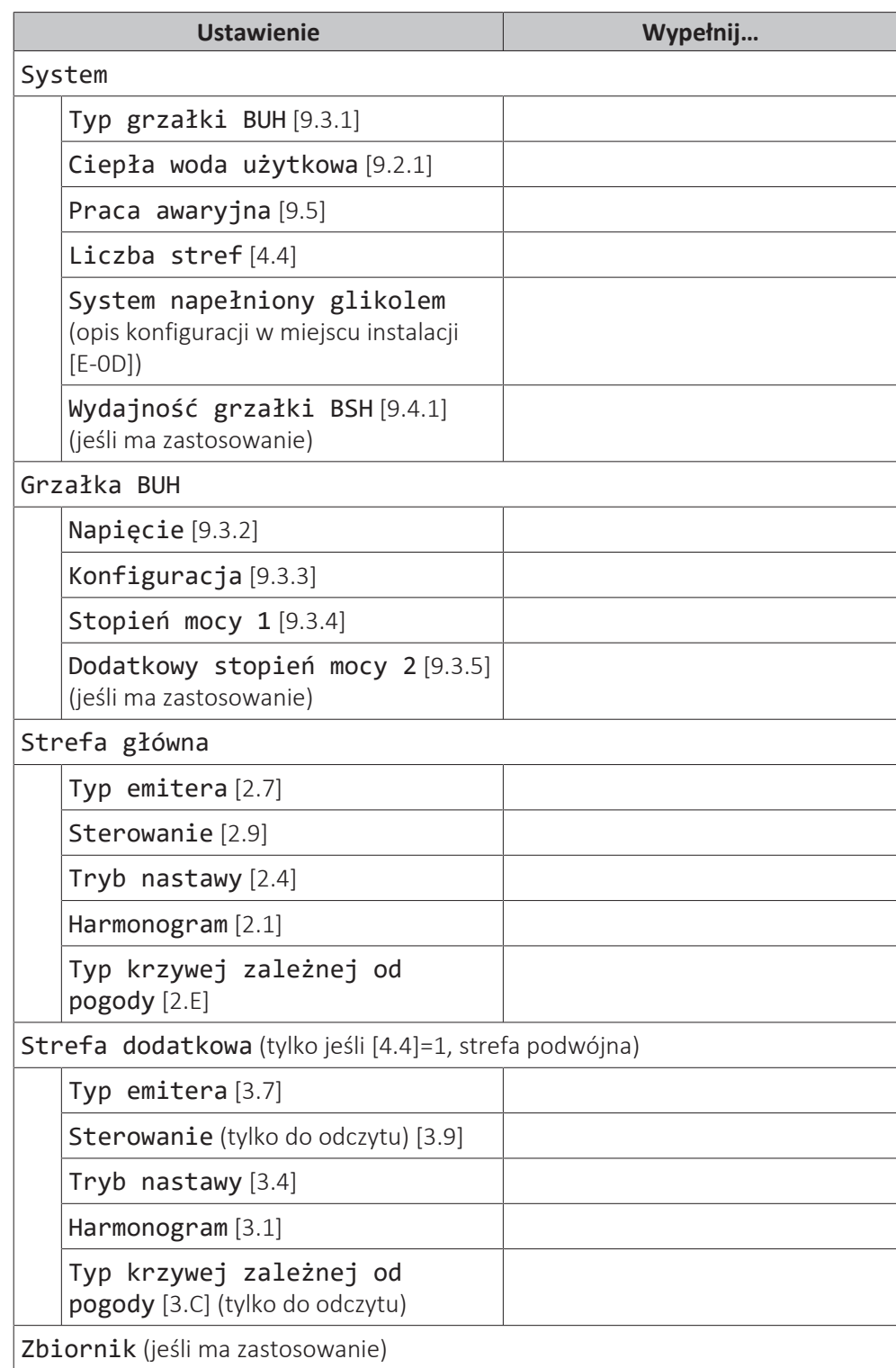

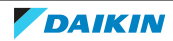

### 12 | Ustawienia instalatora: Tabele wypełniane przez instalatora

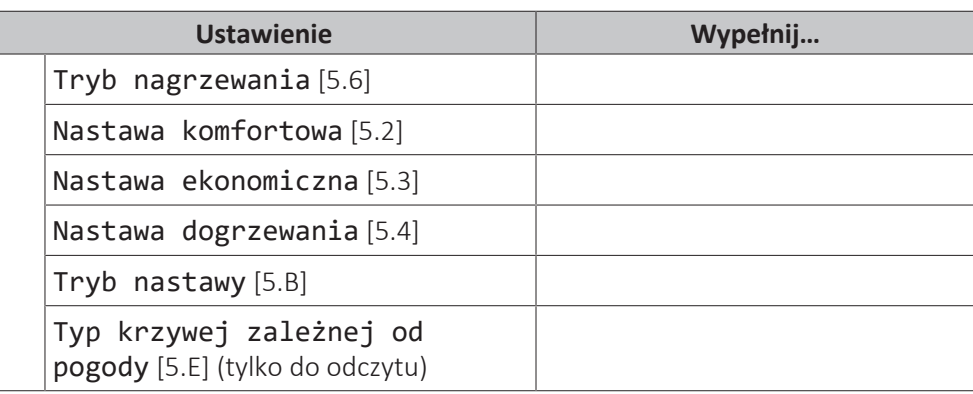

### 12.2 Menu ustawień

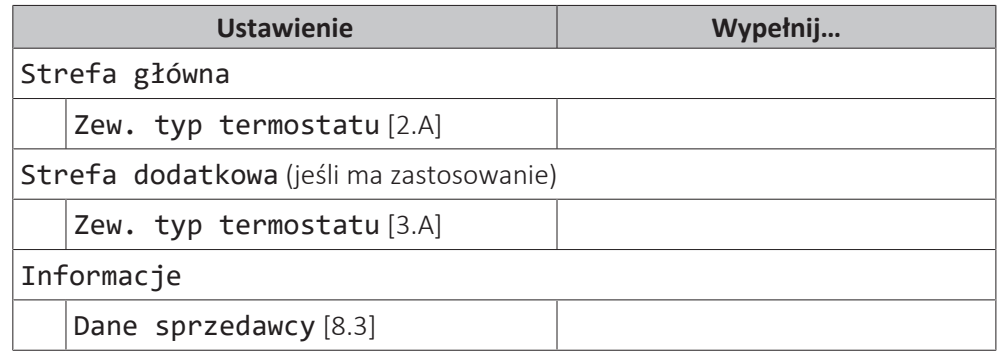

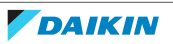

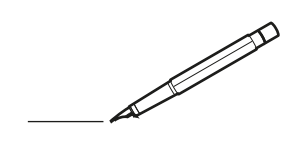

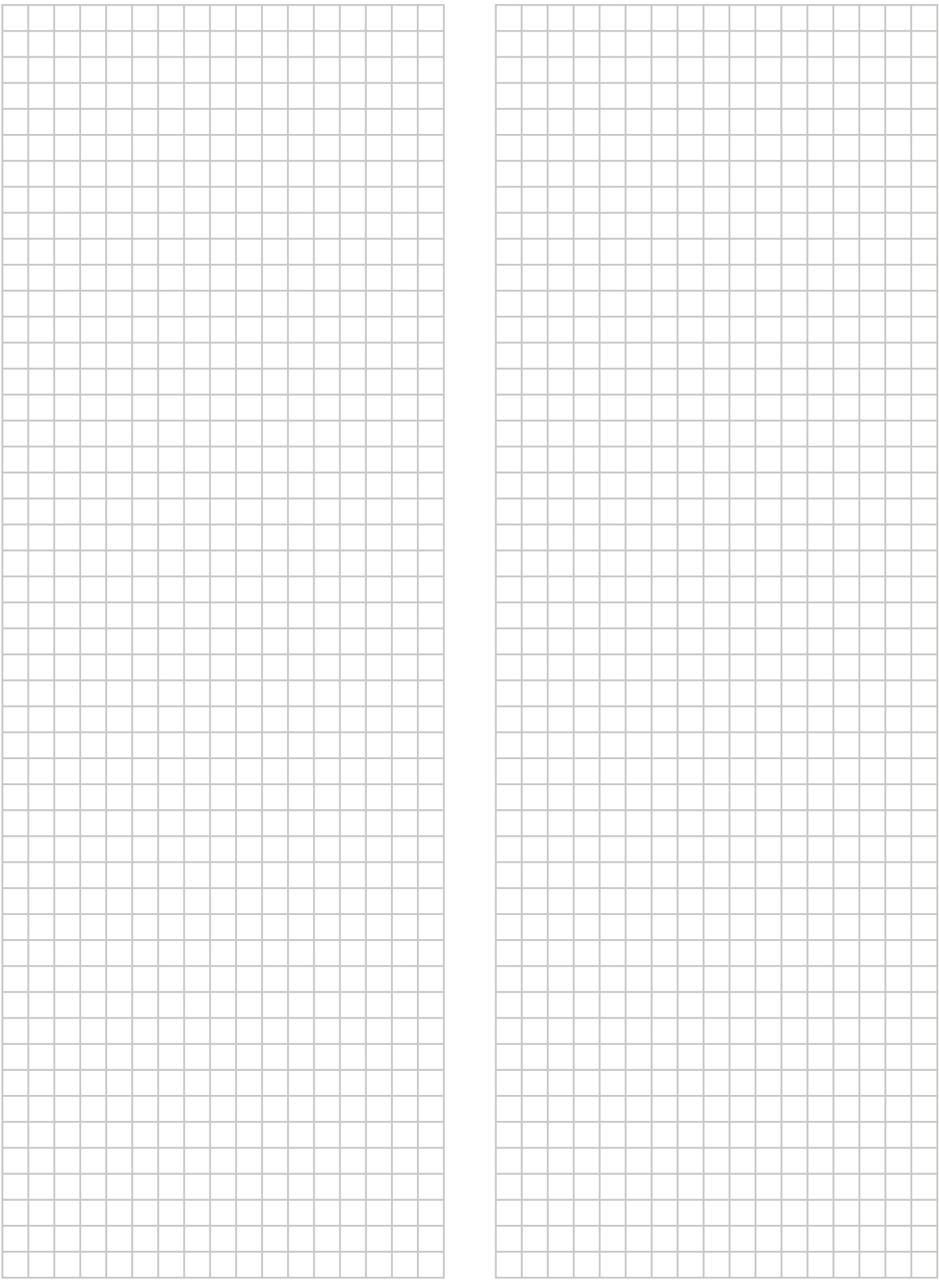

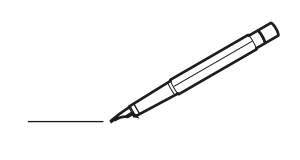

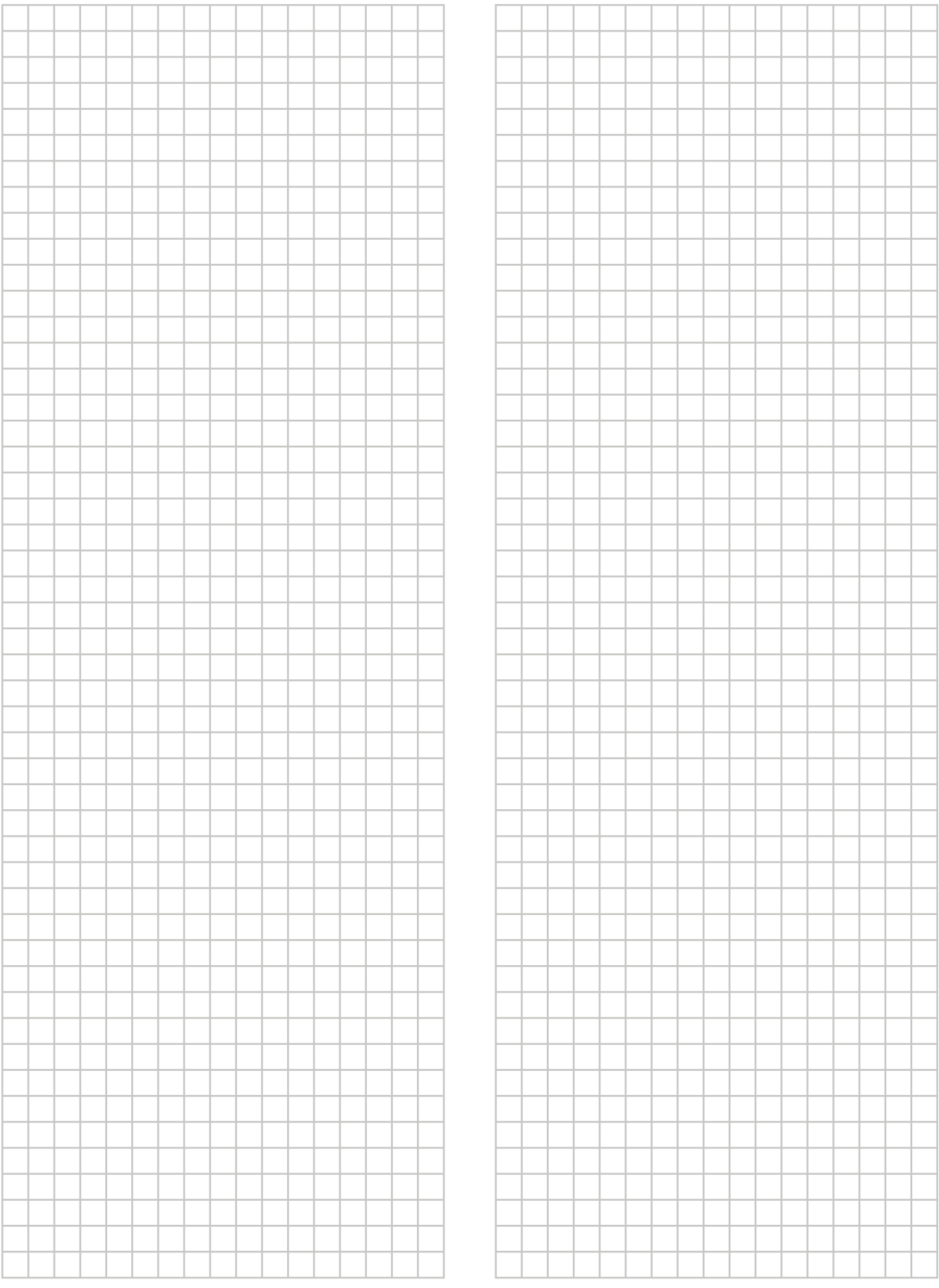

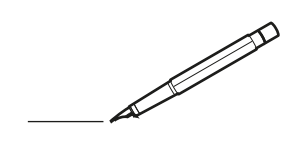

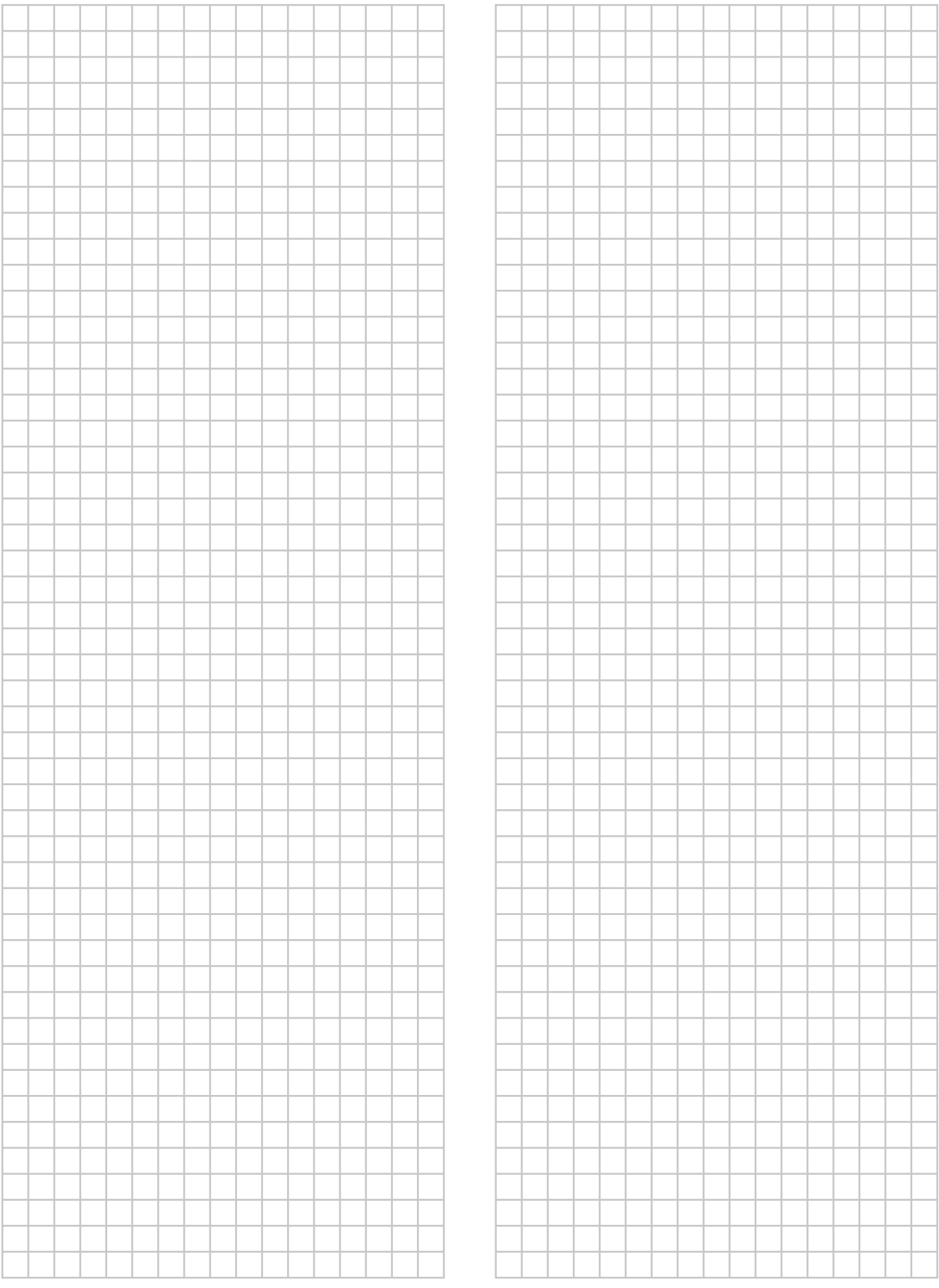

EAL

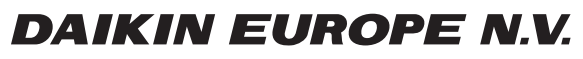

Zandvoordestraat 300, B-8400 Oostende, Belgium

ة 2020 0245-1B 2022.05<br>Copyright 2020<br>2020 245-1B 2022.05